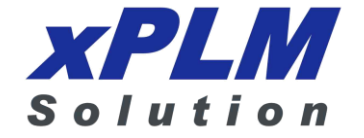

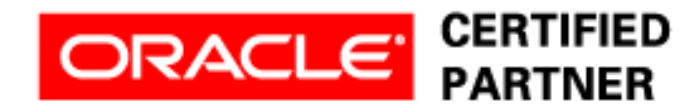

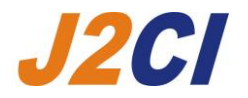

# **Agile Product Lifecycle Management**

MCAD Connectors for Agile Engineering Collaboration User Guide

V3.0.3.0

Oracle Part Number - E27203-01

Januar 2012

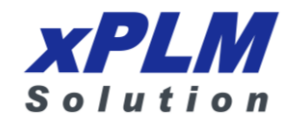

# **Copyrights and Trademarks**

#### **IMPORTANT NOTICE**

This document contains information protected by copyright.

All rights are reserved, including the translation. No part of this documentation may be reproduced in any way (print, photocopy, microfilm or any other form) or processed, duplicated or distributed by use of electronic system without written permission of the company. The information contained in this documentation does not constitute any obligation on the part of the seller. The software described in this documentation is delivered under licensing contract which governs its use.

xPLM Solution is not liable for errors in this documentation.

All trademarks are the property of their respective owners.

#### **Contact Address (for Support Services see Preface chapter):**

xPLM Solution GmbH xPLM Solution Inc. Devrientstr. 5 15 Charles Street www.xplm.com

D - 01067 Dresden, Germany Three Rivers, MA 01080 U.S.A.

## **CONTENTS**

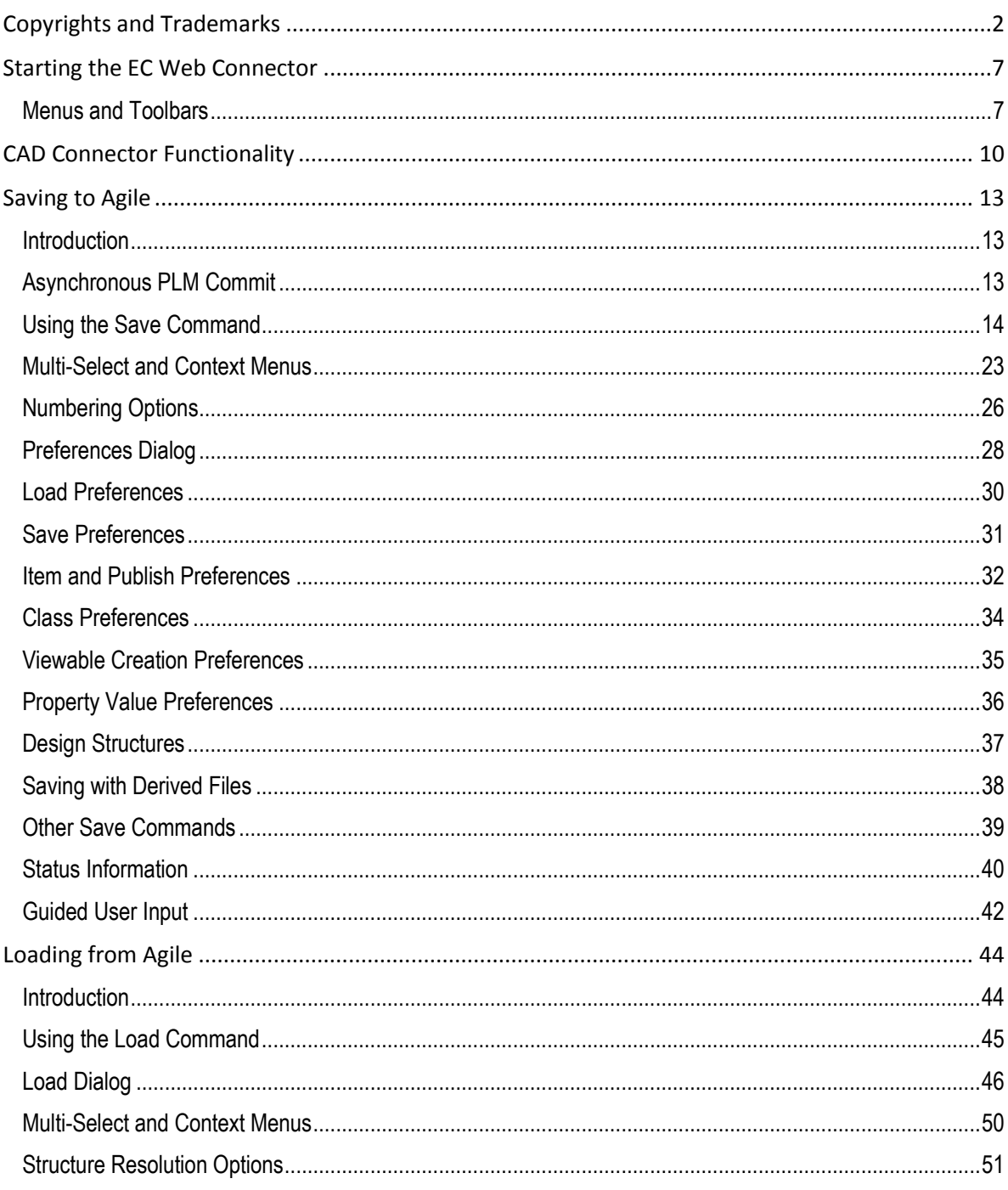

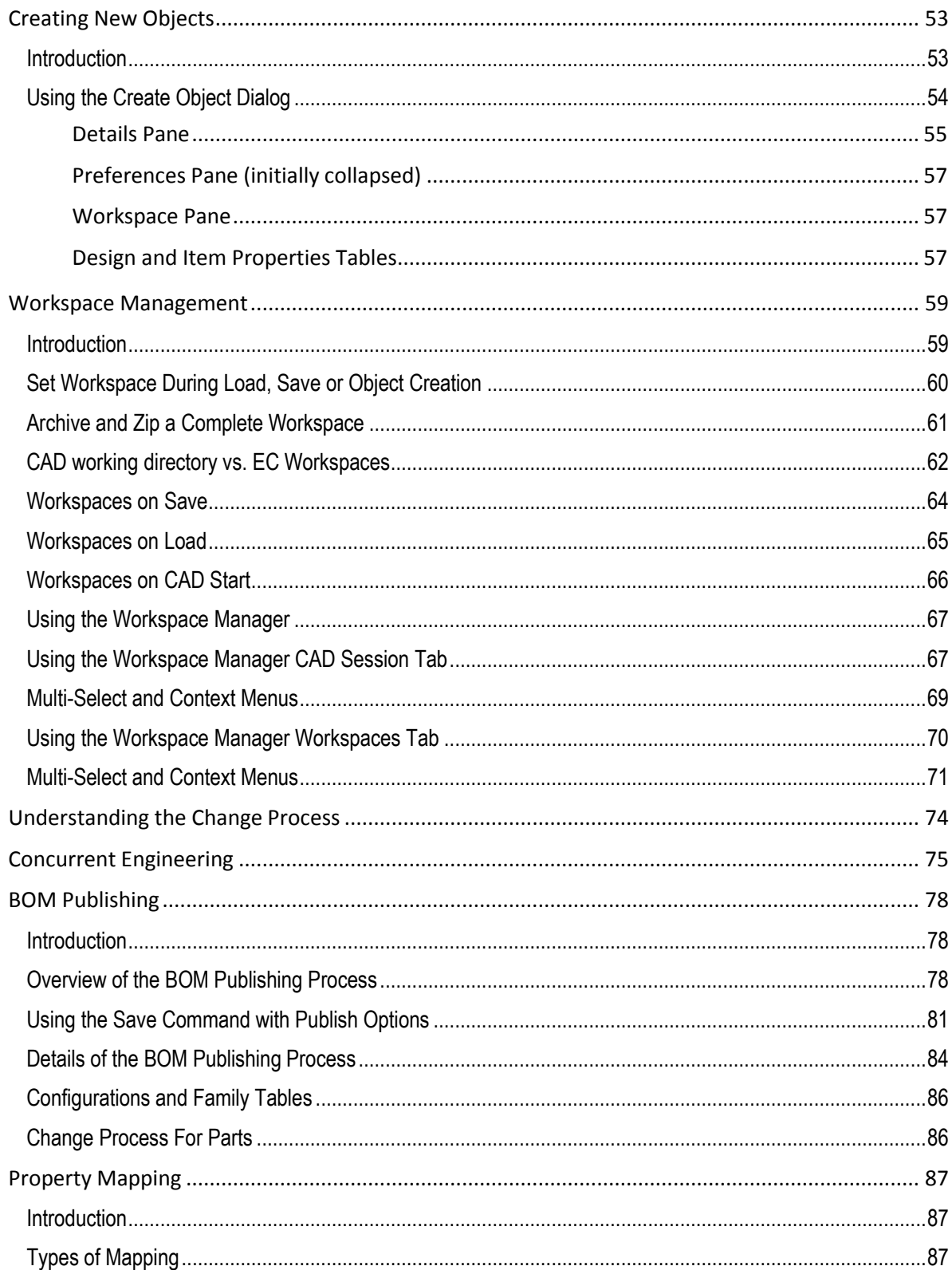

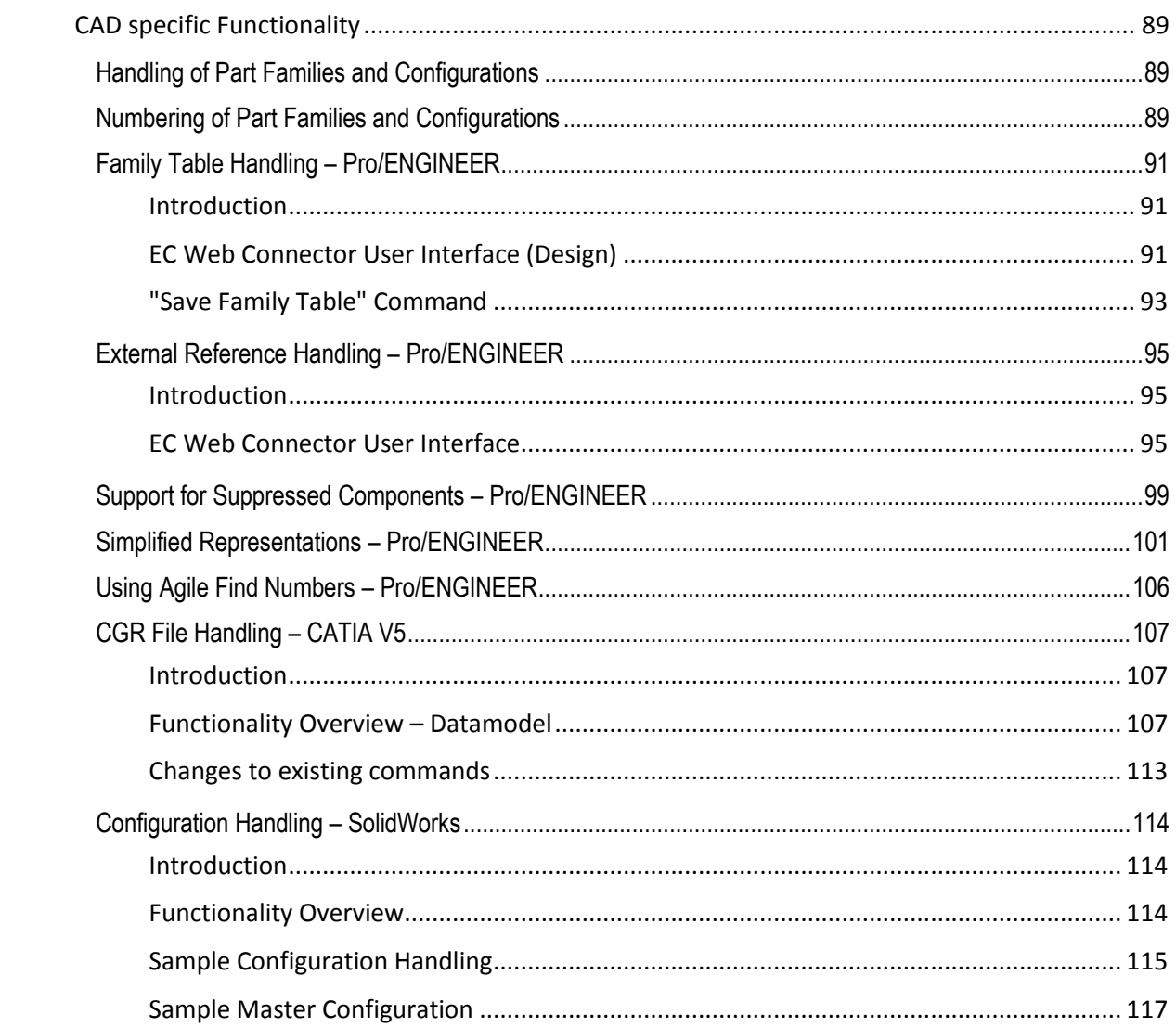

### **PREFACE**

**Note** To read the PDF files, you must use the free Adobe Acrobat Reader version 7.0 or later. This program can be downloaded from from [www.adobe.com.](www.adobe.com)

### Contacting Oracle Support Services

For Oracle Agile Engineering Collaboration support contact the Oracle Global Customer Support (GCS) via [www.oracle.com/support](http://www.oracle.com/support) or My Oracle Support via [https://support.oracle.com](https://support.oracle.com/).

### Accessibility of Code Examples in Documentation

Screen readers may not always correctly read the code examples in this document. The conventions for writing code require that closing braces should appear on an otherwise empty line; however, some screen readers may not always read a line of text that consists solely of a bracket or brace.

This documentation may contain links to Web sites of other companies or organizations that xPLM Solution does not own or control. xPLM Solution neither evaluates nor makes any representations regarding the accessibility of these Web sites.

# **Starting the EC Web Connector**

Engineering Collaboration (EC) is operated from within your CAD system environment. Your administrator will provide you with a start-up command or icon that will start your CAD system with the Engineering Collaboration functions enabled.

**Note** In order to use Engineering Collaboration you must be a registered Agile user.

Starting with release 3.0, Engineering Collaboration MCAD connectors can work with the PLM Design data model only. This chapter describes the use of EC with the Design data model.

### **Menus and Toolbars**

When EC is enabled, you will see an Agile menu in your menu bar, and optionally an Agile toolbar. Access to Engineering Collaboration functions is through this menu or toolbar.

| <b>CAD System</b>    | <b>EC Access Method</b> |
|----------------------|-------------------------|
| Pro/ENGINEER         | Menu and toolbar        |
| CATIA V <sub>5</sub> | Menu and toolbar        |
| SolidWorks           | Menu                    |
| Inventor             | Ribbon Bar              |
| NΧ                   | Menu and toolbar        |

**Table: EC Access Methods: According to the CAD System**

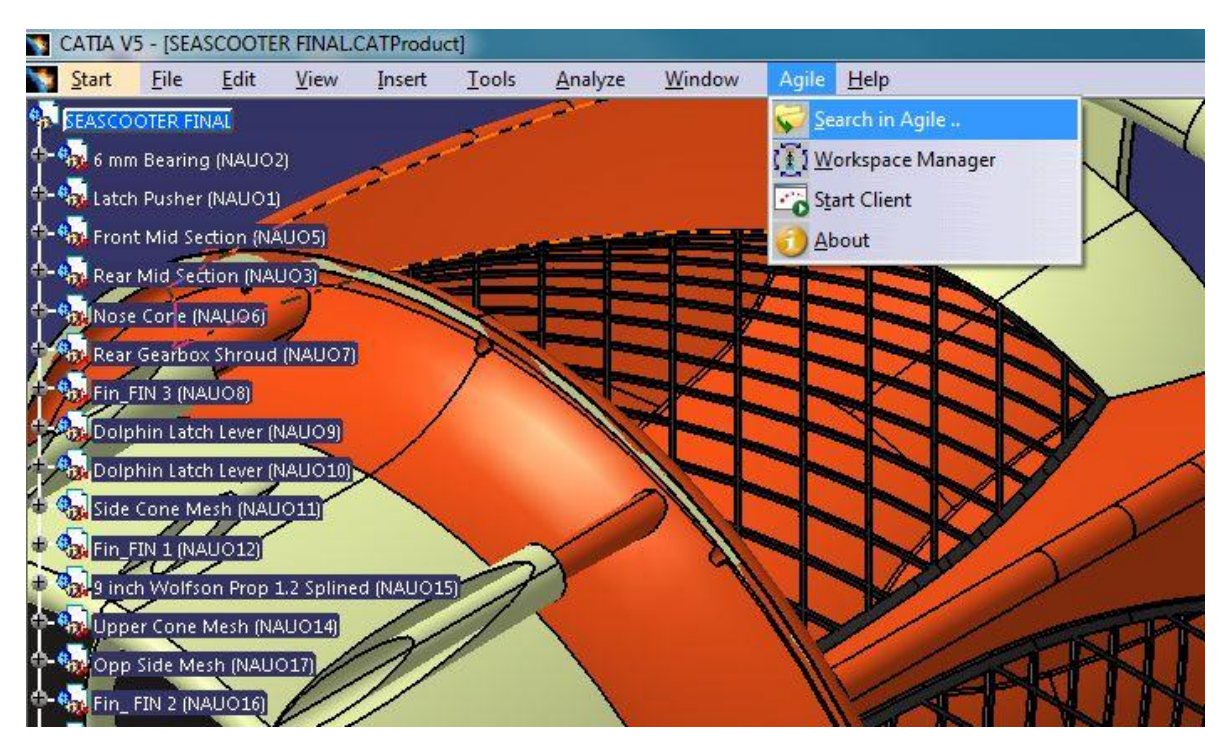

An example of both the Agile menu and toolbar is seen in the figure below:

The contents and function of the Agile menu and toolbar, which are common to all connectors, are shown in the table below.

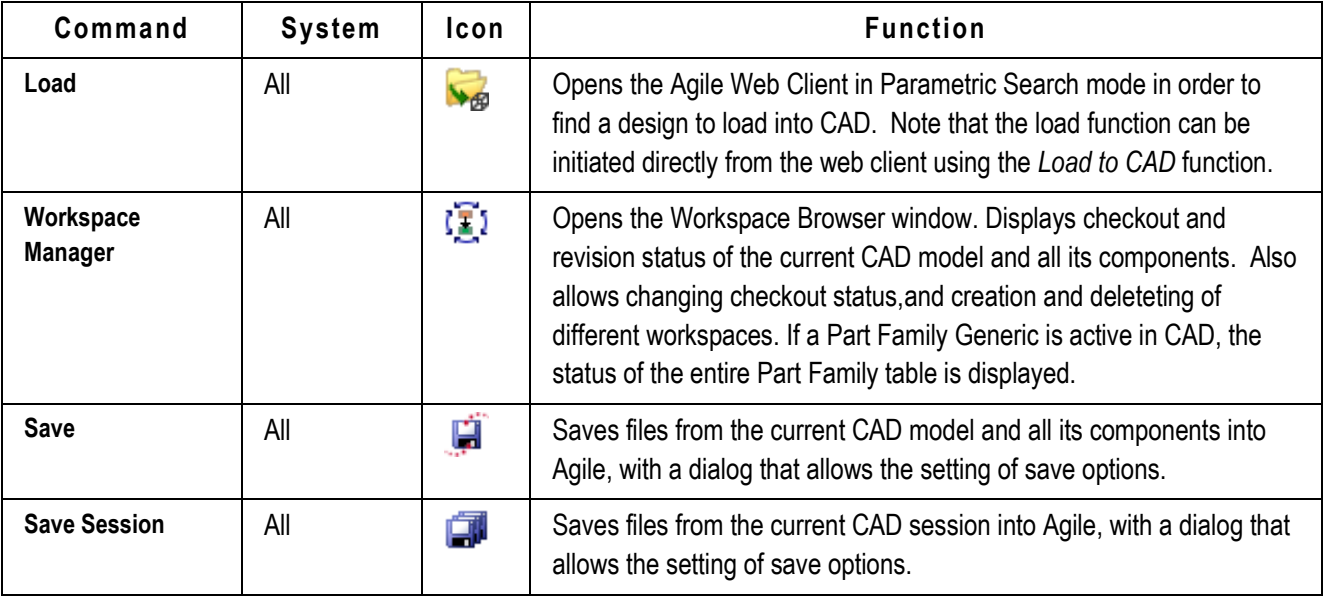

#### **Table: Agile Commands**

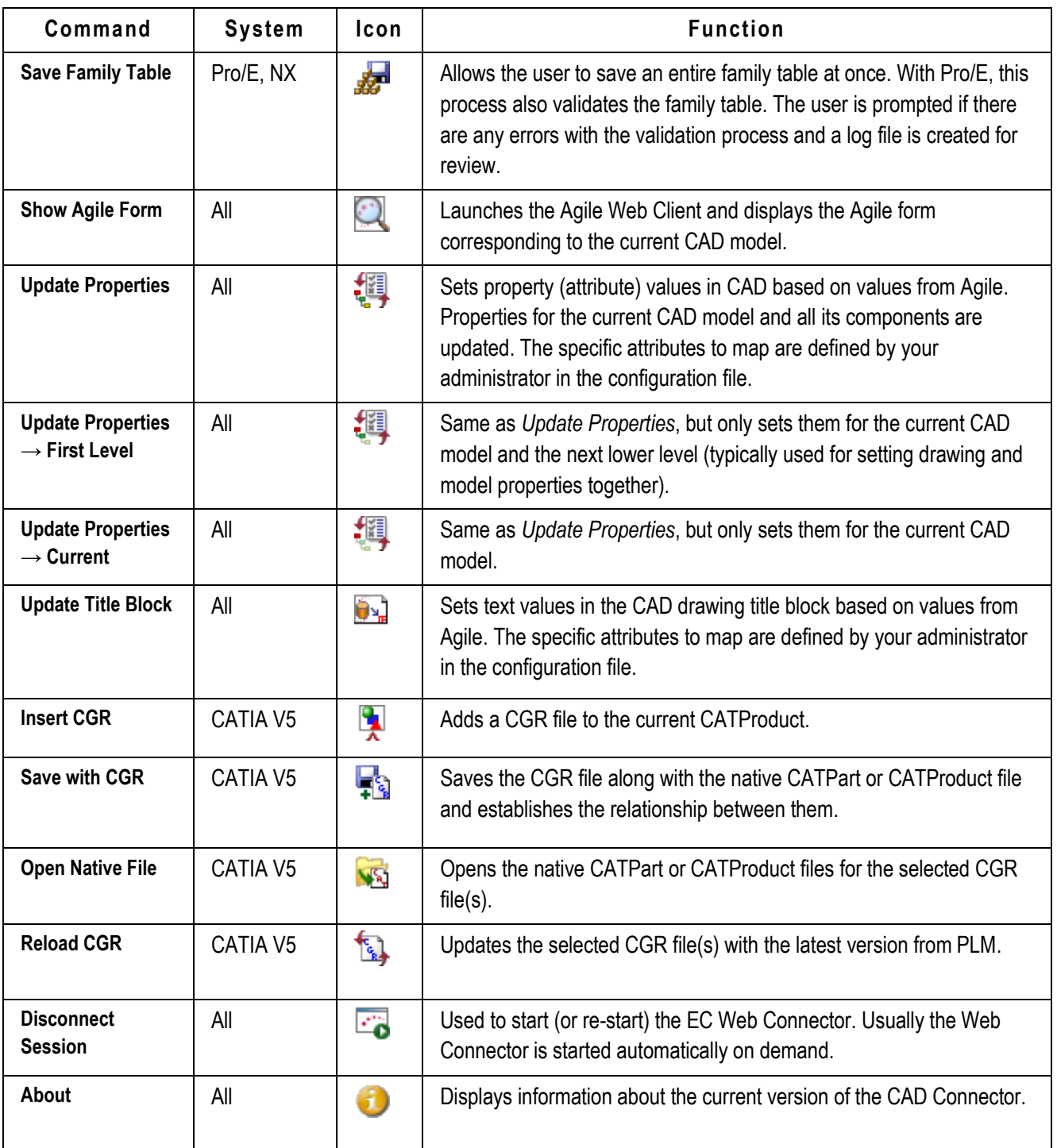

# **CAD Connector Functionality**

In order to understand the details of the CAD Connector functionality, it is important to understand the overall process and how the data is stored in Agile. The figure below gives a highlevel view of the process.

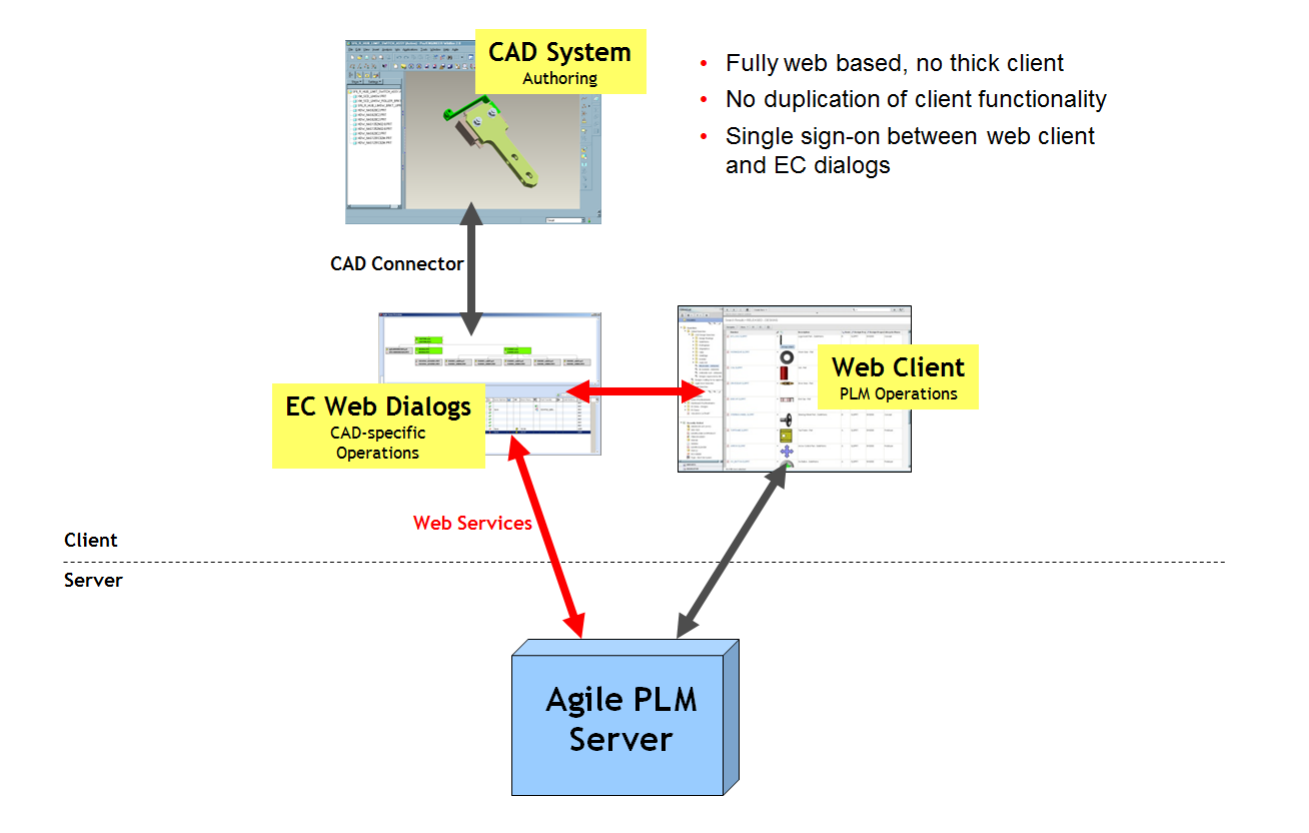

#### **Figure: Agile Engineering Collaboration Process**

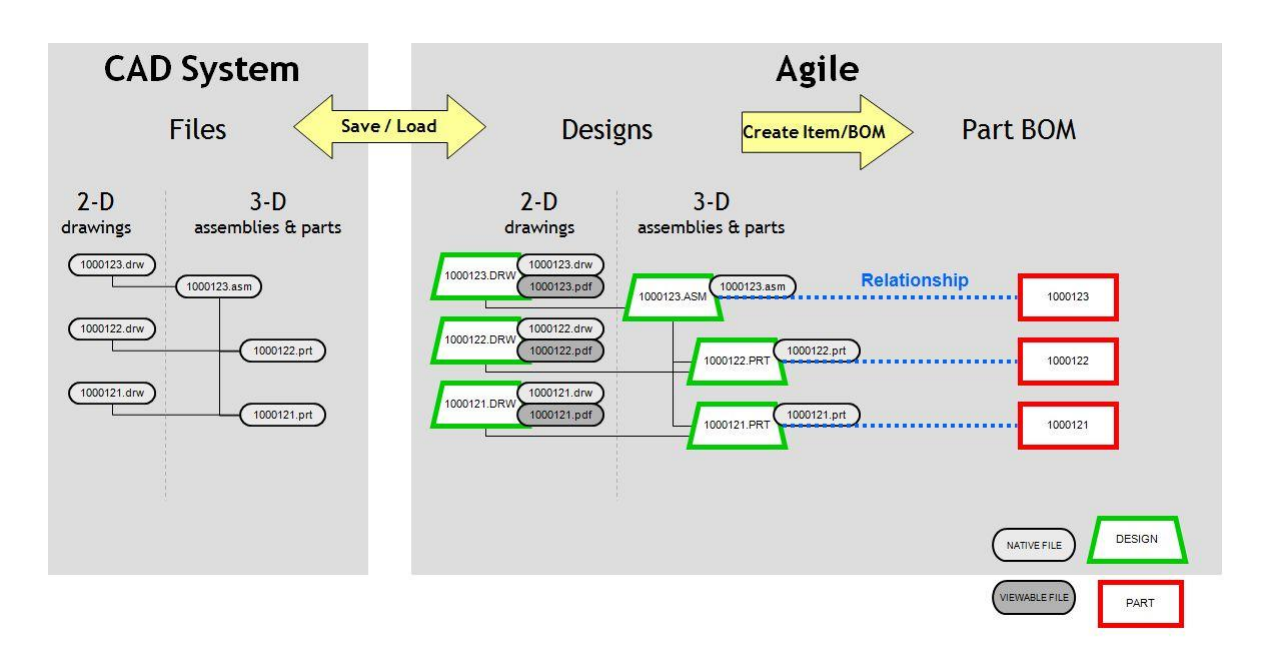

One important concept is that EC creates two distinct structures inside Agile, one is the Design Structure, and the other is the Part BOM. Each of these is based on the CAD file structure that is created by the designer in the CAD system. The following table explains the purpose of each of these structures:

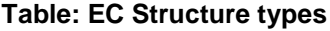

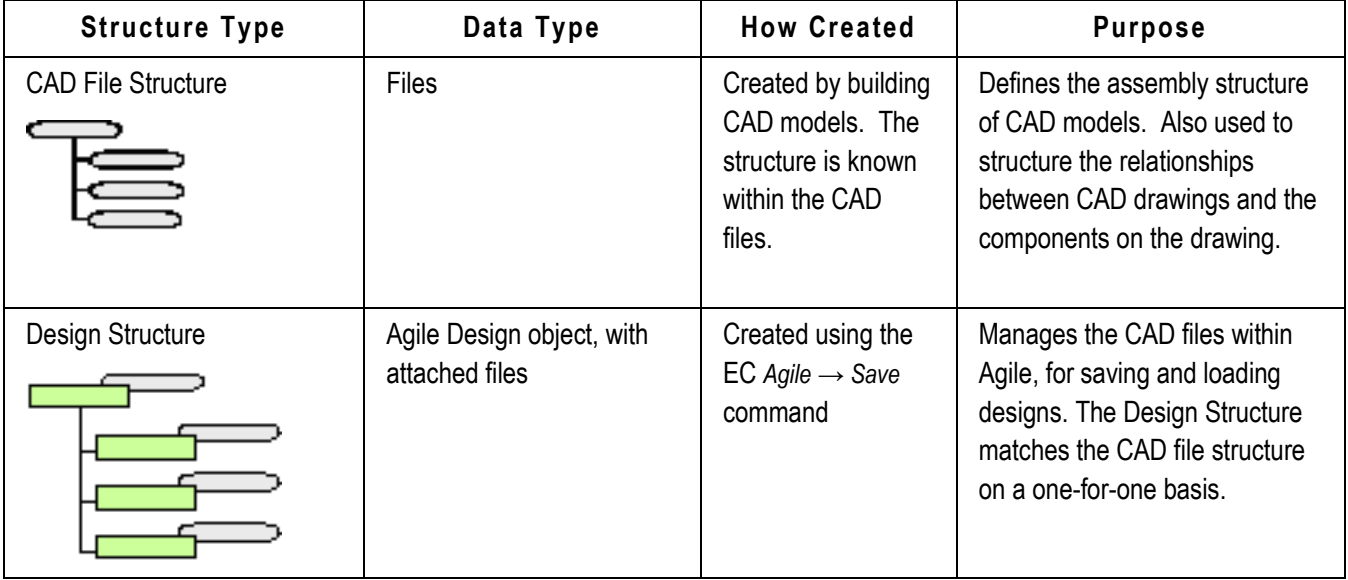

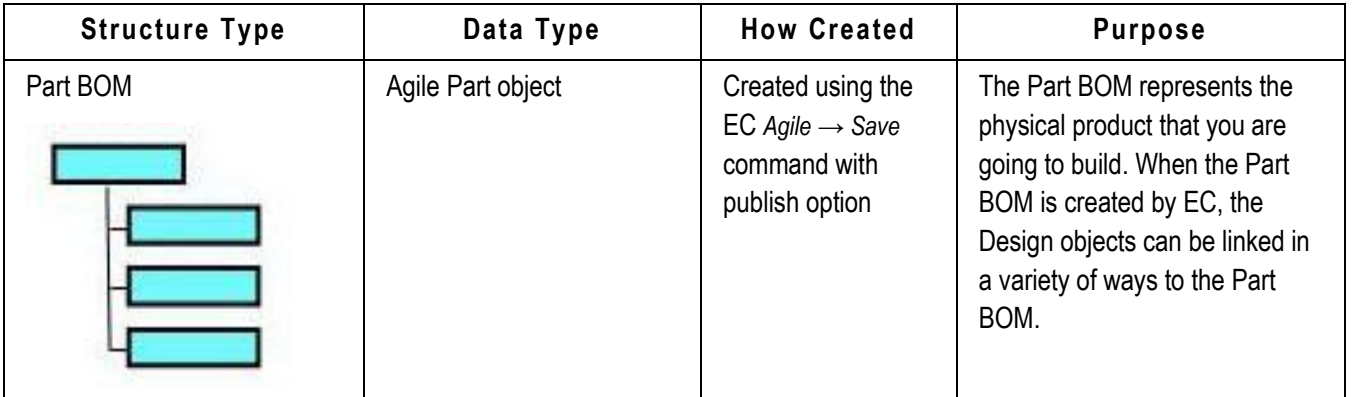

To enable you to create and modify these structures in Agile, the CAD Connectors have three main functions, each of which has its own dialog window in the EC Web Connector. These functions are *Save*, *Load*, and *Workspace Manager*. These functions are described in the following sections, followed by other miscellaneous functions.

# **Saving to Agile**

### **Introduction**

Saving into Agile, using the *Agile* → *Save* command, creates a Design Structure in Agile. This structure stores all CAD design files (Parts, Assemblies, Drawings, etc.) in a way that supports CAD work-in-progress design, and makes the data available to the rest of the organization, as privileges permit. It will save the current CAD model (whatever is in the active CAD window), including all lower-level components.

### **Asynchronous PLM Commit**

In order to unlock the CAD session during save an asynchronous file upload and PLM commit is implemented. The switch **handling** set to **asynchron** in the **CAXConfig.xml**

(**ConnectionProperties** section) enables this option.

### Save Process in MCAD 3.0

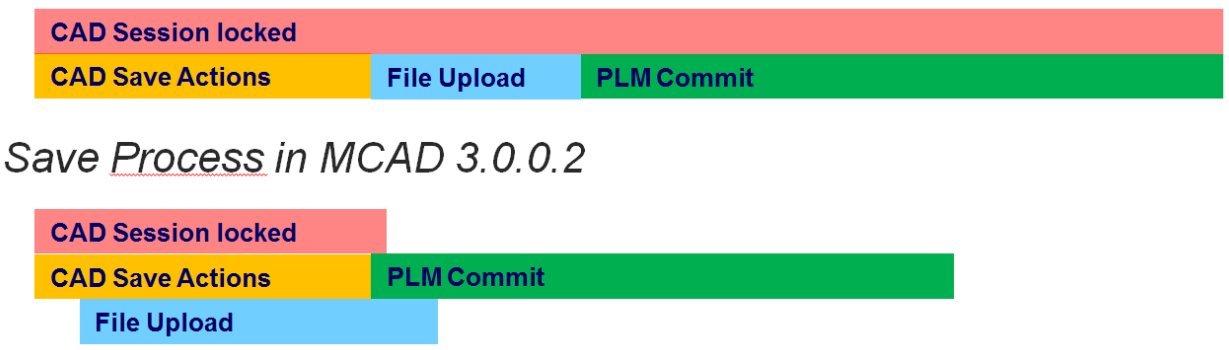

The figure displays the main steps during the save process and shows the differences. The PLM actions for file upload and committing the PLM changes are run concurrently.

The CAD session is unlocked as soon as all necessary CAD actions are done. This reduces the time during save where the CAD system is locked to the minimum. The CAD engineer can continue to work in CAD while the PLM connector is still uploading files and committing the PLM changes. A summary window is displayed after the upload and commit is complete in PLM.

The total time where everything is finished and saved in PLM depends on the network and PLM performance itself. In general the total save time is less than in 3.0.

### **Using the Save Command**

When you execute the *Agile* → *Save* command, the Save dialog is displayed similar to what is shown in the figure below.

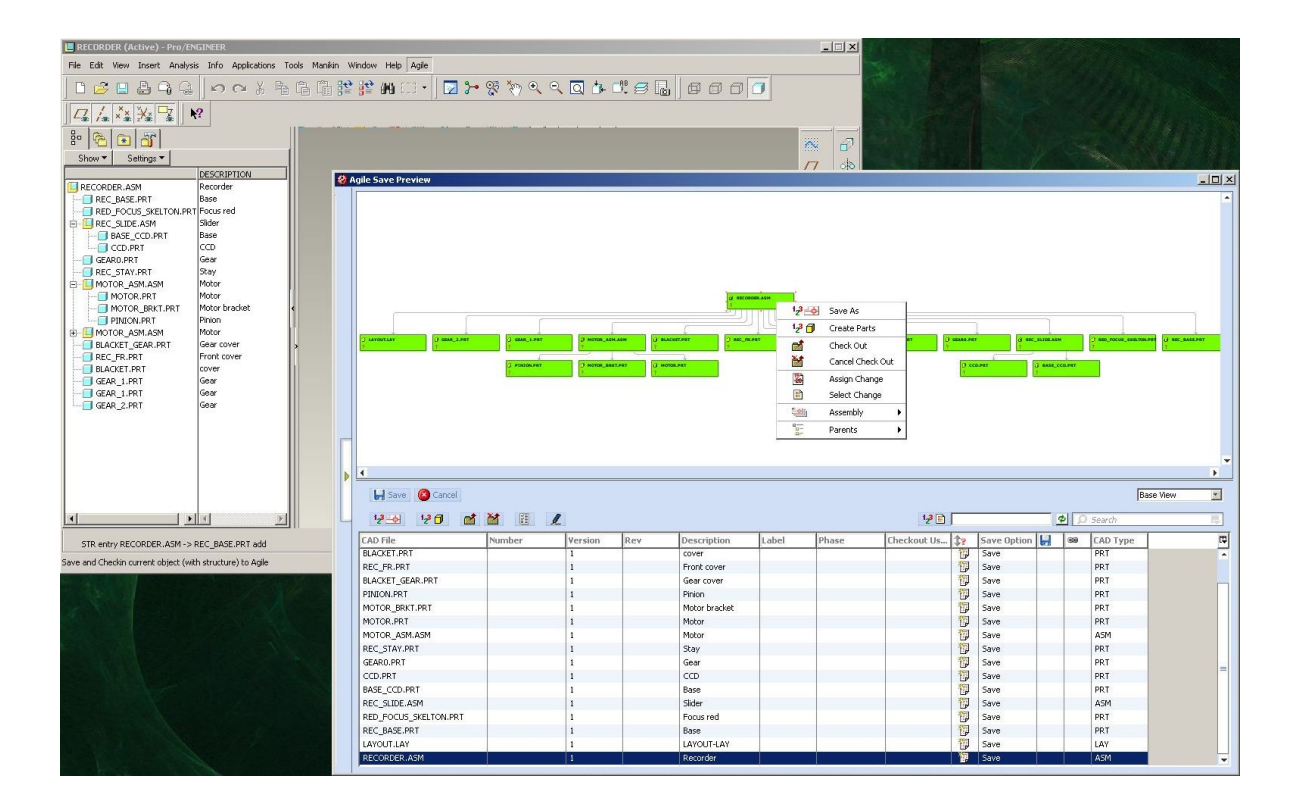

The Save dialog has two display areas. The top area displays the CAD structure information. Each node in this browser view contains the CAD filename, the assigned PLM Design number and PLM related information.

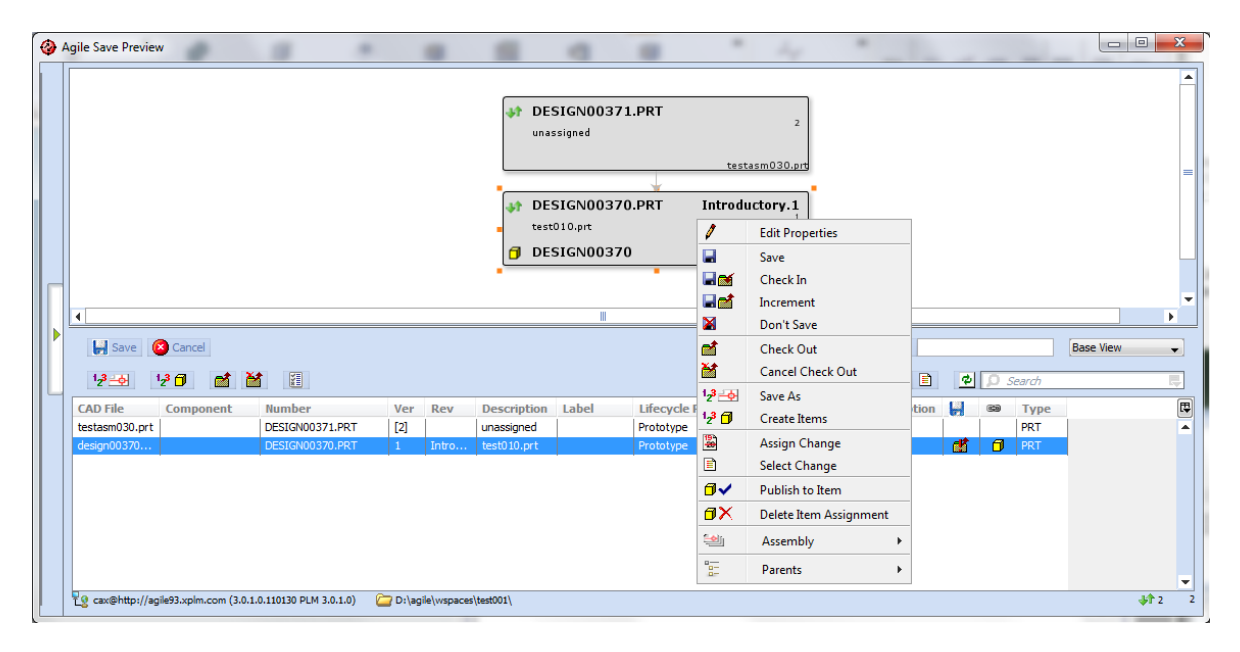

The bottom area displays the CAD attributes and some PLM attributes. The context menu is available in the list view and in the browser view. It contains the same menu items in both views to control the save behaviour.

After changing any options within the dialog (see below for details), you click the *Save* button to start the save process. When saving for the first time, autonumbers will be assigned to each model depending on the preferences default settings. Interactive mode can be used by double-clicking on a node or row in the dialog, which pops up a details dialog out of the left sidebar for the selected file, in order to capture property information needed for the initial save, as shown in the image below.

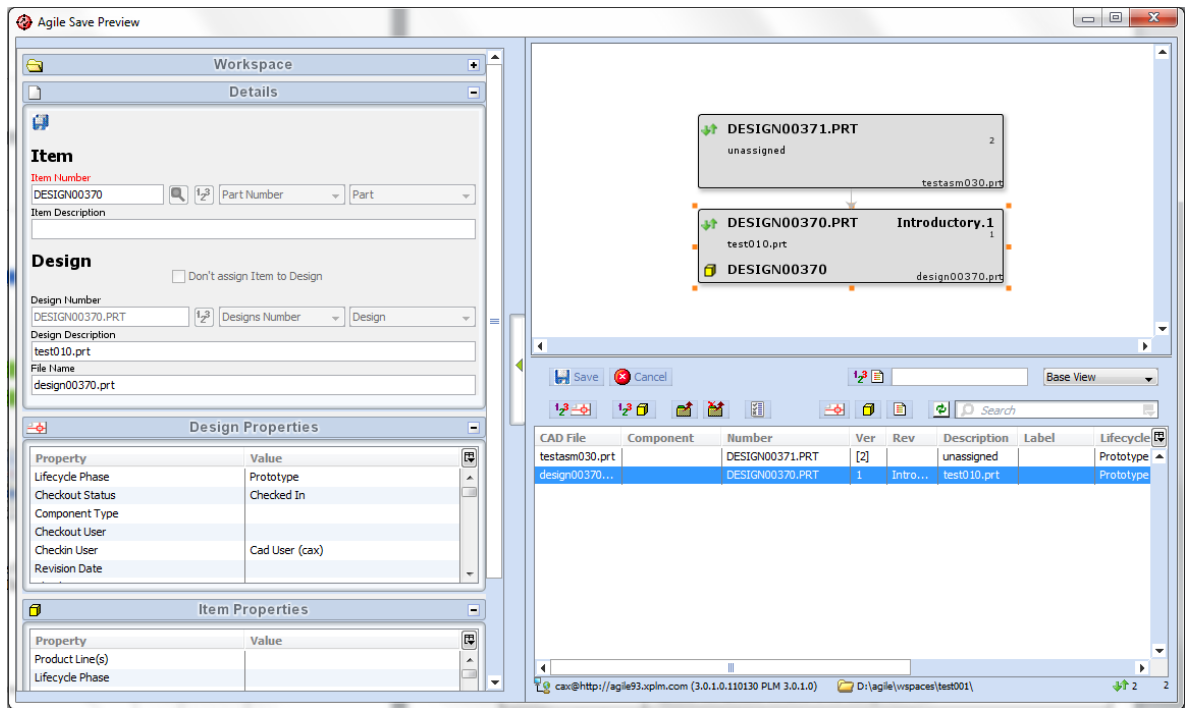

Details of the Save dialog are shown in the figures *Save Dialog Toolbars* and *Details of Save Dialog* below, and described in the tables *Toolbar Options* and *List Fields and Control*.

#### **Figure: Save Dialog Toolbars**

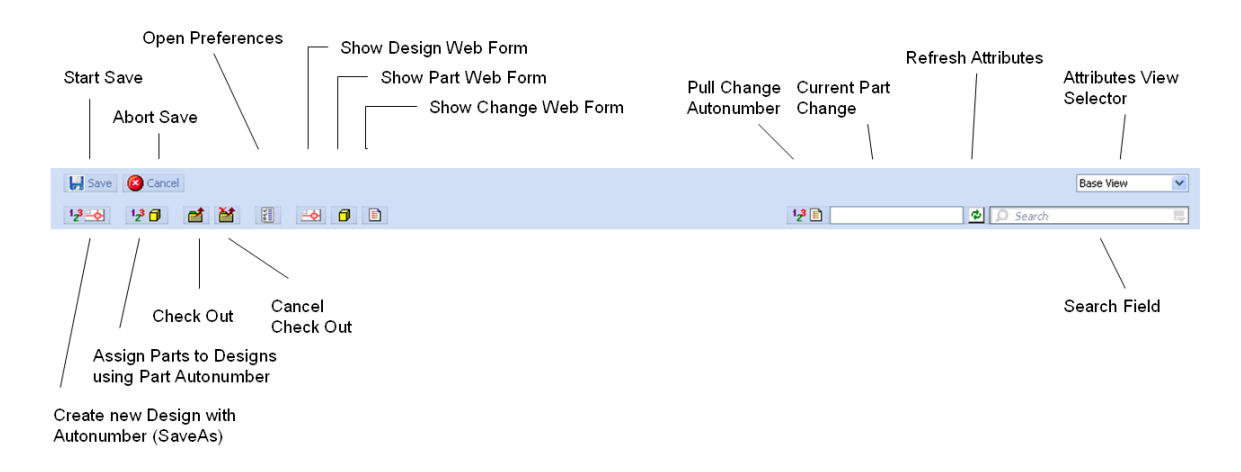

#### **Table: Toolbar Options**

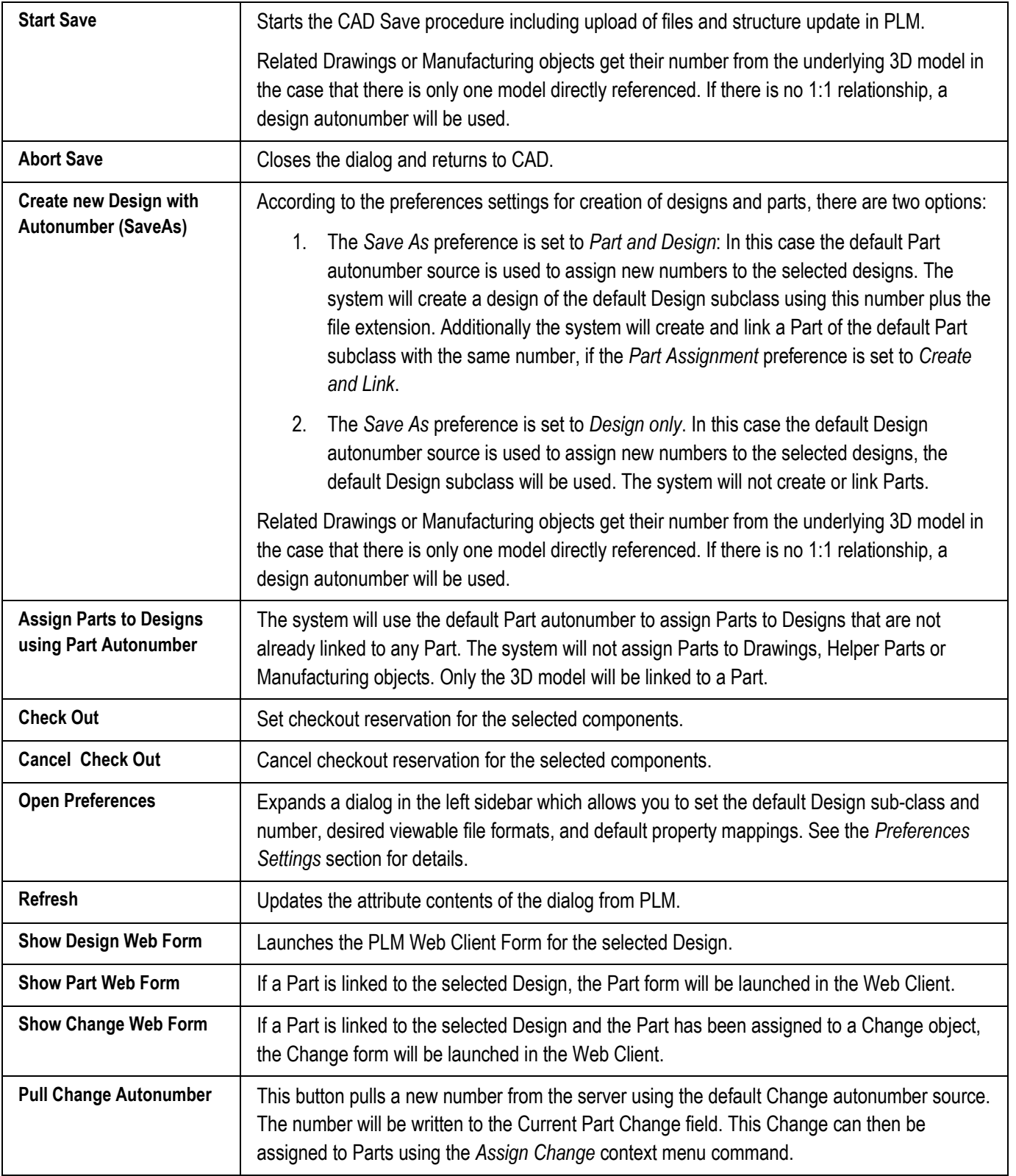

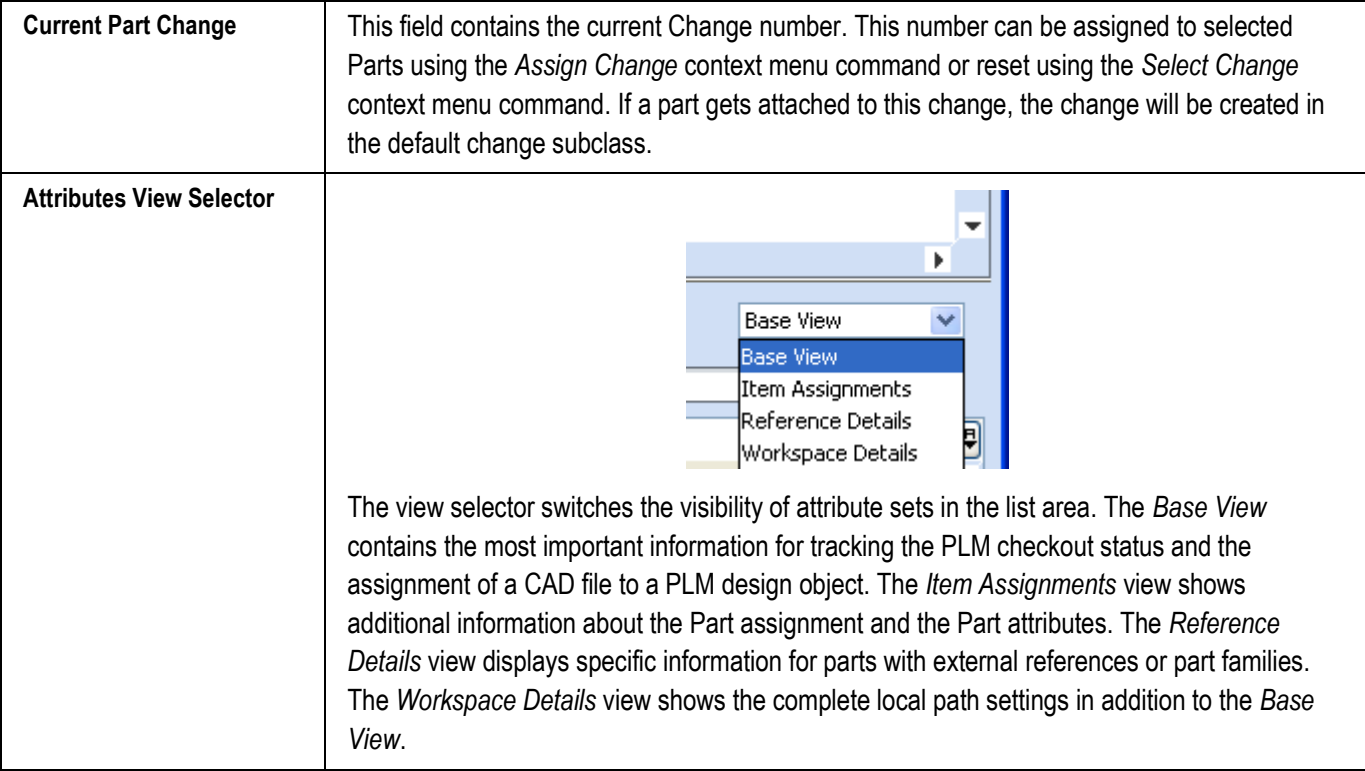

**Figure: Details of Save Dialog**

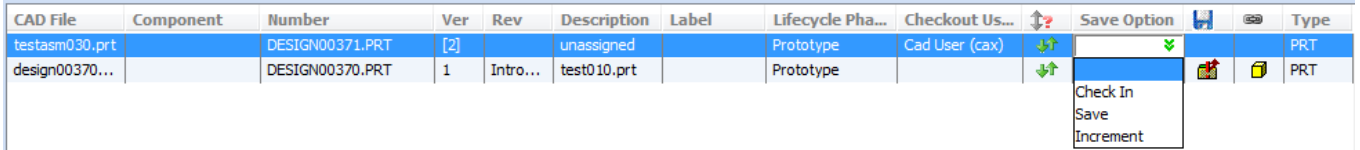

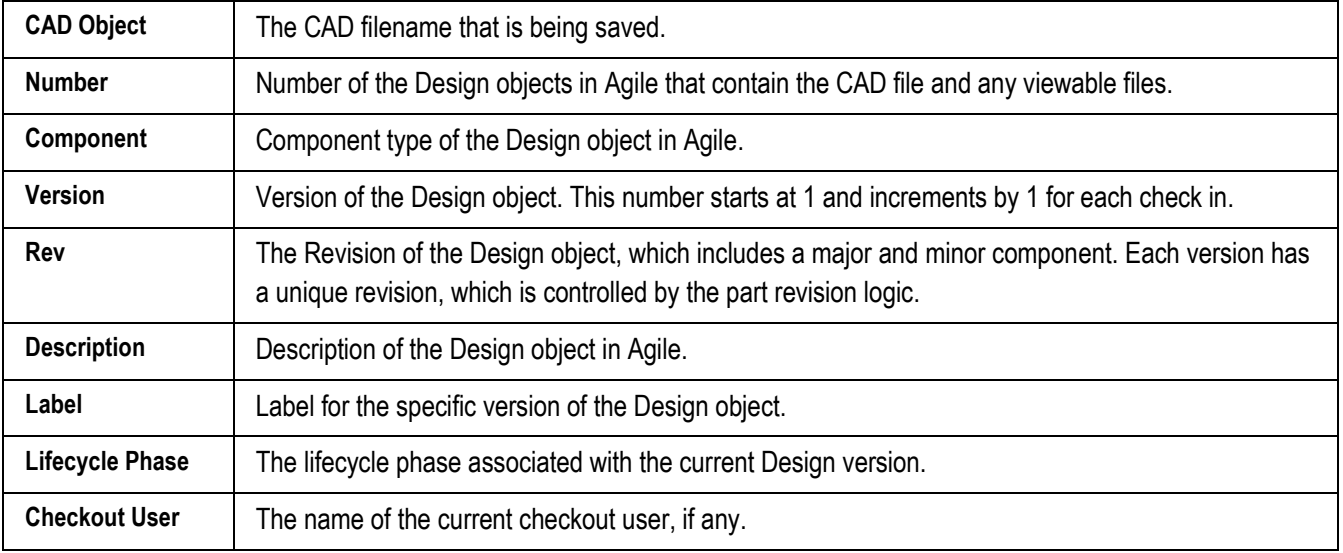

#### **Table: List Fields and Controls of the Base View**

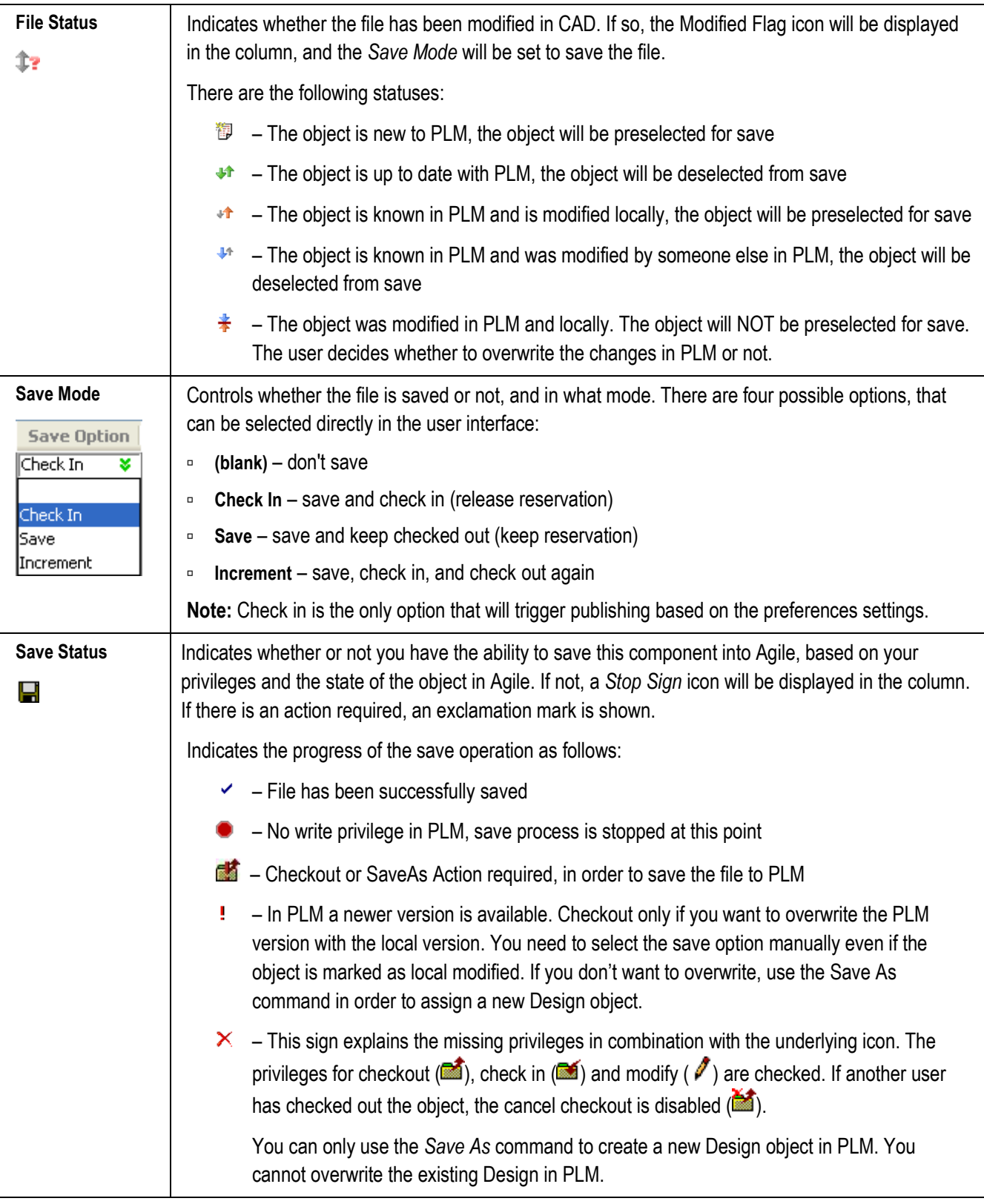

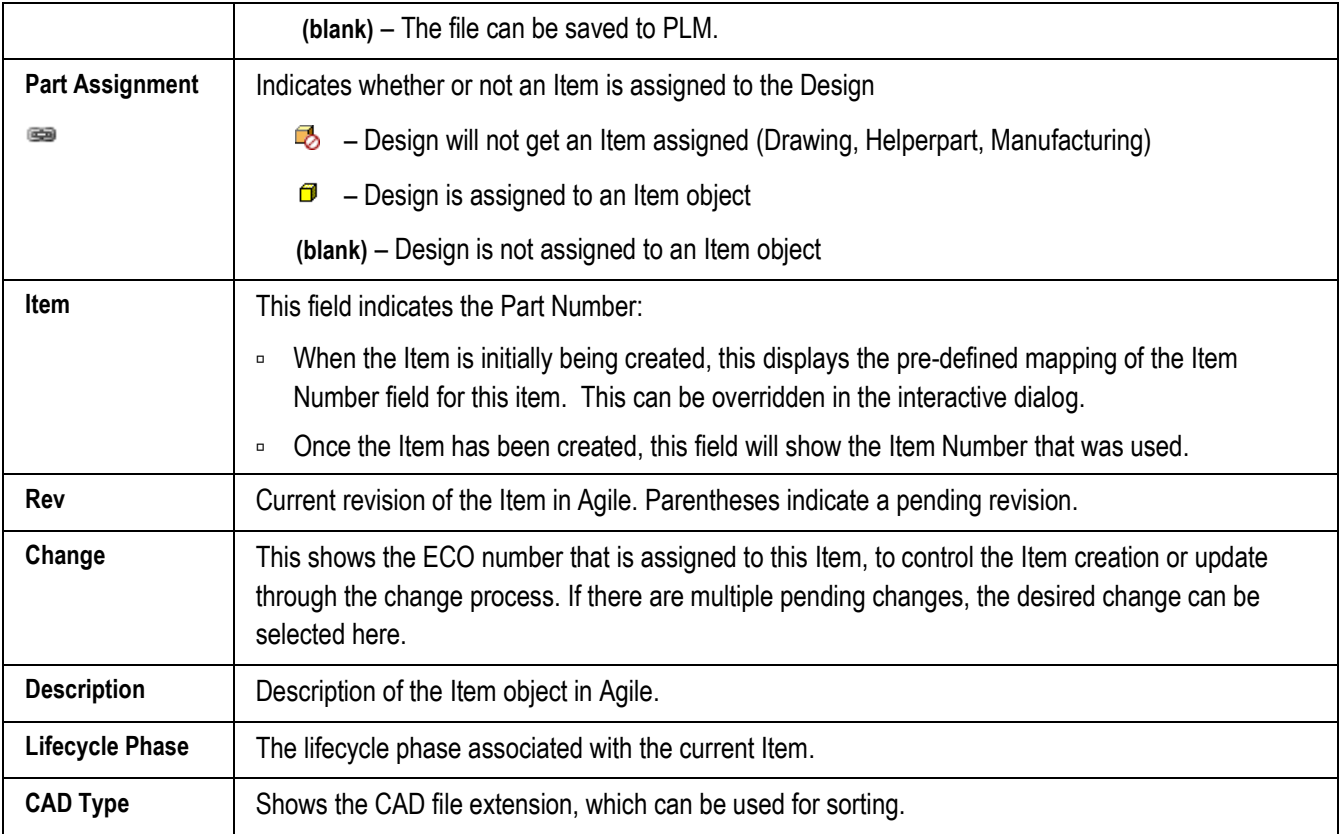

Details of the interactive Save Dialog are shown in the figure below and described in the following table.

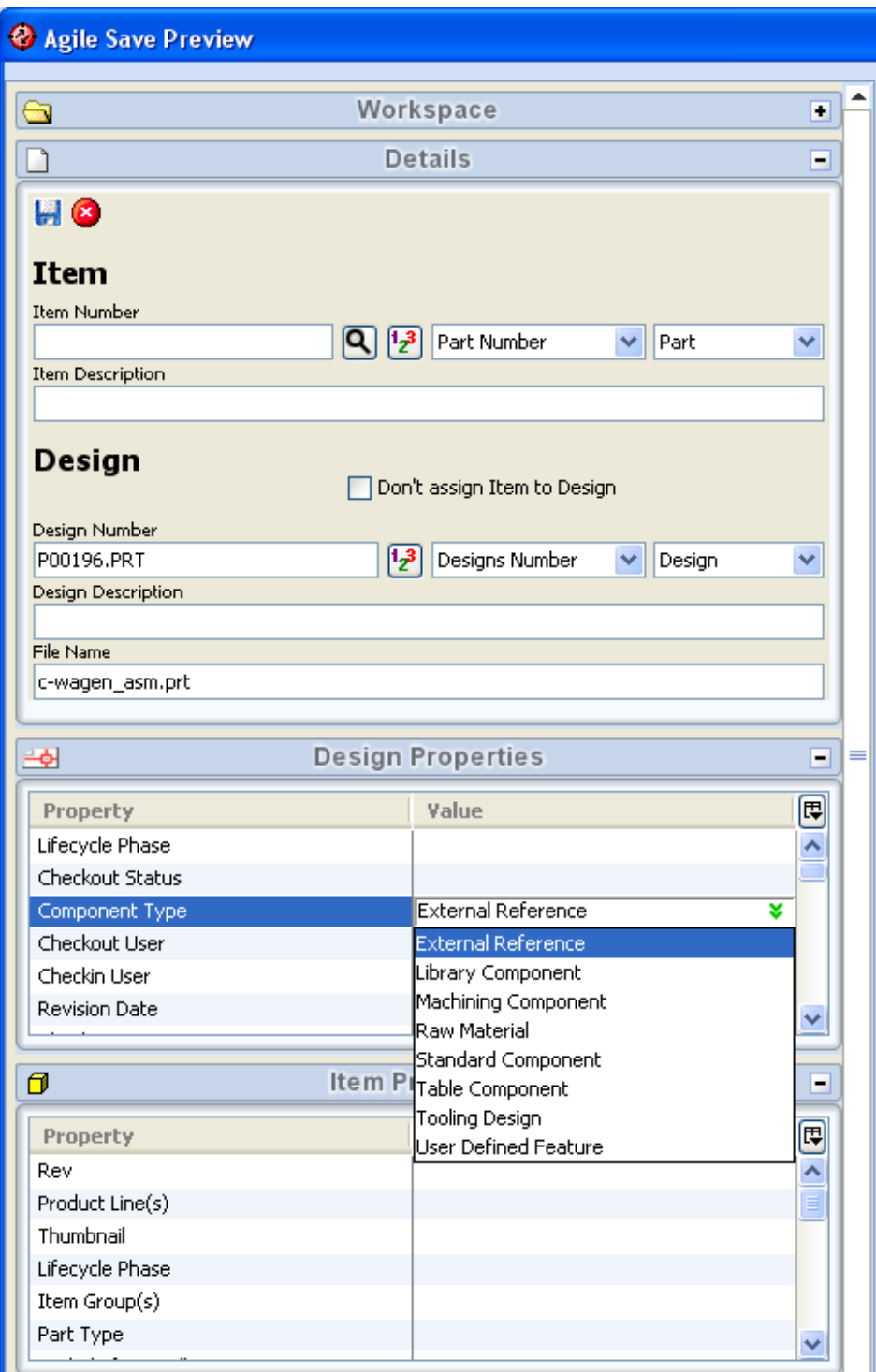

#### **Table: Details of the Interactive Save Dialog**

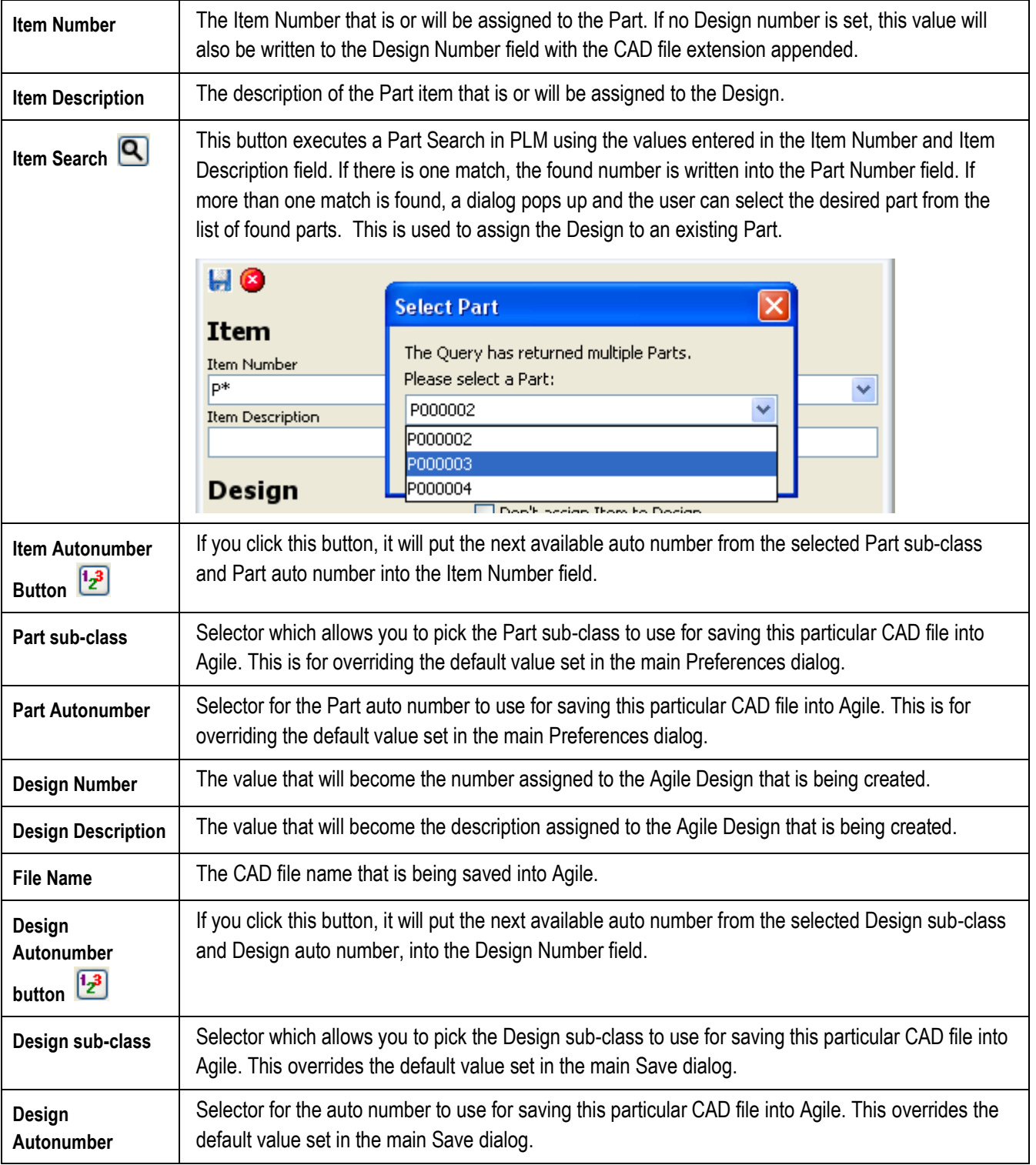

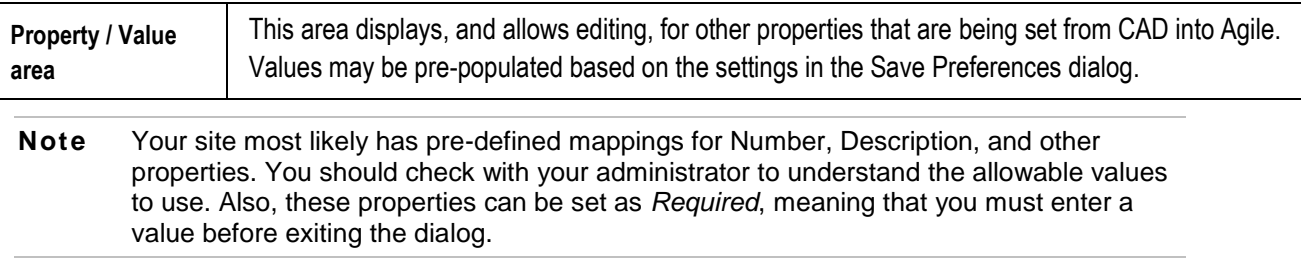

### **Multi-Select and Context Menus**

Since you will often have many items listed in the Save dialog, it is convenient to be able to set options for multiple items at a time. This is made possible by multi-select and context menus. The context menus are available in the browser view and in the list table as well.

The browser view provides functionality to select dependent assembly trees or parents beside the common multi-select functionality. The *Assembly* sub menu executes the operations for all children of a selected node recursively. The *Parents* sub menu executes the operations for all parents of the selected node recursively.

To multi-select, simply click within any item in the browser or list view, and either hold down on the left mouse button and drag the cursor, or use Shift-click or Control-click. Once you have selected the desired items, you can use the context menu (right mouse button) to execute any of the commands listed in the following table.

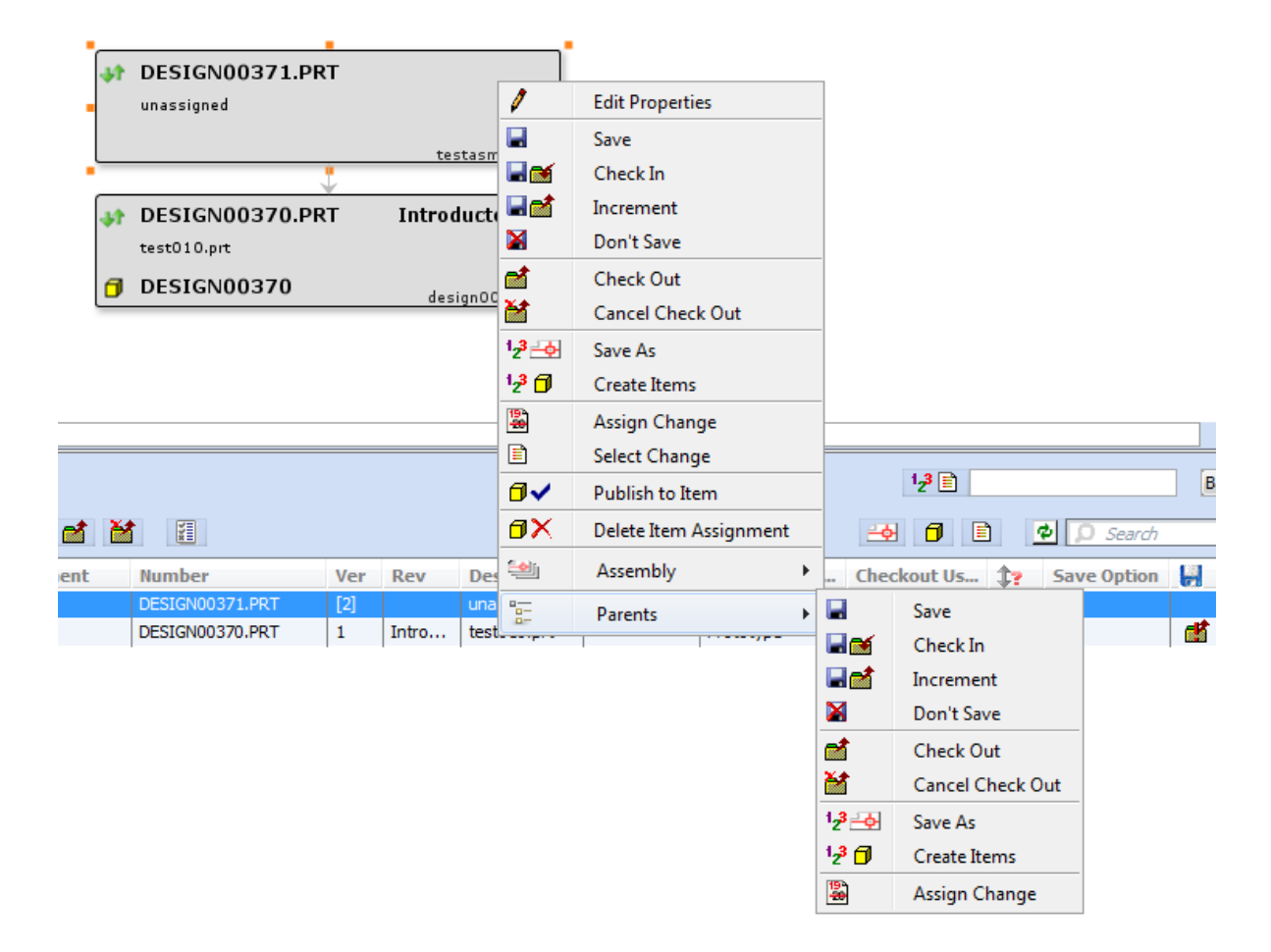

#### **Table: Save Dialog - Context Menu**

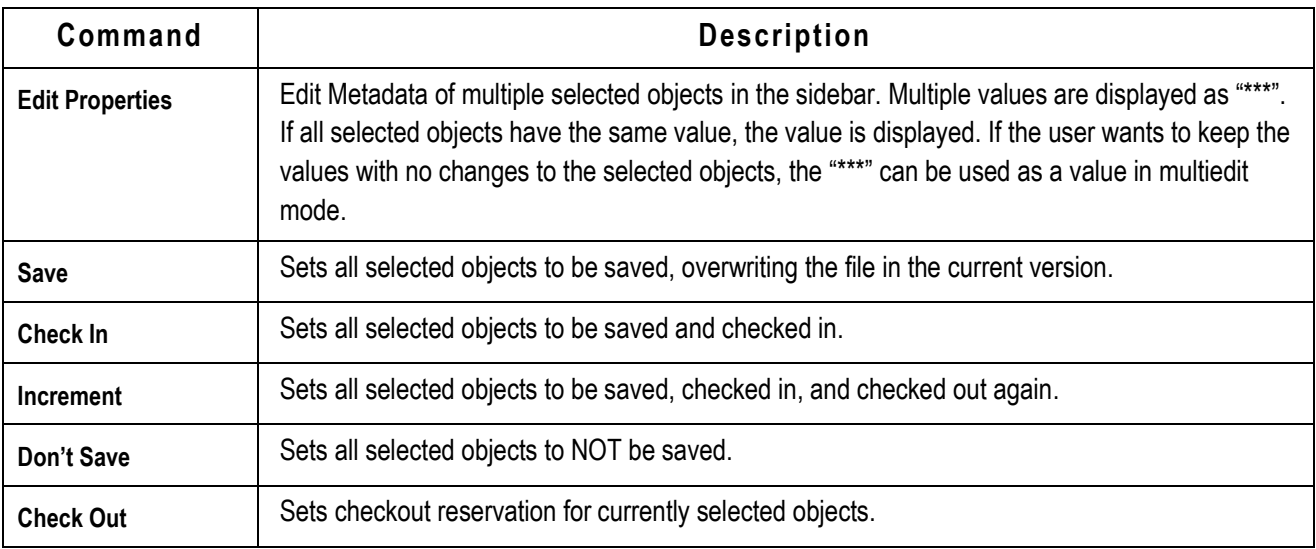

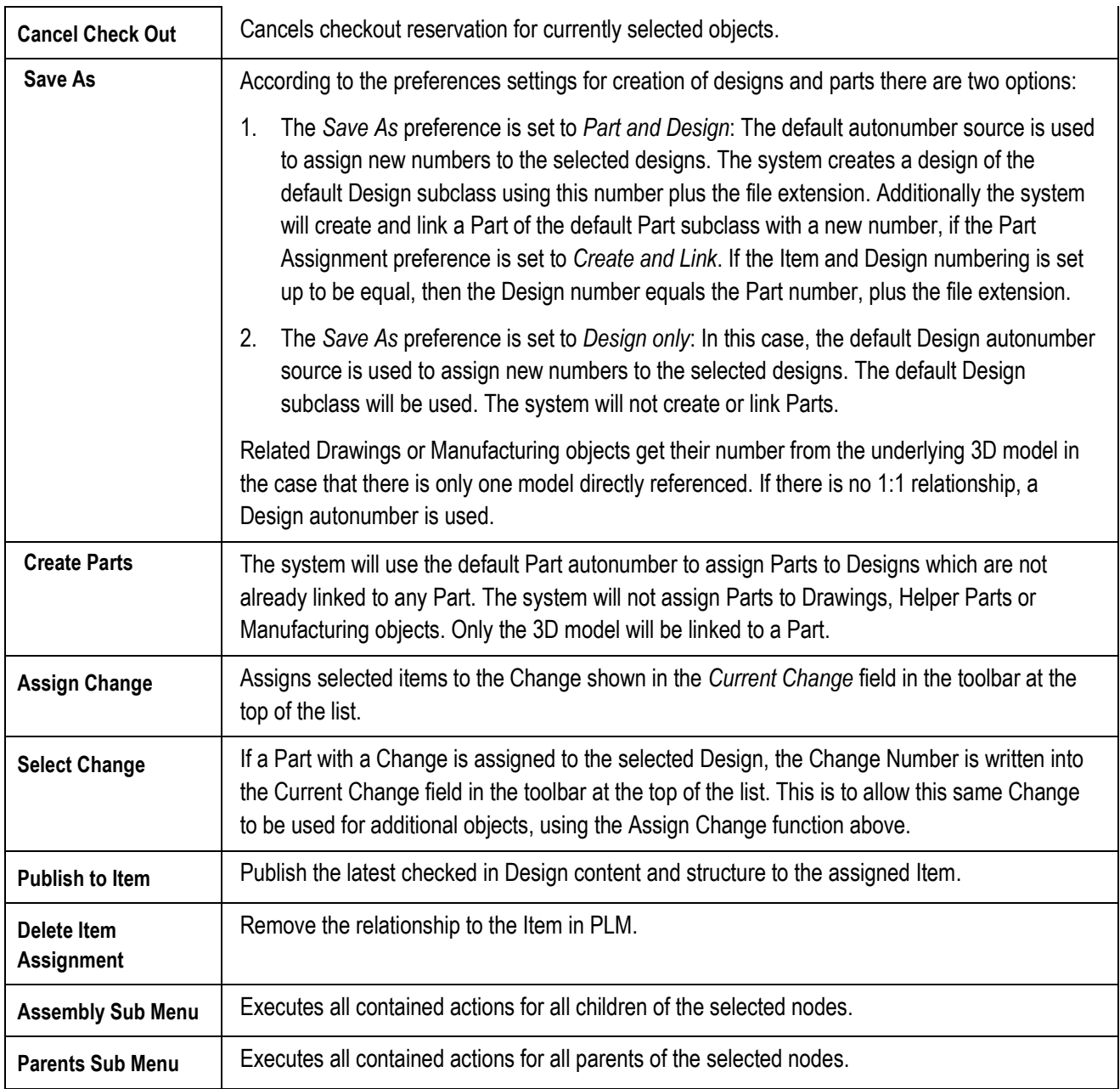

### **Numbering Options**

There are several numbering options that depend on the preference settings explained in the following chapters. Possible options for numbering of the filename, the Design number and the Part numbers are:

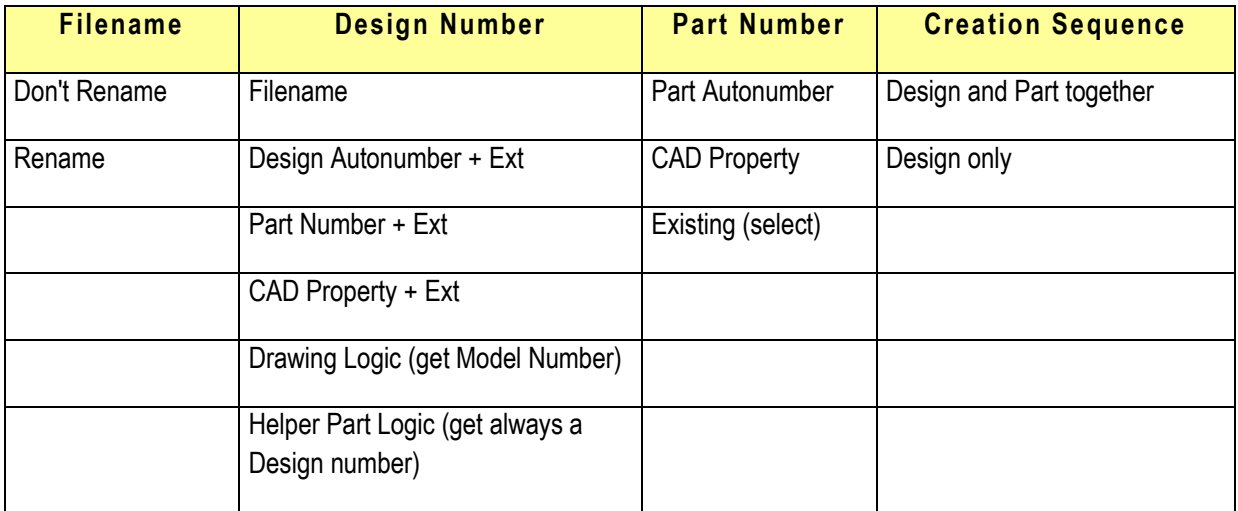

The valid combinations according to the preference settings and CAD Model types are:

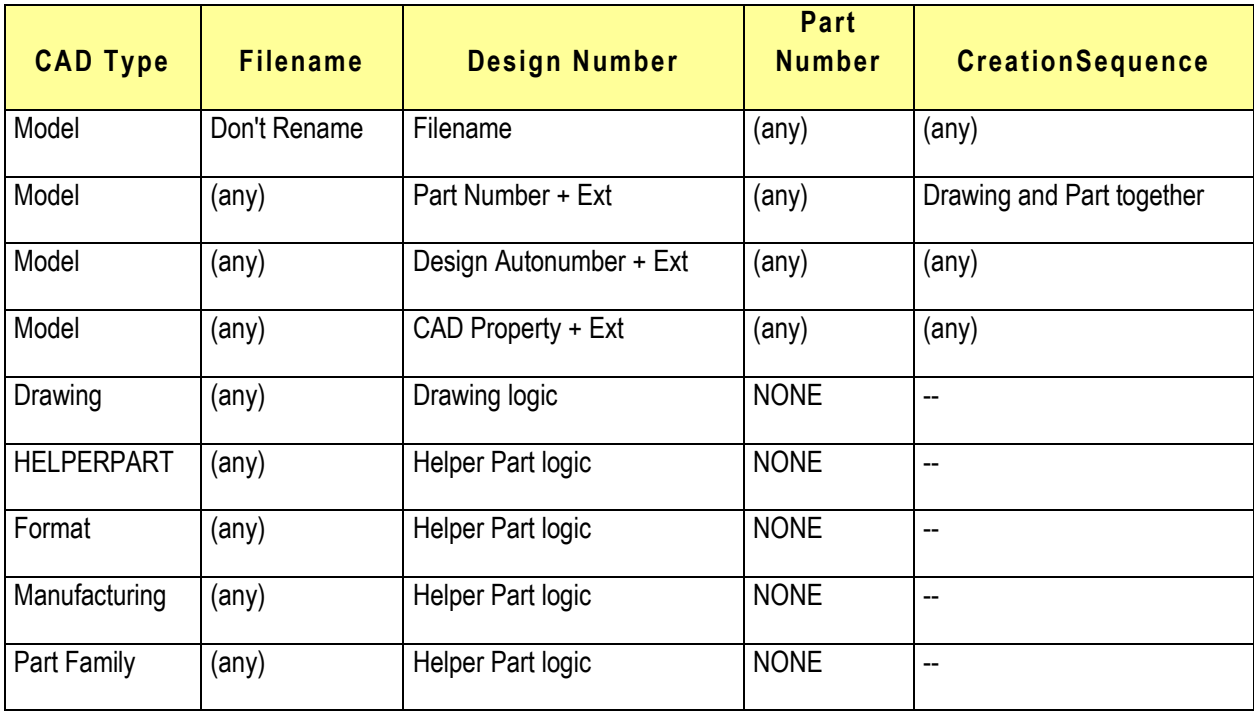

For Drawings and Manufacturing objects the number is generated from the child model if there is only one model assigned. In this case the model number is used for the drawing. If there is already an existing drawing with the same number in the system, the logic appends a counter to the drawing number in order to not overwrite existing drawings or Manufacturing objects. No Part is created, because it is already created by the child model.

If there is more than one model referred from the Drawing or Manufacturing object, a Design autonumber is used and no Part is created.

For Formats and Helperparts, the system will not create any Part. Only a Design autonumber is used regardless of the *SaveAs* preference setting.

### **Preferences Dialog**

The Preferences dialog is accessed using the button in the Save or Load dialogs or by expanding the left sidebar and the contained preferences container, in addition it can be accessed from the Create Object dialog via expanding the preferences container.

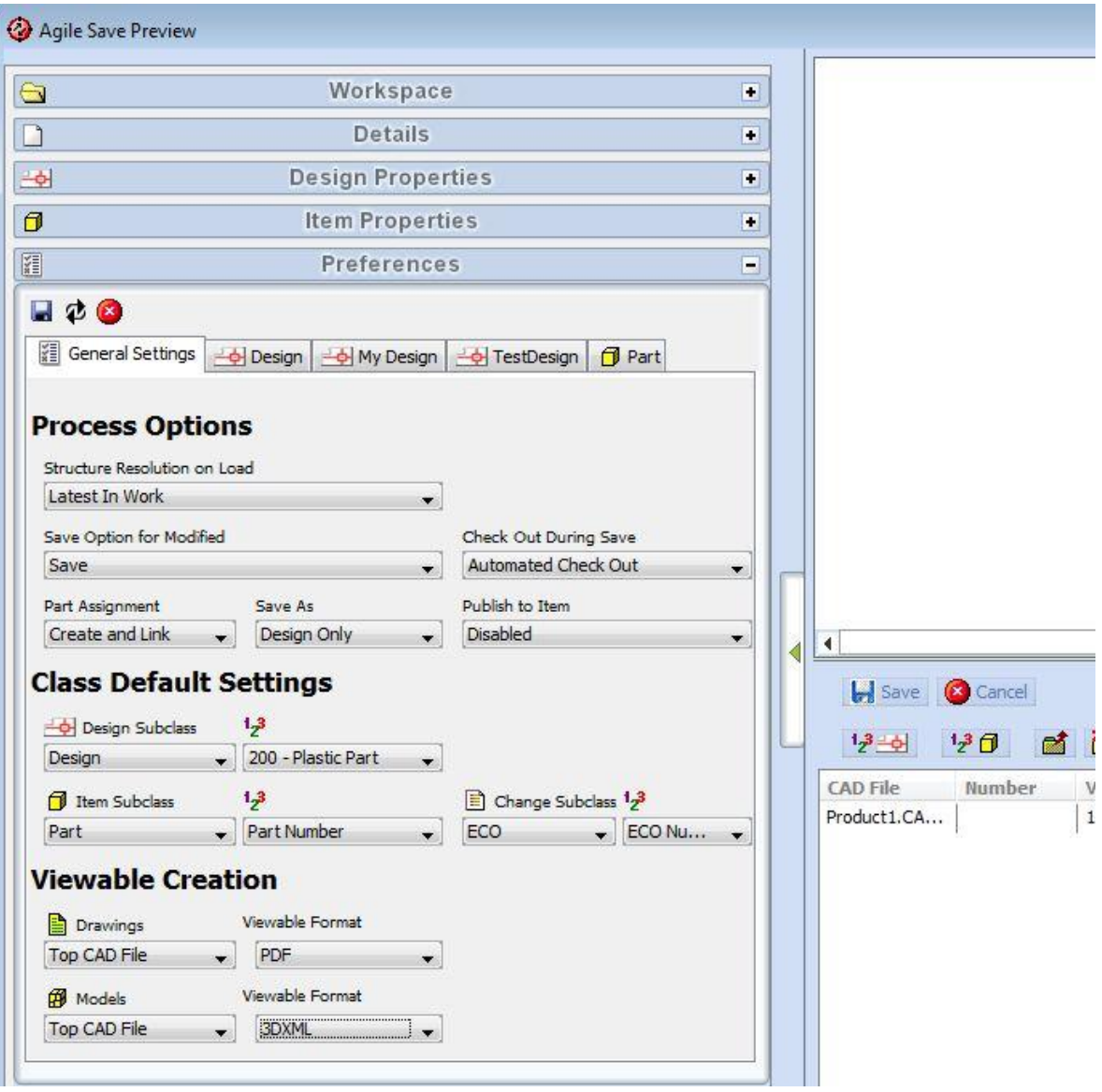

The *Process Options* define the behavior during load and save operations. The *Class Default Settings* predefine the default subclasses and autonumbers to be used, if new Parts, Designs or Change Orders are created. However, if the Create Object dialog is used for object creation, the default settings concerning subclasses and autonumbers, because the predefined subclass of the template choosen in that dialog is preffered over this one.

### **Load Preferences**

The default structure resolution on load is configured using the *Structure Resolution on Load* preference. This defines which versions of children in design structures will be used in an Assembly.

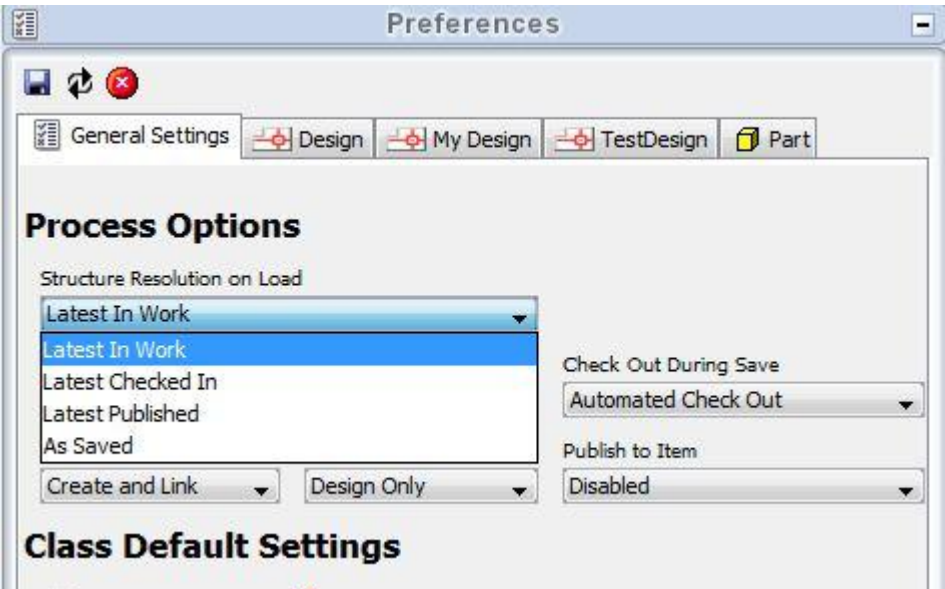

The valid values and their meaning are:

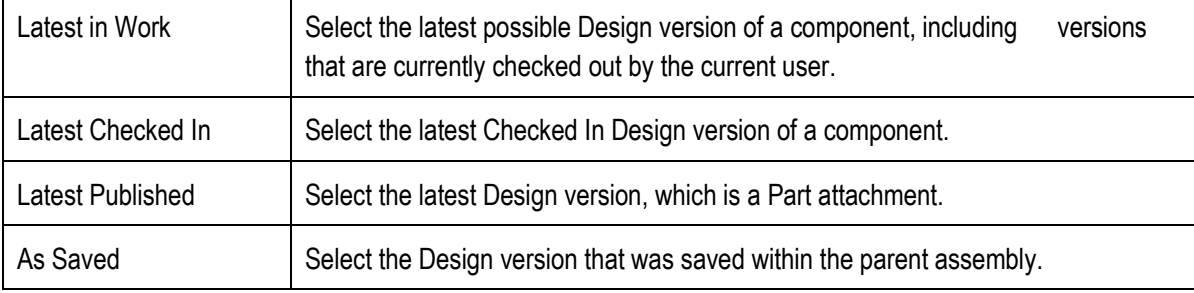

 $\blacksquare$ 

### **Save Preferences**

#### **Default Save Option**

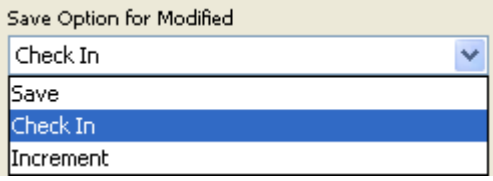

The default Save Option for modified files defines the preselected option in the save dialog. The valid options are:

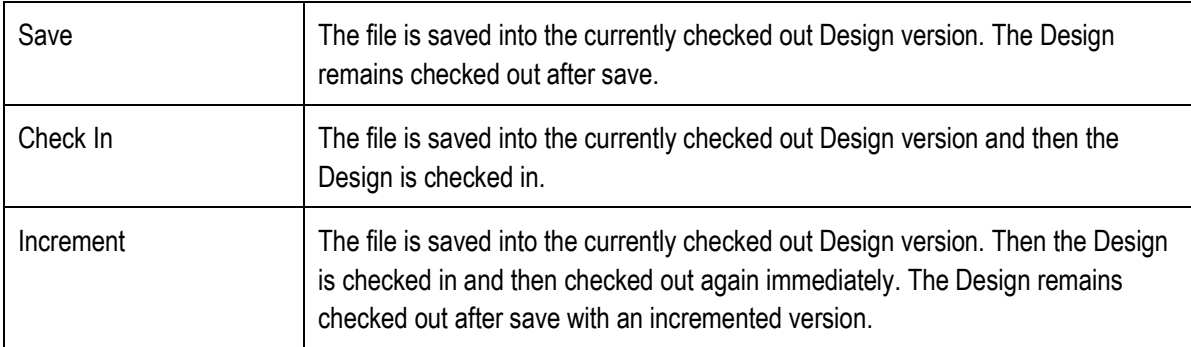

#### **Checkout during Save**

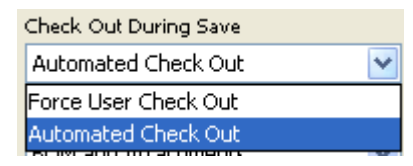

The checkout behaviour during save is controlled by this switch. The valid options are:

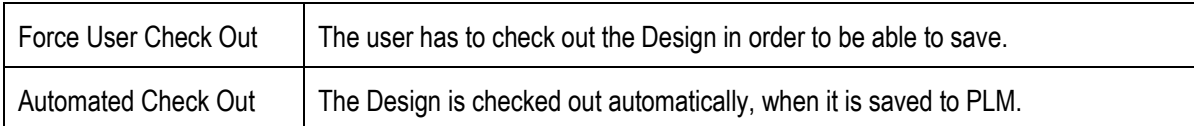

### **Item and Publish Preferences**

In order to achieve a transparent Part/Design creation and linking process, some defaults are required to control the simultaneous creation of Parts and Designs.

#### **Part Assignment**

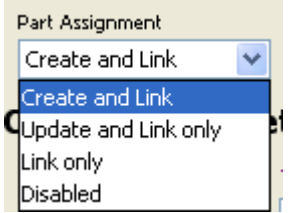

The *Part Assignment* controls whether or not Parts will be created simultaneously. The options and their meanings are:

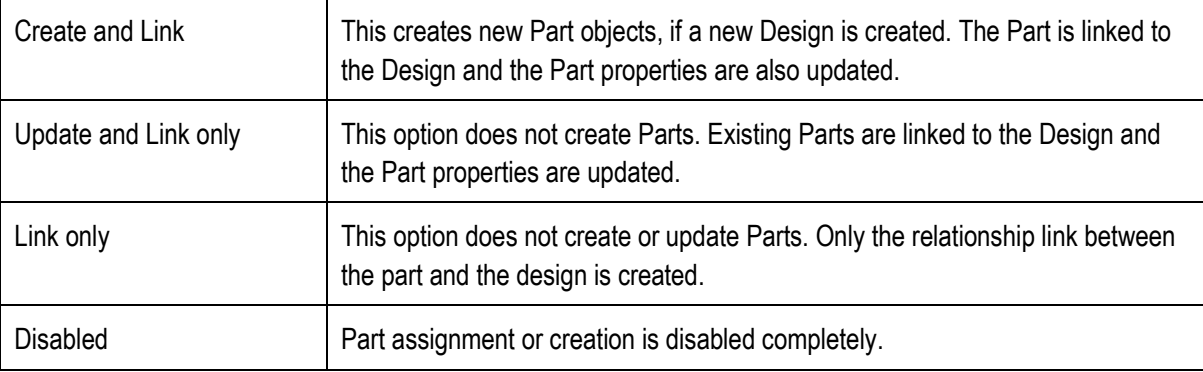

#### **Save As Behaviour**

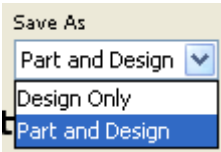

The *Save As* option controls whether or not Parts will be created during Save As of a CAD model. The valid options and their meanings are:

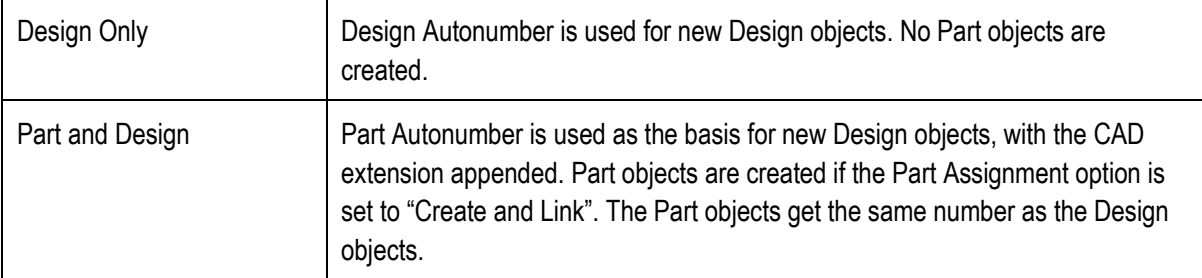

#### **Publish Behaviour**

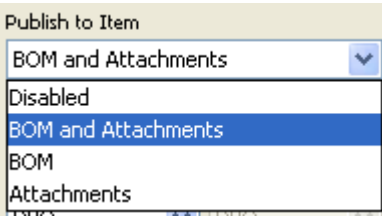

The *Publish to Item* option controls whether or not a Part BOM is created or updated, and the Design files are attached to the Part objects after the Design is checked in. The valid options and their meaning are:

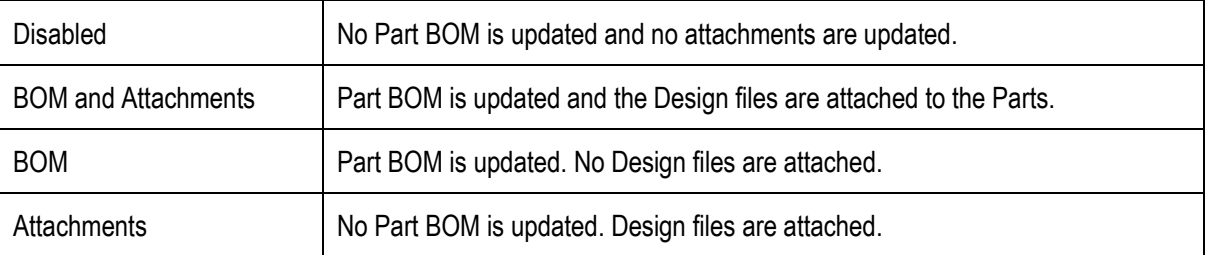

### **Class Preferences**

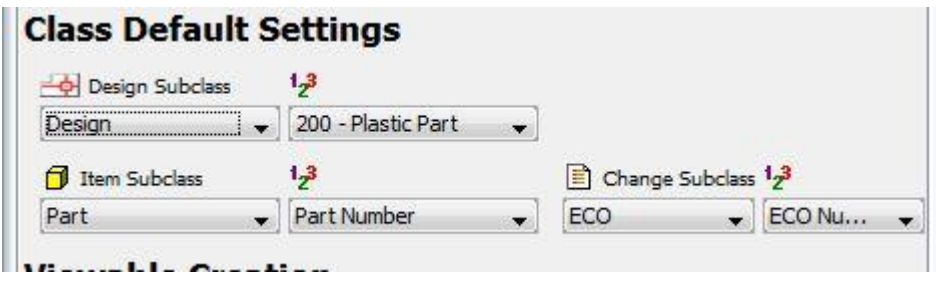

This section defines the default subclasses and default autonumber sources for all Parts, Designs and Change orders created by CAD integration. These settings are mainly used in save use cases. .

### **Viewable Creation Preferences**

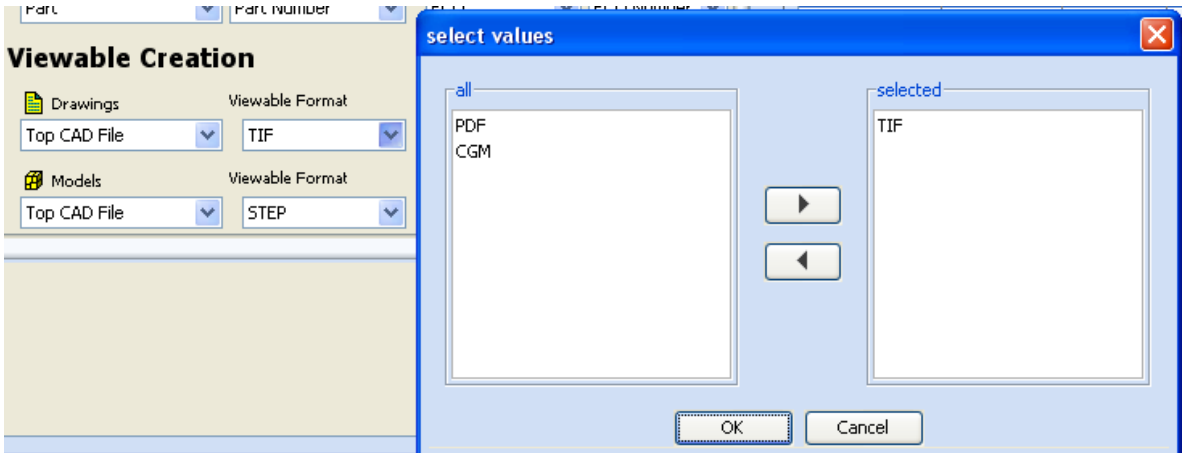

**Viewable File Creation Preferences:** The types of viewable files that are automatically created and attached in PLM along with the native file. This can be set independently for Drawings and Models (Parts and Assemblies), and can be set to generate the viewable files for all CAD files, only the top CAD file, or no CAD files. Also note that depending on the CAD system, additional configuration work may be necessary to automatically create the viewable files (please contact your administrator). The available Viewable Types are defined in the **CAXConfig.xml** in the viewables structure:

```
…
<Structure>
    <Name>Viewables</Name>
       <FieldCollection>
          <Field><Name>ViewablesDrawing</Name><Value>PDF;TIF;CGM</Value></Field>
          <Field><Name>ViewablesModel</Name><Value>CGR;WRL;STEP;IGES;3DXML;JT</Value></Field>
       </FieldCollection>
</Structure>
```
…

### **Property Value Preferences**

Each Design and Part class is represented in the preferences in order to configure the mapping of symbolic CAX properties to fields in PLM. The administrator can setup the mapping interactively. The preferences will be saved into a MCAD-CONFIG filefolder object in PLM if the current user is a member of the admin group. The values have to be set in each subclass independently. Additionally each field may get a value default mapping.

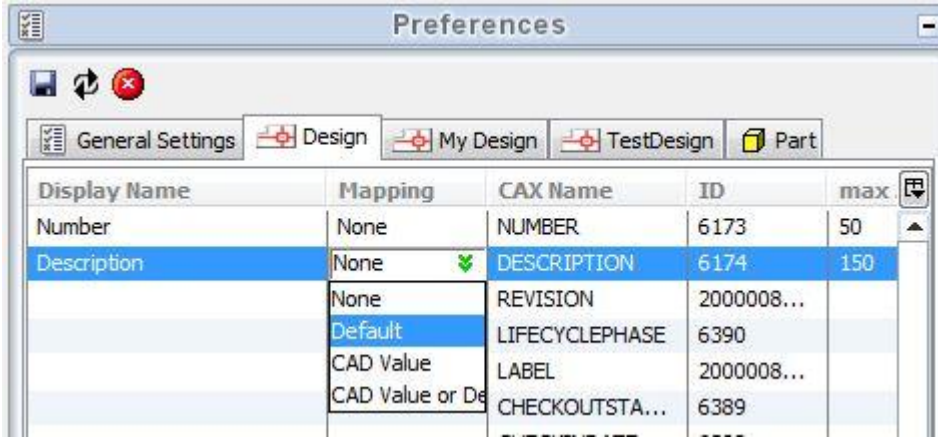

**Property Value Preferences** – This section allows you to pre-define the properties that are mapped between CAD and PLM, as part of the save process. By setting these preferences appropriately, you can reduce the use of the interactive save dialog and speed up the save process. The four mapping options are:

- **None** No value is to be set for this property.
- **Default**  Use the value in the *Default* column.
- **CAD Value** Use the value defined in the CAD properties, based upon the mapping defined by your administrator.
- **CAD Value or Default** Use the value defined in the CAD properties, but if no value exists, then use the default value in the "Default" column.
# **Design Structures**

The *Save* command creates Design structures in Agile to hold the CAD files. It is important to understand how these structures are set up in Agile. CAD designs consist mainly of three types of files – Parts, Assemblies, and Drawings. In terms of the design structure hierarchy, Parts are the lowest level. They are combined into parent Assemblies, which in turn are combined into higherlevel Assemblies. Drawings are represented at a higher level than either Parts or Assemblies; essentially a Drawing is a *parent* of whatever Assembly or Part that is on the Drawing.

The figure below illustrates a case of a Pro/Engineer five-part assembly, where each of the parts, and also the assembly, has corresponding drawings. The assembly (D00007) is the parent of all the parts, and each drawing is the parent of its respective assembly or part. It is important to keep this structure in mind when using EC operations like Save and Load, and also when browsing through design structure data in Agile.

For example, since the *Save* and *Load* commands work on a single structure at a time, you can save drawing D00008 and it will save assembly D00007 and the five parts, but not the five-part drawings (because they are not in the same tree structure – you would not see them within the BOM tab of D00008 in Agile). For this situation you can use the *Save Session* command, which will include all files active in the CAD session within the Save dialog.

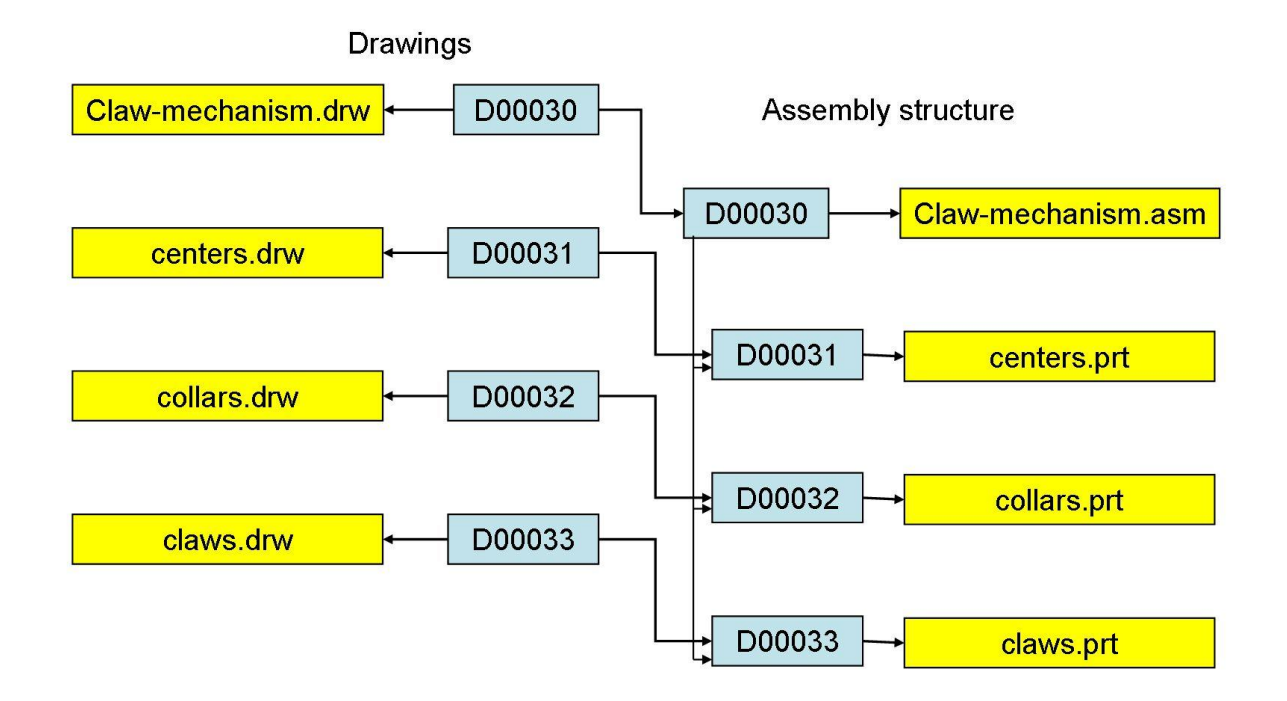

#### **Figure: Design Structure Hierarchy**

Similar types of structures are used to store other specialty types of CAD files, such as Pro/E family table generics and drawing format files. In each case, the connector is set up to recognize the files as being stored in these particular types of structures, so they must not be manually modified in Agile or errors may result.

# **Saving with Derived Files**

By configuring the *Save Preferences* dialog (see page 29) you can set the system to save additional derived or viewable files, such as PDF or IGES, in combination with the regular save operation. The reason these operations are combined is to make sure that both the additional file and the native file(s) are in synch with each other. The additional files are attached to the same Agile Design object as the native CAD file. The available file format options within the *Save Preferences* menu are customizable for your site; your administrator will configure this as appropriate.

The figure *Derived File Saved into Agile* shows an example of the results of using this function to generate a WRL file in addition to the native CATIA CAD file.

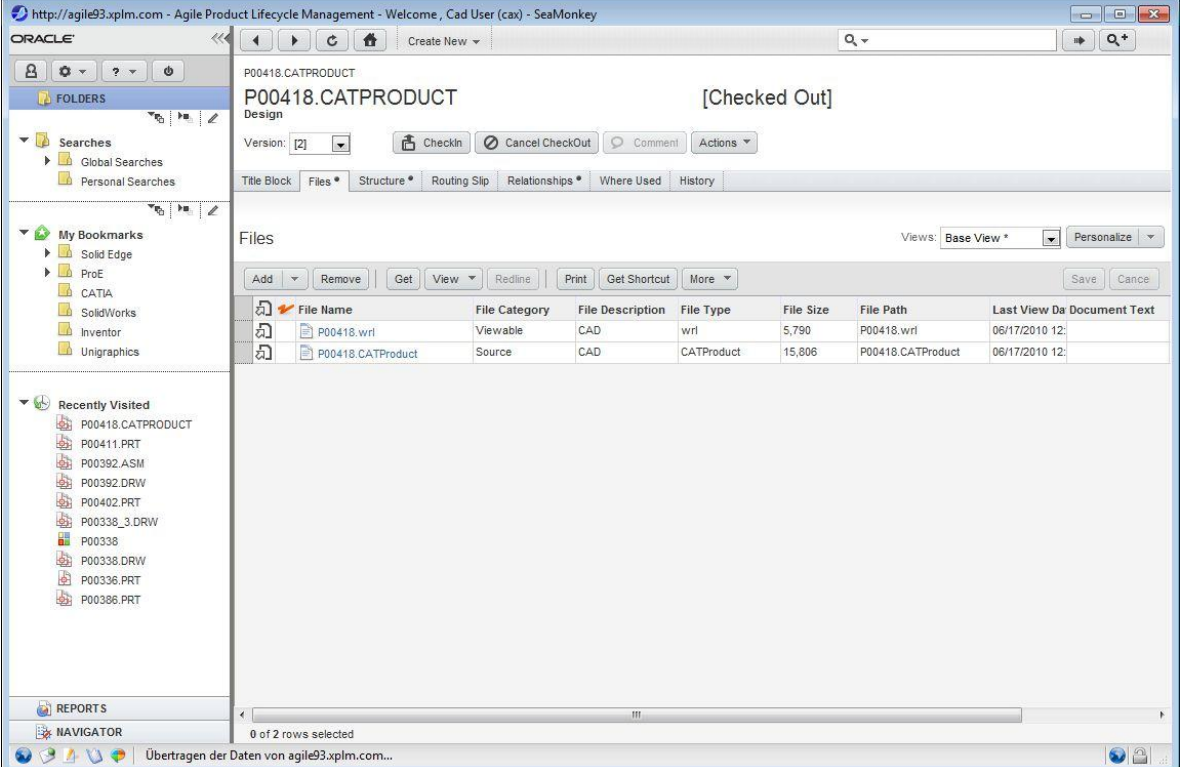

#### **Figure: Derived File Saved into Agile**

**Note** In addition to this function with the Agile menu, it is also possible to manually attach files to Agile Designs using the *Add* button on the Design's form in the Agile Web Client.

### **Other Save Commands**

One additional Save command is available:

**Save Session** – This command lists the entire contents of the current CAD session in the Save dialog, rather than just the components within the active model. This is useful especially when you have multiple drawings active in a session, because they can then be saved all at once.

**Note** When you work with Agile Engineering Collaboration you still have a local workspace directory where your CAD files reside. The location of this workspace directory is determined by your system administrator. This is where files are copied to when you use the **Load** command. If you use your CAD system's **File → Save** command, the files will be saved into this workspace directory. You should use **File → Save** to save periodically as you normally would, to prevent data loss during your daily work. Use the **Agile → Save** command on a regular basis to secure your data within Agile, and to make it available to others.

### **Status Information**

Status information is displayed at the bottom of the dialogs. Beside the current login and server connection, the current workspace and status information is shown.

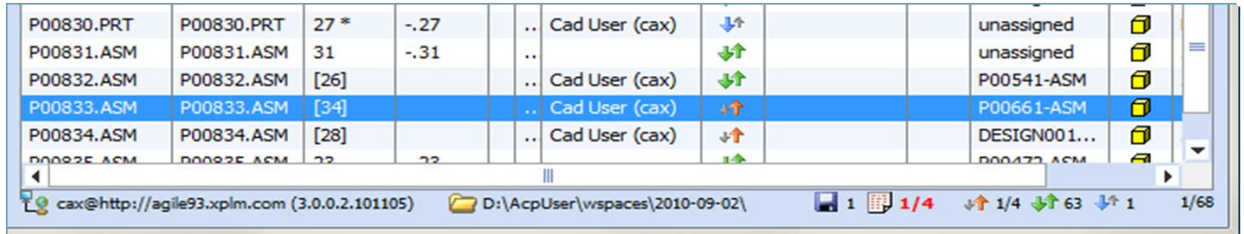

Depending on the statuses and the user selection the status indicator shows the numbers of selected items for save or load. It also shows the number of resolved conflicts per status, highlighted in red bold numbers.

The status indicator is separated into 3 sections. From left to right:

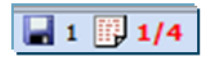

**Main Section** – showing how many files are selected for saving or loading and how many files are modified locally in summary. If the modified file shows up in red bold numbers, not all modified files are selected for saving. The sample shows that one out of 4 modified files is selected for saving.

### ↓↑ 1/4 →↑ 63 →↑ 1

**Details Section** – showing how many files of each status are contained in the list. If the numbers beside the icon show in red bold text, not all modified files of this status type are selected for saving.

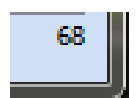

**Summary Section** – showing the total object count in the list.

### **Guided User Input**

Corresponding to the status information additional checks being executed when the user hits the *Save* button in the *Save Preview*. If the user has no modified parts or not all local modified parts selected for saving, a message box is displayed to warn the user. The user can verify the selection again.

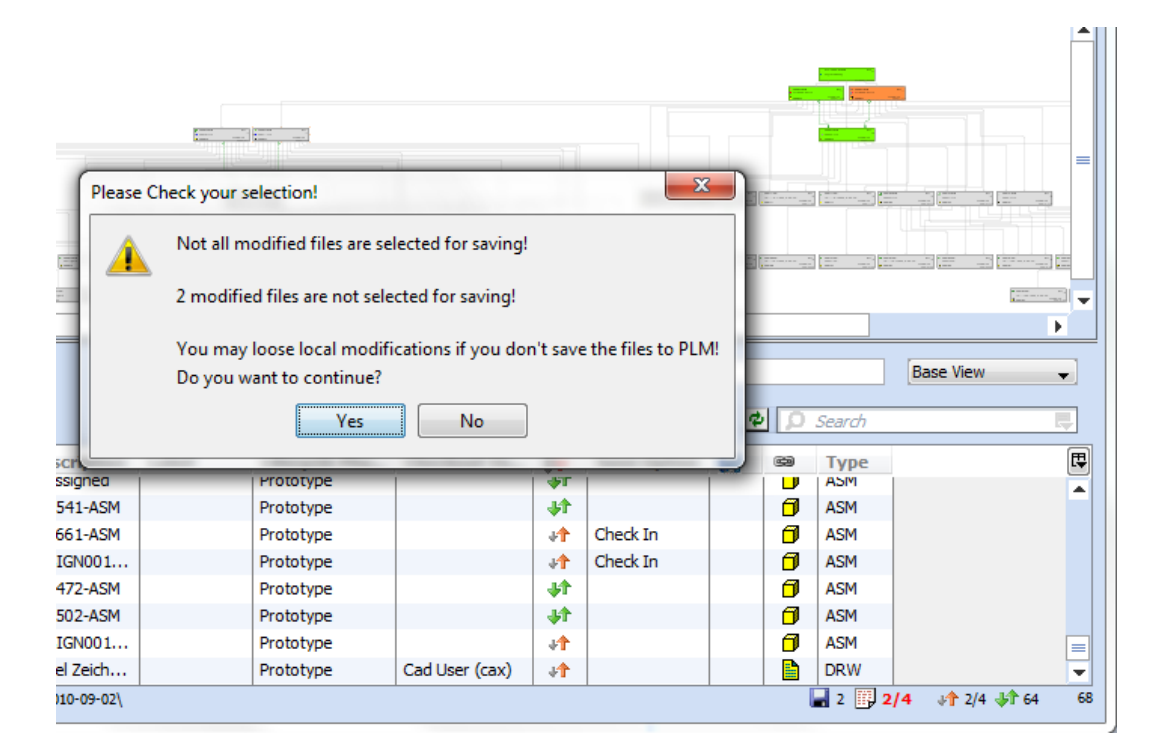

There are four possible cases for a message box as shown below:

- Nothing is selected for save The user must mark something for *Save*, *Check In* or *Increment* in the save option column.
- Local modified file is not selected for save ( $\mathbf{f}$ )
- Local modified file with a PLM conflict is not selected for save  $(\star)$  The user has to decide which objects shall be saved and which objects should not be overwritten in PLM.
- A file with unknown status is not selected for save  $(\overline{ } \cdot \overline{ } )$  This can come up if CAD mapping defines the Design number (e.g. legacy data) and there is no local cache record available that can detect whether the file is actually in PLM or not. The user has to decide which objects shall be saved and which objects should not be overwritten in PLM.

# **Loading from Agile**

## **Introduction**

The loading process from Agile into CAD is executed using the Agile Web Client. The *Load to CAD* action must be enabled in the Agile server configuration. The *Agile → Search in Agile* command can be used to launch the parametric search web form:

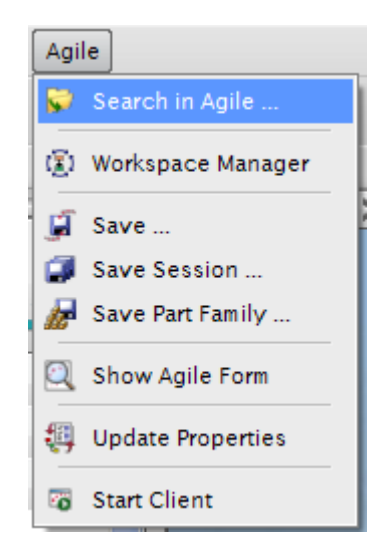

If the CAD system is running, however, the Load function **does not need to be** initiated from the Agile menu in CAD. You can simply search within the web client to find the desired Design, and then use the "Load to CAD" function to send the design to CAD.

The Load procedures retrieve previously saved CAD files in order to perform CAD work. Once the desired model is located and selected, the necessary files are extracted from Agile and placed in the designated working directory. The files extracted depend on the type of model selected, as follows:

- **Part** If a single Part is selected, just that single Part file will be loaded to the working directory.
- **Assembly** If an Assembly is selected, its file and all subordinate files (Subassemblies and Parts) necessary to build the Assembly are extracted.
- **Drawing** If a drawing is selected to load, its file and all subordinate files necessary to build the Drawing (including all subordinate Assemblies, Subassemblies, and Parts) are extracted.

# **Using the Load Command**

To load CAD files from Agile into your CAD system, pick the *Load to CAD* command in the Web Client. The *Load to CAD* function is available in the following locations in the Web Client:

- In any search results that include Design objects, in the *More* menu
- From any Design object form, in the *Actions* menu
- From any Item Attachments tab, in the *More* menu

#### **Figure: Load to CAD Action**

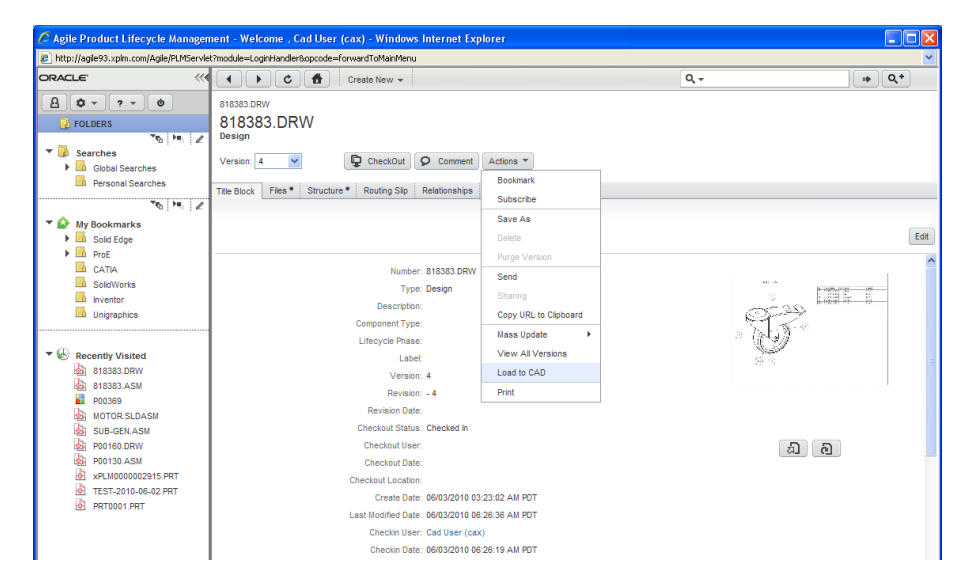

This will bring the EC Web Connector Load Preview forward. If you don't see this window, you will not be able to load.

# **Load Dialog**

The main purpose of this dialog is so that you can review which files and which versions of the files are being loaded. Additionally, you can see if anyone has any of the files checked out. Other possible operations are described below.

#### **Figure: Agile Load Preview**

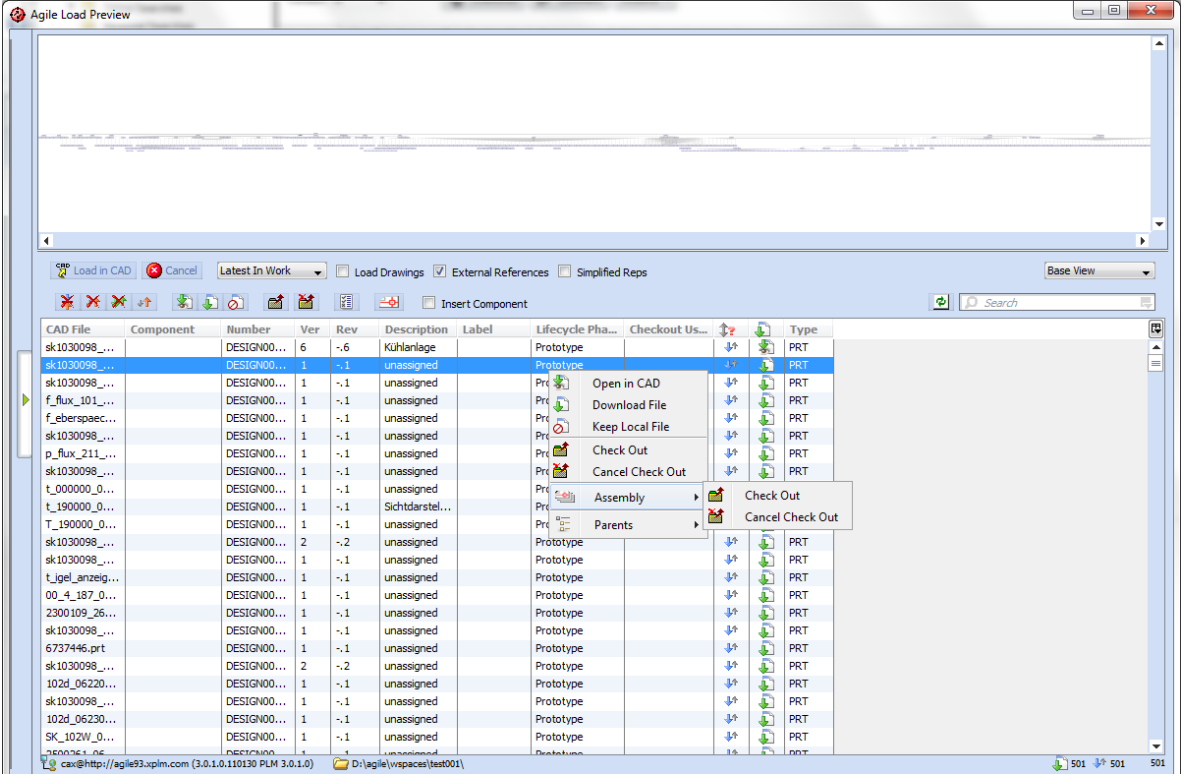

**Note** Even if files are checked out by someone else, they will be loaded using "Get" (e.g. load without checkout), so that you always have full access to the files necessary to bring up the model in CAD.

### **Figure: Load Dialog Toolbars**

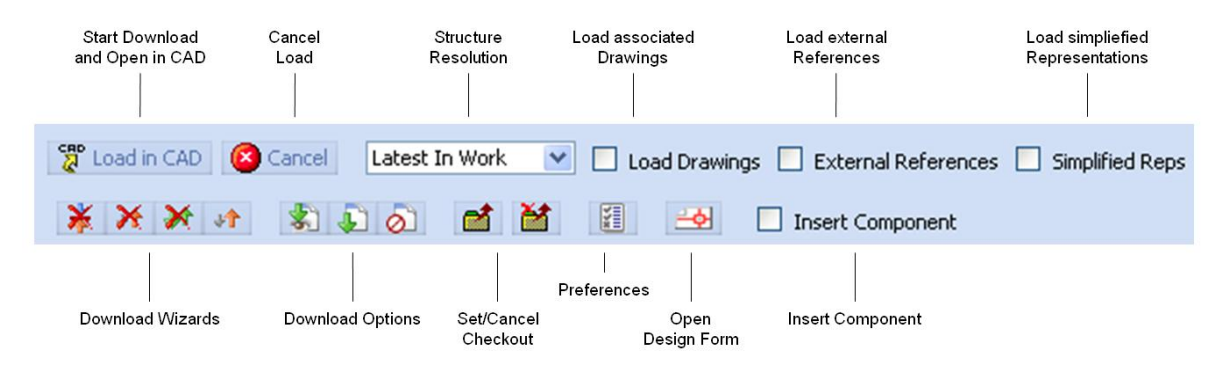

#### **Table: Toolbar Options**

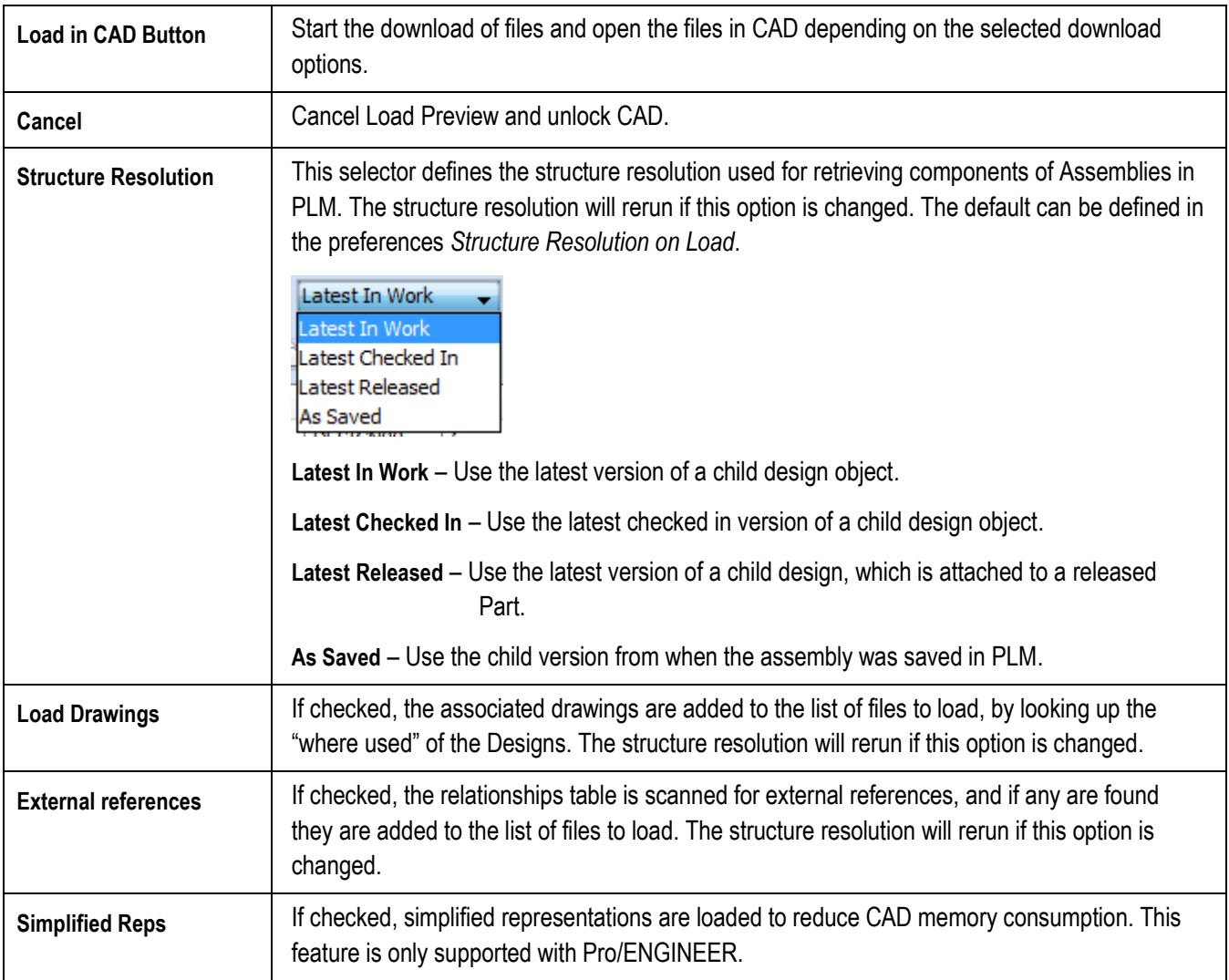

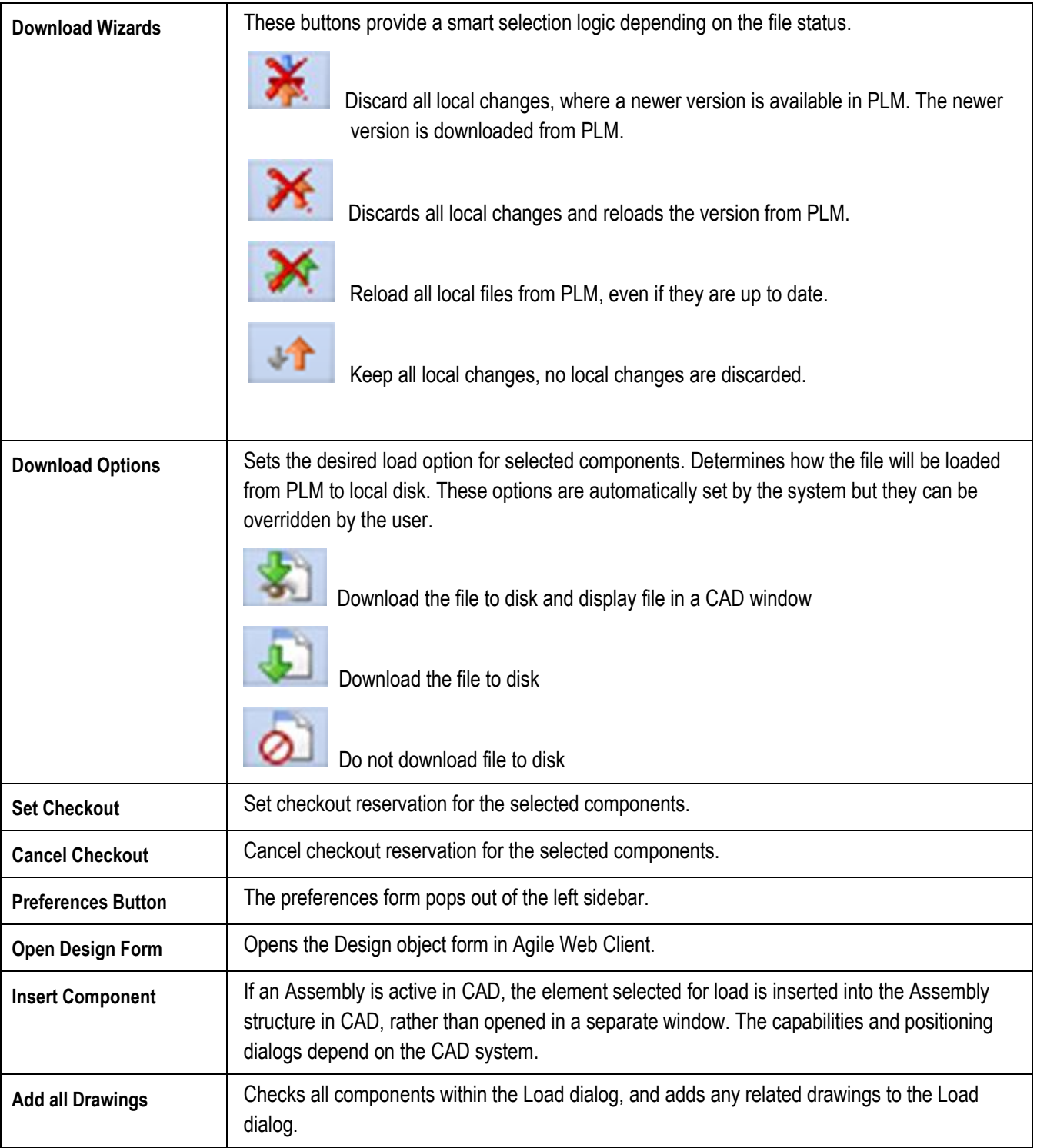

### **Figure: Load Dialog Object Table**

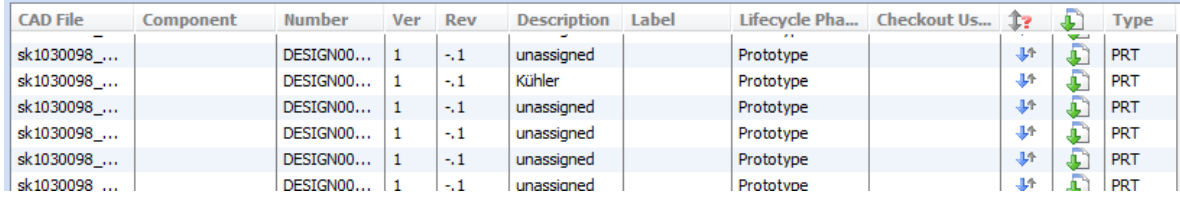

### **Table: Fields in the Load Dialog**

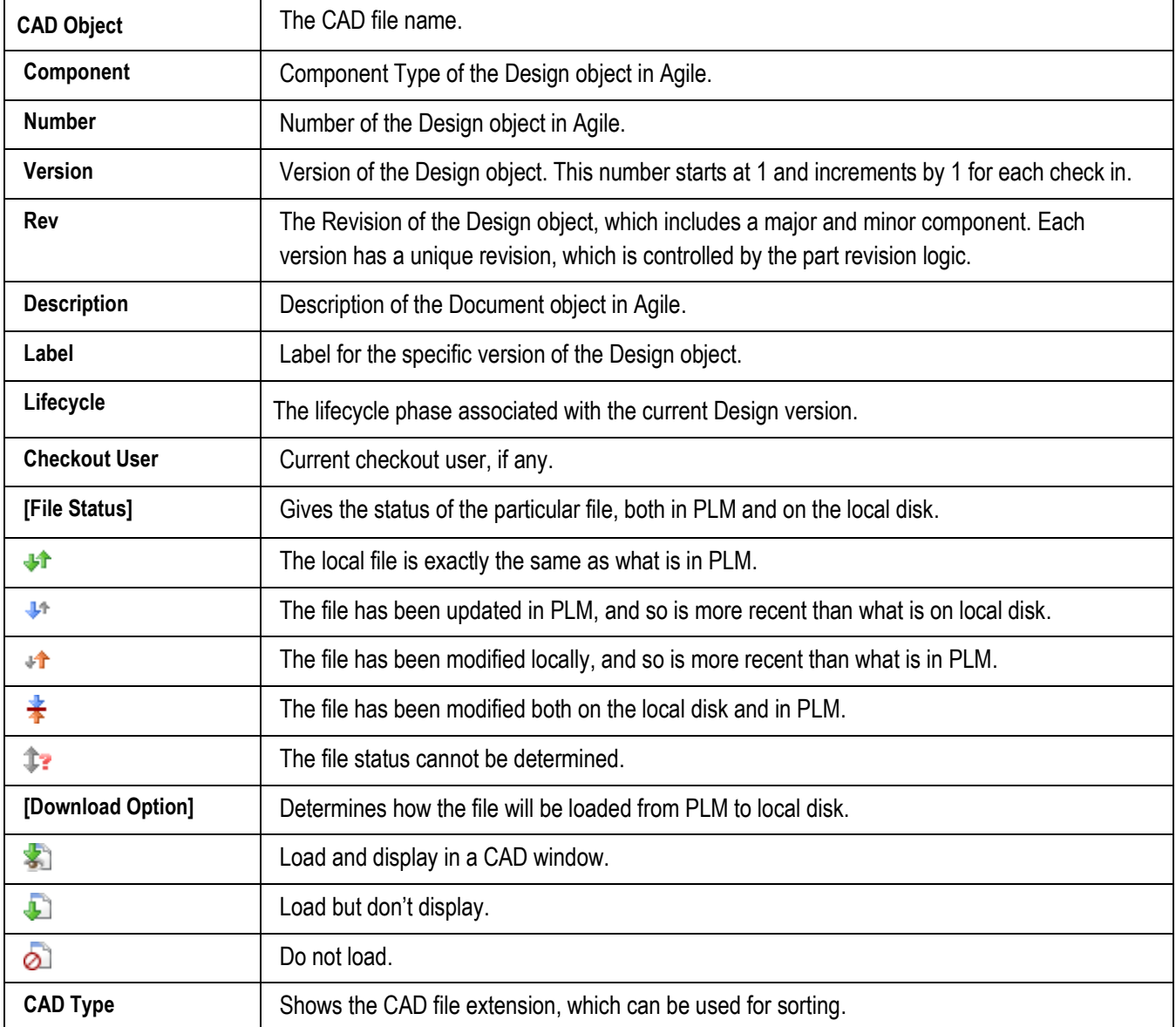

# **Multi-Select and Context Menus**

Since you will often have many items listed in the Load dialog, it is convenient to be able to set options for multiple items at a time. This is made possible by multi-select and context menus.

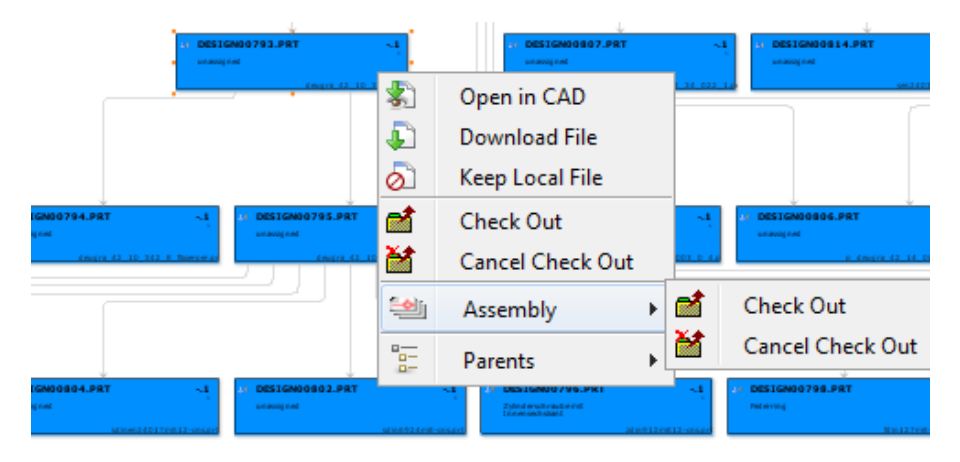

Since the structure information is known, the *Assembly* sub-menu provides recursive functionality to perform operations for all the children of the selected assembly.

To multi-select, simply click within any item in the window and either hold down on the left mouse button and drag the cursor, or use Shift-click or Control-click. Once you have selected the desired items, you can use the context menu (right mouse button) to execute any of the commands listed in the following table.

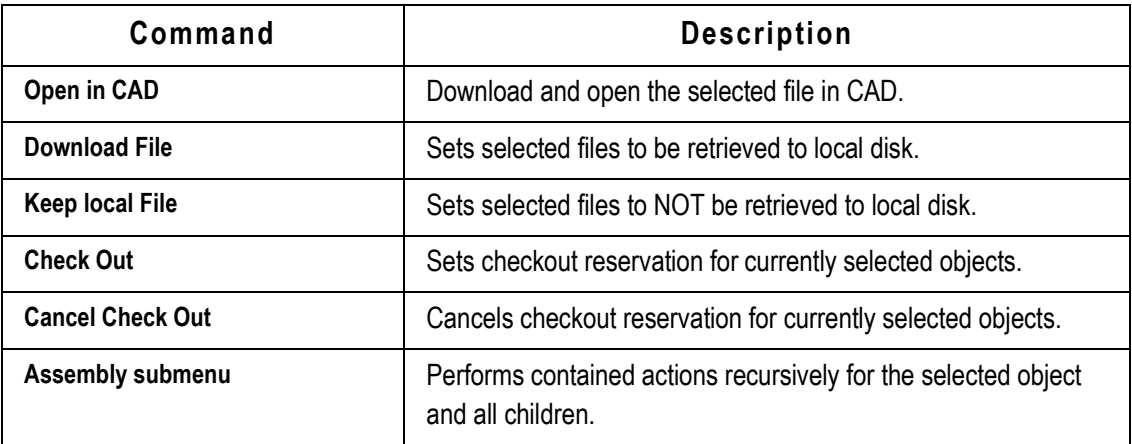

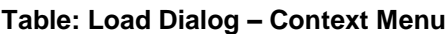

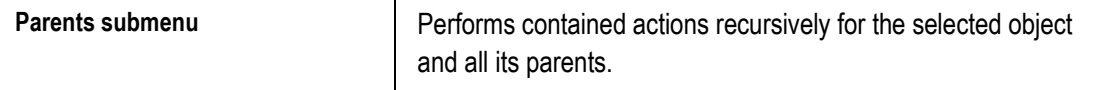

### **Structure Resolution Options**

The EC Web Connector provides full capability for loading any desired revision of the CAD files. This is done through a combination of two controls within the EC Web Connector UI:

**Structure Resolution Select Box:** The Structure Resolution select box has four choices, *Latest In Work, Latest Checked In*, *Latest Published* and *As Saved*.

**Figure: Structure Resolution Select Box**

| Latest In Work    |  |
|-------------------|--|
| Latest In Work    |  |
| Latest Checked In |  |
| Latest Released   |  |
| As Saved          |  |
|                   |  |

The logic of these options is:

**Latest In Work** – Starting with the selected object, each Design version in the structure being checked out by you will be chosen to load. If there is no checked out version for a given Design, or if it is checked out by someone else the latest checked in version is chosen instead. This is the most up-to-date view you can get of the CAD design. It loads the latest version of each sub-assembly and component that can be extracted from the tree.

**Latest Checked In** – Starting with the selected object, each checked-in Design version in the structure is chosen to load. This is a good option when loading a CAD design from PLM in order to make a change, while ensuring that the latest version of all sub-assemblies and components are being loaded. Note that these versions may be more up-to-date than the versions with which the top assembly was actually saved.

**Latest Released** – Starting with the selected object, each Design version in the structure being attached to a released part is chosen to load. This is a good option when loading a CAD design out of PLM, in order to get a released assembly structure and ensuring that the latest released version of all sub-assemblies and components are loaded as well. Note that these versions may be more up-to-date than the versions with which the top assembly was actually saved.

**As Saved –** Starting with the selected object, each Design in the structure will be loaded just the way it was saved into Agile. This is known as "Fixed" structure resolution, and that is what is shown in the Design Structure tab. This is useful for loading any version, current or past,

just the way it was saved into PLM.

Note that with any of these options, if you want to load a past revision, you must execute the load directly from the Design object web form, not from the search results list. That is necessary because you need to be able to select the version of the top Design, as shown below.

**Figure: Version Selector – For use with "As Saved"**

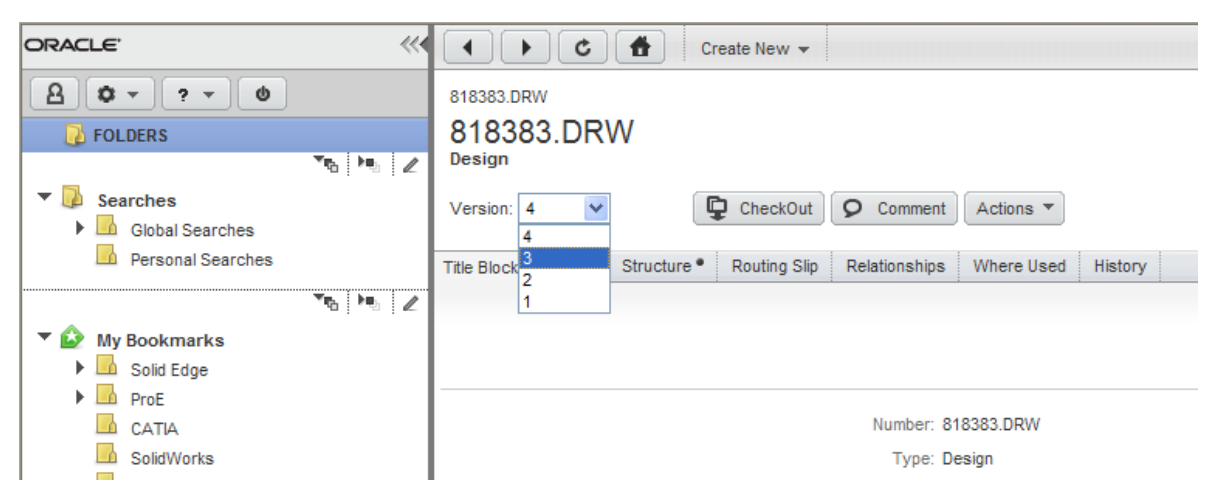

Regardless of which load option you use, the Load dialog will always display the revision that is being loaded for each item. If this does not appear to be correct, it is always possible to cancel the process from the Load Dialog. Nothing will be loaded in this case.

# **Creating New Objects**

### **Introduction**

The Create Object frame is a dialog frame that enables the user to create new objects simultaneously in CAD and Agile9. The object creation is based on template files stored in PLM, the user can choose the template being used. The dialog can be opened with the *New* command in the ribbon or menu bar of the user's CAD. Depending on the CAD this command may appear in a submenu called *Agile*.

The basic workflow for creating new objects includes the following steps:

- $\Box$  Selection of a template using the Template File combo box
- Assignment of a design subclass to the object using the Design Subclass combo box (optional, the class having been pre-selected on template selection could be used as well)
- Assignment of a design number using the Design Autonumbers combo box and the Design Autonumbers button or manual input
- Assignment of an item (optional)
- If every necessary parameter is correctly entered the New Object button becomes clickable and can be used to finish object creation. That means, the selected template file will be copied to the previously selected workspace directory on the user's machine and opened in the user's CAD. A corresponding Design object in PLM will be created simultaneously.

### **Using the Create Object Dialog**

The Create Object frame is subdivided into five sections. The first and most important among them is the *Details pane* on the left hand side. This component contains the basic elements for object creation.

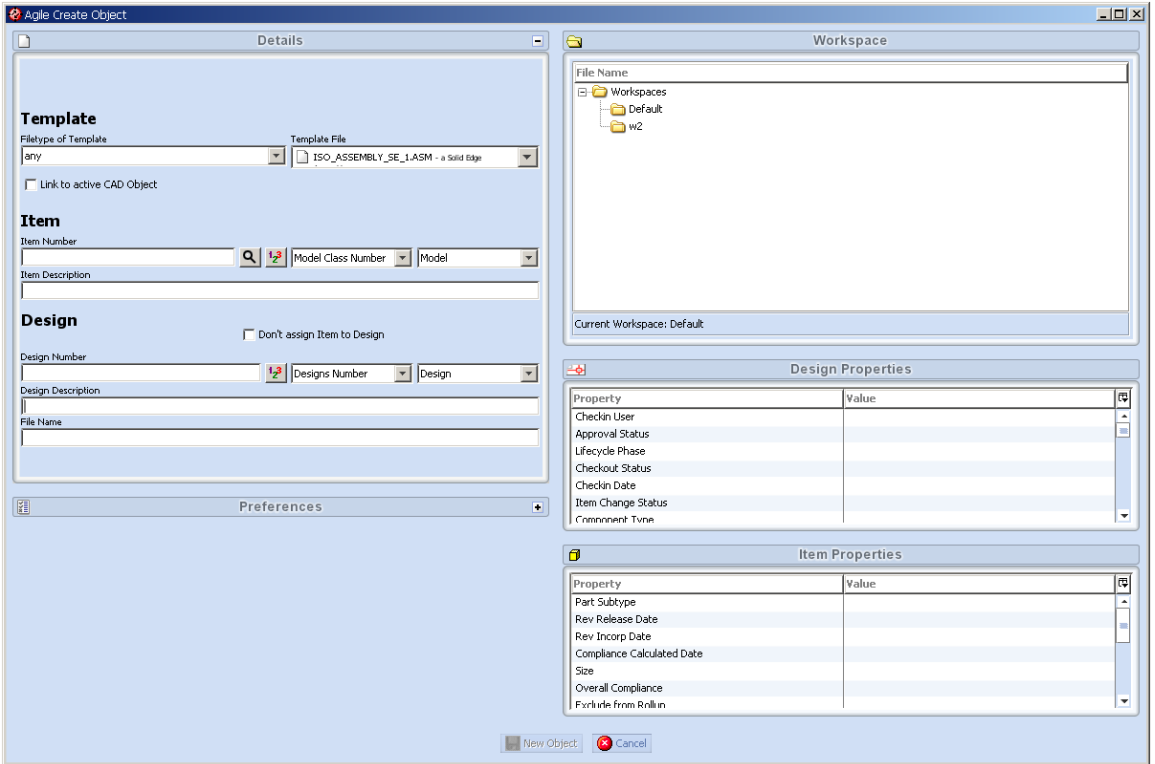

#### **Figure: Create Object frame, used to create new objects**

Other components in the Create Object frame are the *Preferences Pane* (left hand side, collapsed in the figure*)*, the *Workspace Pane* and the *Design* and *Item Properties* tables on the right hand side. These four components behave similar to the components used in the sidebar of the Save and Load Dialog, however, there are minor differences. For a detailed documentation of these components, please consult the appropriate sections for the Save and Load Dialog in this document. The following paragraphs explain the Details pane and the differences between the components used in the Create Object frame in comparison to the same components used in the Load respectively Save Dialog.

### **Details Pane**

### **Table: User Interface Elements of the Details pane**

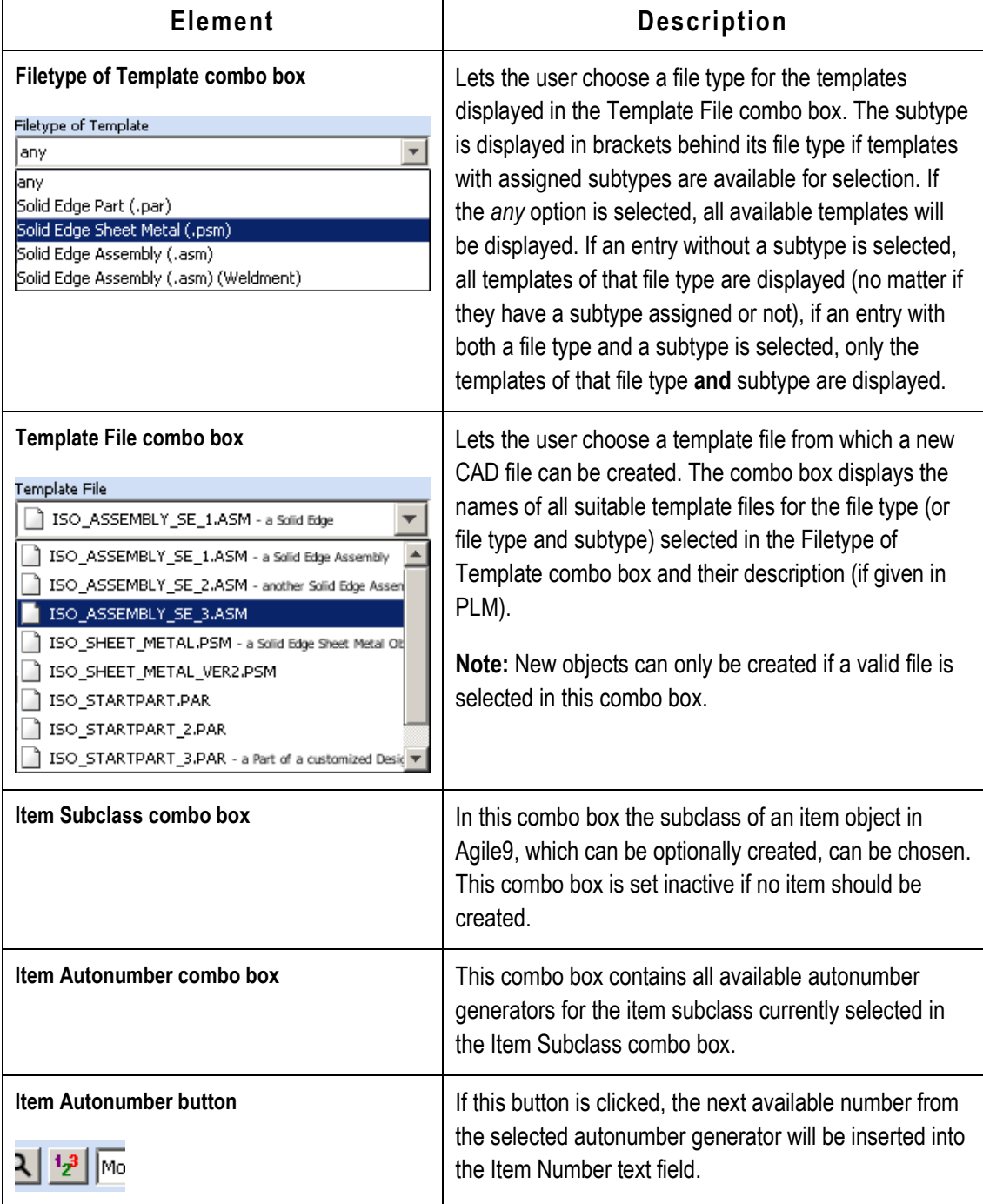

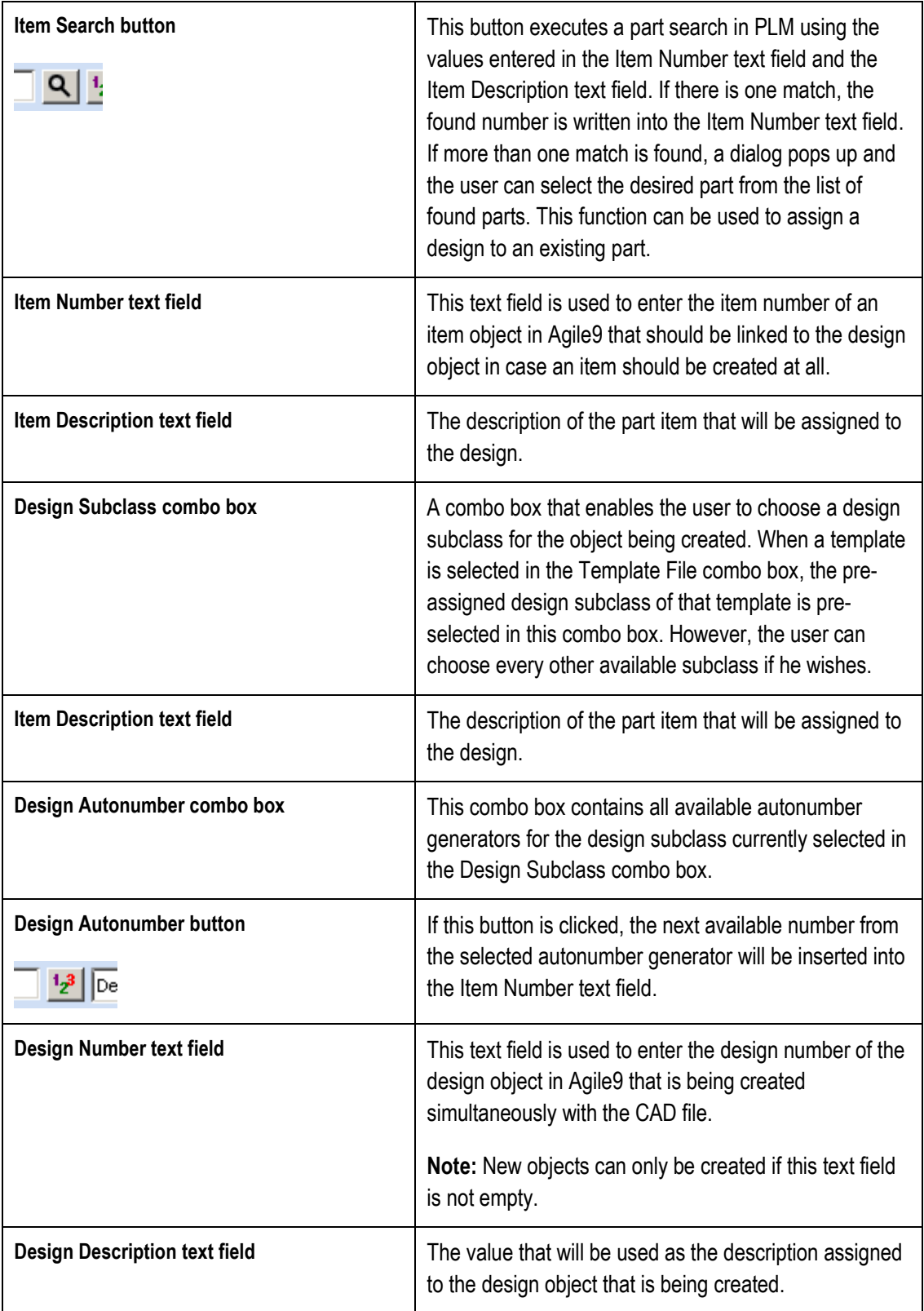

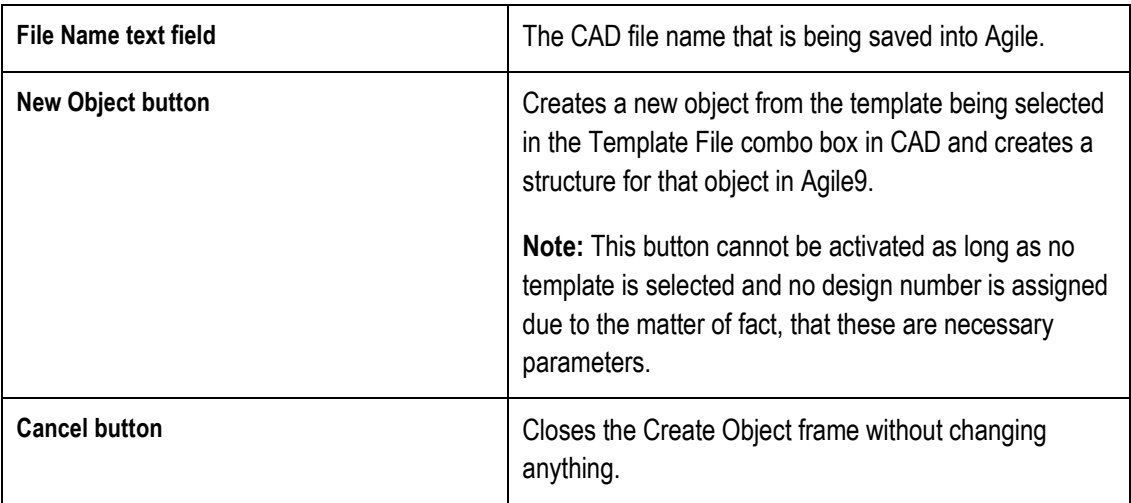

### **Preferences Pane (initially collapsed)**

The Preferences Pane behaves much like the Preferences Pane in Save or Load Dialogs. The only difference is that changes in the Class Default Settings are automatically applied to the corresponding elements in the Details Pane, too. In detail that concerns the Design Subclass combo box, the Item Subclass combo box and the Autonumbers combo boxes belonging to these. As well as the Details Pane the Preferences Pane can be collapsed to save screen space if needed. For further information on the Preferences Pane please refer to the paragraph *[Preferences Dialog](#page-27-0)* in this document.

### **Workspace Pane**

The Workspace Pane is used to select the workspace folder, there are no differences in behavior compared to Save and Load Dialogs. For further information on how to work with workspaces please consult the chapter *[Workspace Management](#page-58-0)* in this documentation.

### **Design and Item Properties Tables**

These two properties tables are used to display design and item properties of the object that should be created. The "Value" column is usually editable and a few entries of the Design Properties may be preassigned depending on the selected template in the Template File combo box. A property will be preassigned if a corresponding entry in the Agile form of the corresponding template object exists. Whenever a new template is selected in the combo box the predefined values of that template will be loaded into the table. Above that there are no differences to the properties tables used in the sidebar of the Save and Load Dialogs.

# <span id="page-58-0"></span>**Workspace Management**

# **Introduction**

In order to control updates to CAD files and the Design structures in Agile, the CAD Connectors provide the ability to manage the change process using the inherent capability in Agile. There are primary components to this capability:

- Controlling the ability to update the files in Agile, using privileges, checkout reservation, and versioning.
- Controlling the change process workflow, using revisions and ECOs.

## **Set Workspace During Load, Save or Object Creation**

Expanding the left Sidebar in the Load or Save Preview you can select the Workspace area by clicking the plus sign beside the Workspace label. In the Create New frame the Workspace pane can be accessed directly. The Workspace pane enables you to create, set or delete Workspaces, which correspond to folders on your local disk.

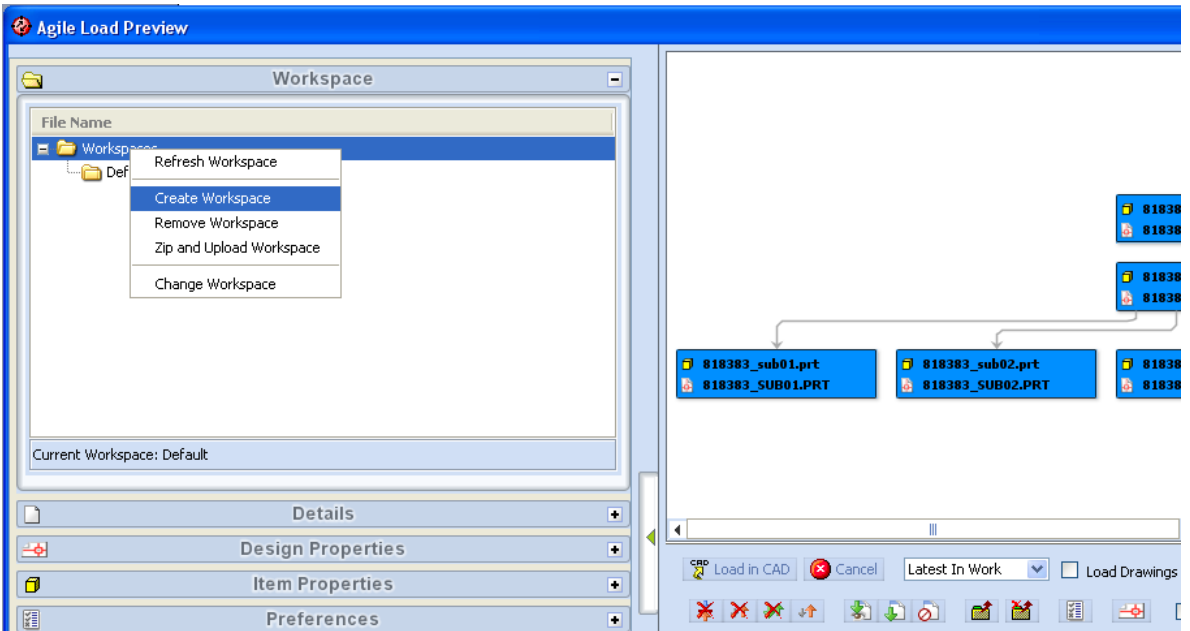

You can create new workspaces using the context menu *Create Workspace* in the workspace tree structured view:

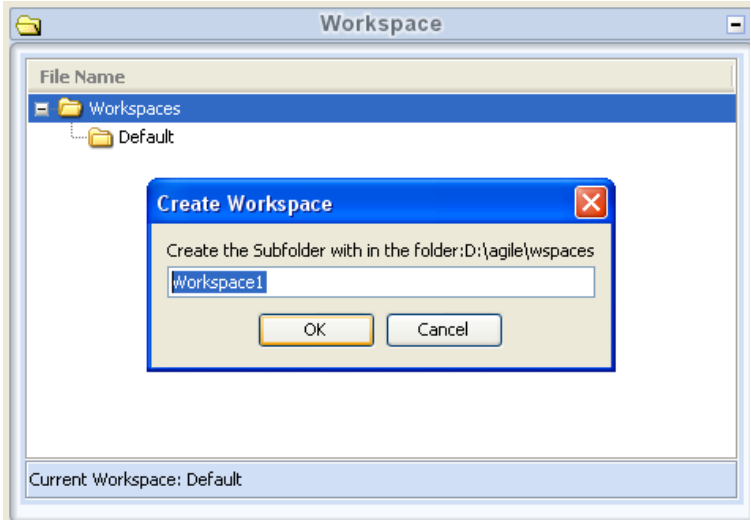

To set the Workspace to be used for load, save or object creation you select the *Change Workspace* context menu pick. The current workspace is shown at the bottom of the Workspace pane.

During load all downloaded files will be copied to the current selected workspace and loaded from there into CAD. Make sure your CAD environment is setup properly to pull the component files out of the same directory as the assembly.

During save, all files selected for save will be copied to the current workspace. After changing the workspace the save of complete trees to new workspaces is recommended.

During object creation the newly created CAD file is saved to the current workspace as well.

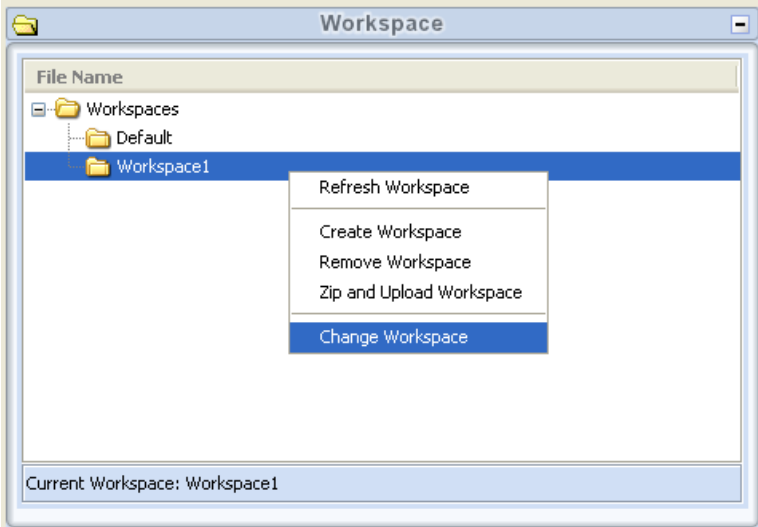

## **Archive and Zip a Complete Workspace**

The *Zip and Upload* command can be used to compress a complete workspace, including all files and subdirectories. The zip file will be uploaded to PLM in a Design object named Workspace {username} {timestamp}. The created folder will be linked to the bookmarks of the current login user.

The zipped file also contains the PLM cache information and can be used to save or transfer complete workspaces, including all CAD files and PLM related information. When extracted into a workspace on a different machine, the Workspace Manager imports the **cache.xml** file and can detect the correct PLM objects and versions corresponding to the local CAD files. **It is recommended that you extract complete workspaces into a new empty target workspace.**

### **CAD working directory vs. EC Workspaces**

Be aware that changing the working directory of the CAD system like Pro/ENGINEER and changing the EC Workspace are two different things and lead to different behaviour of the integration.

The working directory is the active directory in the CAD system, where the engineer is working. This directory is not necessarily the same directory where the CAD files loaded in session are located, because after load the working directory may be changed or some components are loaded from external library paths.

The EC workspace is a managed directory of the MCAD integration that can be displayed in the Workspace Manager. EC workspaces are located in a dedicated local area on disk defined by the environment setting CAX\_WORKSPACE\_ROOT. All directories below this root can be displayed in the EC Workspace Manager. External directories outside this root are not displayed, but the connector tracks the file status of any file independent from the path where it resides.

The best practice is to have the CAD working directory and EC Workspace set equal. This can be done using the *Change Workspace* command in the Workspace Manager. This also sets the current working directory in Pro/ENGINEER to the same value.

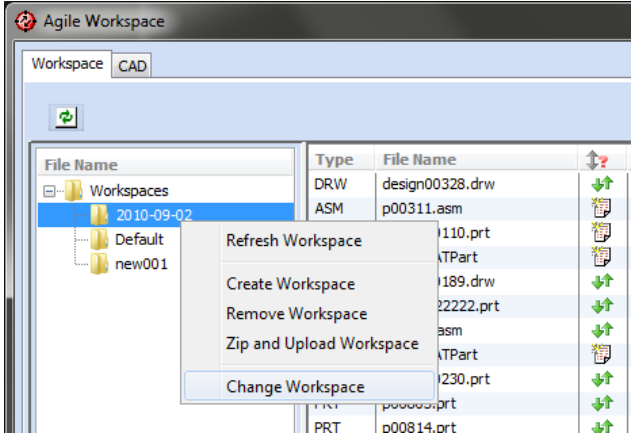

**Attention: If the current working directory is changed in CAD manually, the EC Workspace is NOT changed!**

### **Workspaces on Save**

In order to keep assembly integrity the location of files on disk are not changed during save. Only completely new files not stored on disk are saved into the active EC workspace.

**Attention: Setting the current working directory in CAD has NO effect on where the new files go. Set the EC workspace to control where new files go during save to Agile.**

If the current working directory in Pro/Engineer doesn't match the active EC workspace a warning message is displayed to the user to prevent the user saving new files to a different location than expected.

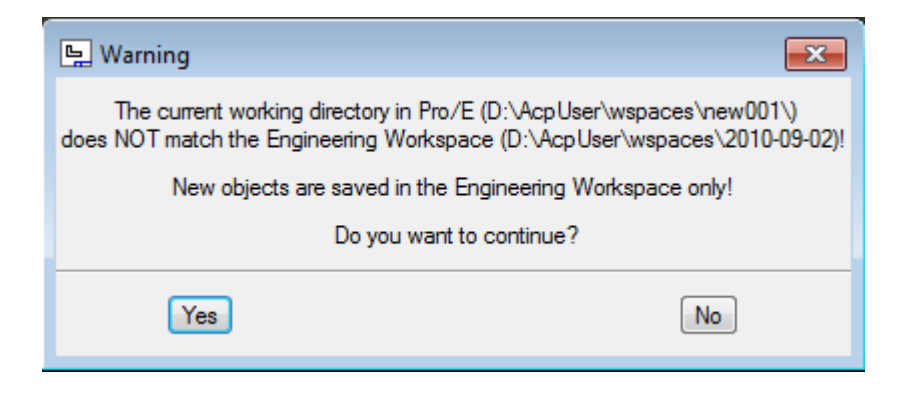

The user can now decide to continue and create new objects into the Engineering Workspace folder or to abort saving and reset the engineering workspace and the CAD working directory.

The current selected workspace can be seen in the bottom of the Save Preview Window.

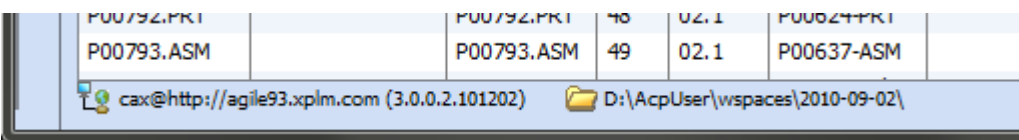

Even in the Save Preview the engineering workspace can be changed in the sidebar. **Changing it in the Save Preview will NOT reset the CAD working directory.** The current working directory in CAD is retained during save. It is reset to the same directory after saving as it was before saving. **If you intend to change both at once, use the Agile Workspace Manager before saving.**

If the CAD files are renamed during initial save and the file location is changed, the original file is retained. Viewables are generated in the active workspace of the CAD file.

## **Workspaces on Load**

On load from Agile the target workspace can be selected using the *Change Workspace* command in the Workspace Manager or in the sidebar of the Load preview as shown below. On change of the current workspace, the file status checks are executed and the display is refreshed. Both commands also set the current working directory in CAD.

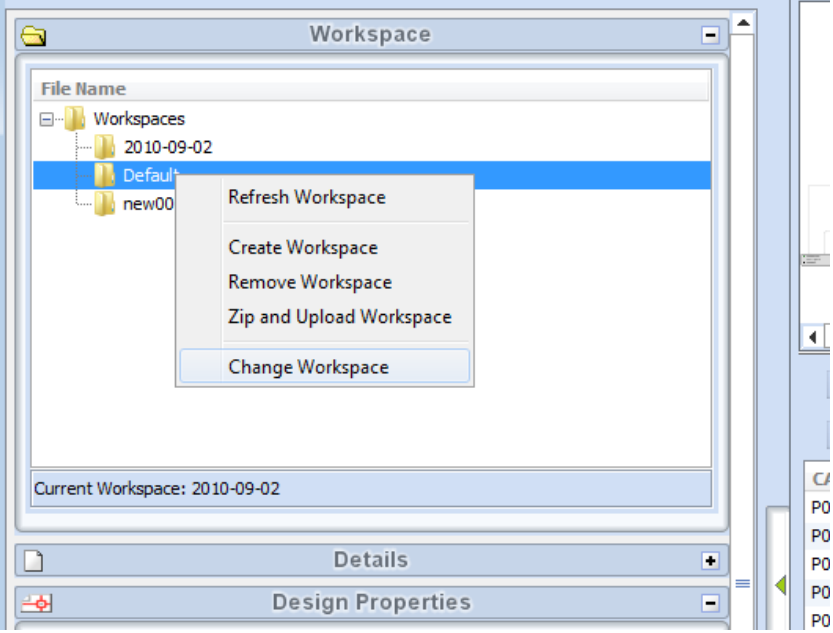

**ATTENTION: Before changing the workspace, it is recommended that you clean the CAD session.** The current selected workspace can be seen in the bottom of the Load Preview window.

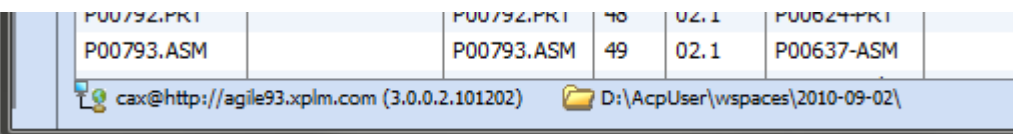

## **Workspaces on CAD Start**

The last workspace is stored in the **connect.properties** file in users AgileCache directory. During startup Pro/ENGINEER scans this file for the workspace and sets the CAD working directory to the last workspace.

# **Using the Workspace Manager**

The *Agile →Workspace Manager* command is used to view and change the checkout status of the CAD files controlled by Agile and for the managed workspaces. The following figures and tables explain the commands available; how you use them to effectively manage the change process for the CAD designs is described following that.

## **Using the Workspace Manager CAD Session Tab**

After launching the Workspace Manager from CAD, the content of the current CAD session is shown in the CAD tab. Here you can perform PLM actions on the designs that are active in your CAD session.

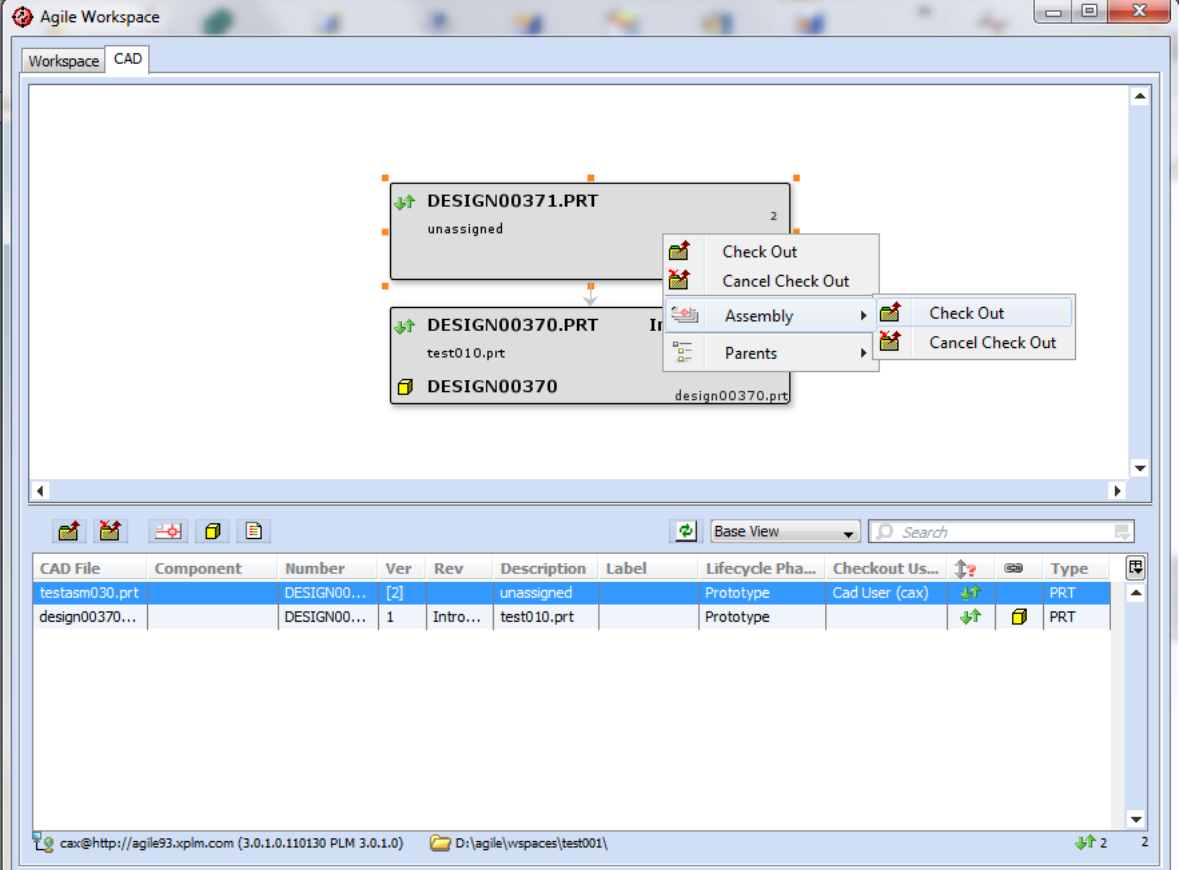

### **Figure: Workspace Manager - CAD Session Tab**

Details of the CAD Session tab dialog are described in the tables below.

■ 菌 → 日 目  $\phi$  Base View  $\Box$  Search 可

### **Table: Options of the CAD Session Toolbar**

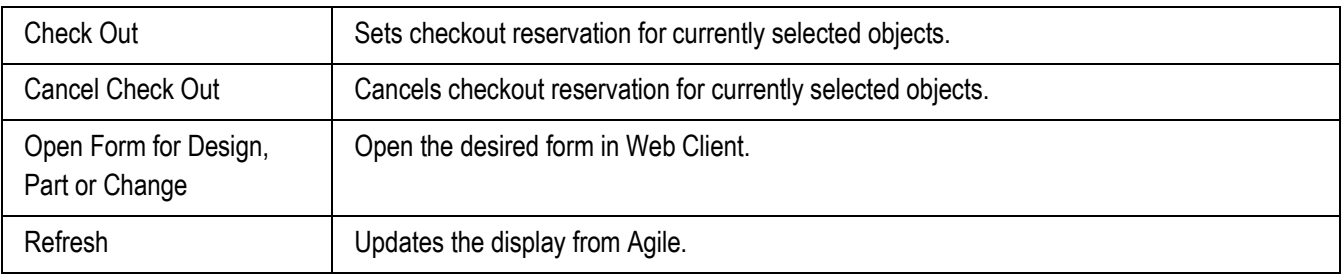

### **Table: List Fields and Controls of the CAD Session Tab**

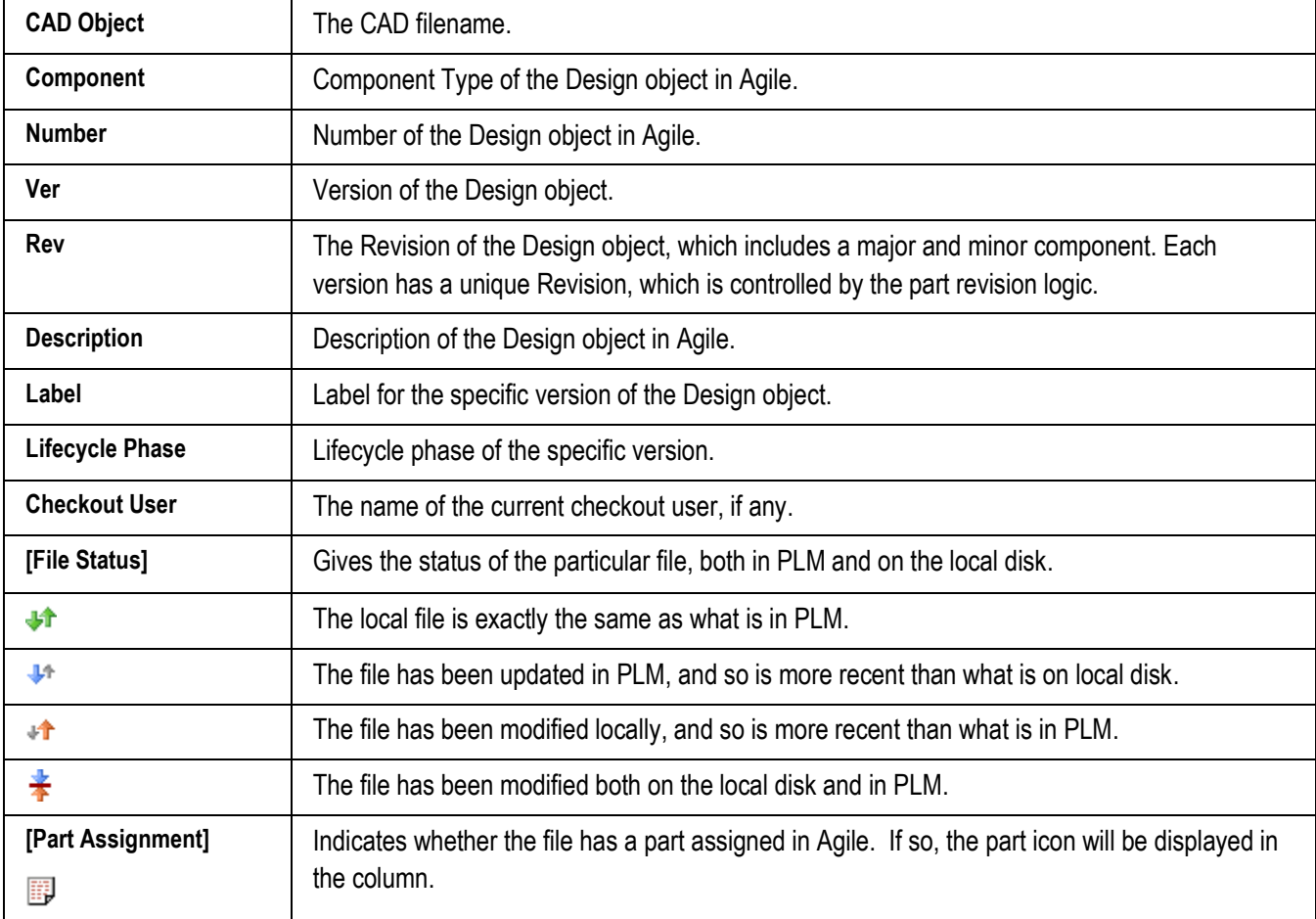

# **Multi-Select and Context Menus**

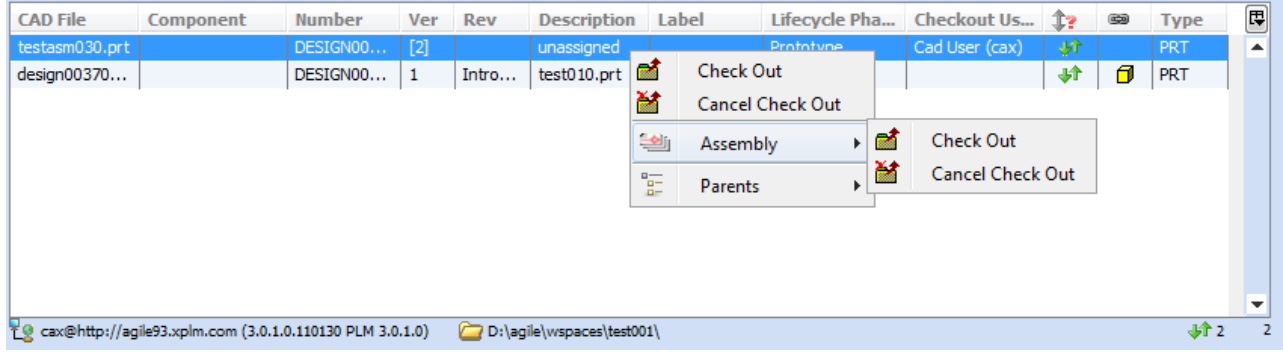

You can multi-select within the dialog to operate on more than one item at a time. Once you have selected the desired items, you can use the context menu (right mouse button) to execute any of the commands listed in the table below.

#### **Table: Context Menus of CAD Session Tab**

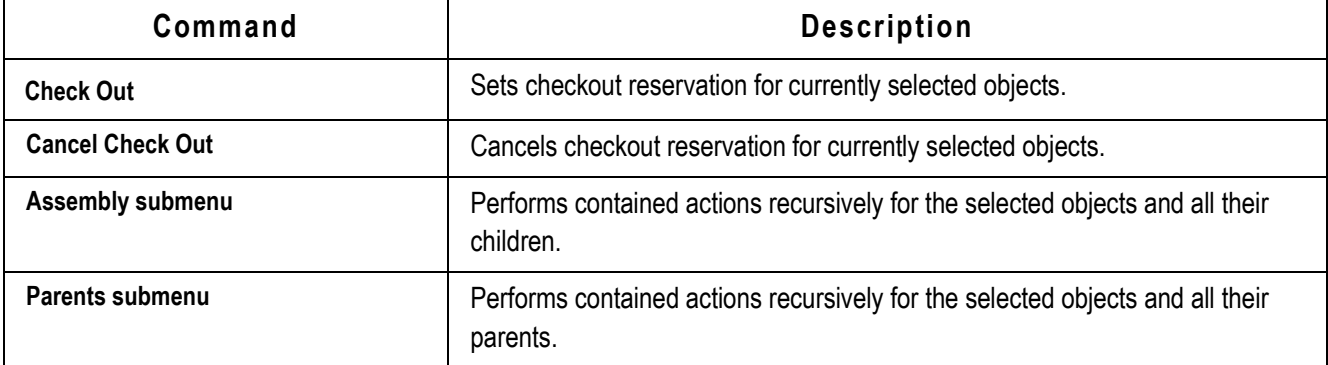

# **Using the Workspace Manager Workspaces Tab**

The Workspaces tab is a CAD filtered view on your local disk and workspaces structure. For the CAD files, it displays the PLM information for each single file. The file status column displays the status of each local file, even if it is not loaded in CAD.

| $\Box$<br>Aqile Workspace                                                |             |                     |             |                 |                     |             |       |                |                |                |                                               |                  | $\mathbf{x}$ |   |
|--------------------------------------------------------------------------|-------------|---------------------|-------------|-----------------|---------------------|-------------|-------|----------------|----------------|----------------|-----------------------------------------------|------------------|--------------|---|
| Workspace CAD                                                            |             |                     |             |                 |                     |             |       |                |                |                |                                               |                  |              |   |
| 희                                                                        |             |                     |             |                 |                     |             |       |                |                |                |                                               |                  |              |   |
| <b>File Name</b>                                                         | <b>Type</b> | <b>File Name</b>    | 12          | <b>Number</b>   | <b>Description</b>  | Component   | Rev   | Ver            | Lo             |                | Checkout Us Checkout Da last modif Item Num [ |                  |              |   |
| e L<br>Workspaces<br>Default<br>dl_test<br>test001<br>test002<br>test nx | PRT         | testasm01.prt       | ЛŶ          | DESIGN00352.PRT | unassigned          |             |       |                |                | Cad User (cax) | 2011-01-31 1.                                 | $2011 - 01 - 1.$ | P00897       |   |
|                                                                          | <b>ASM</b>  | asm000112.asm       | 驻           | DESIGN00368.ASM | ASM000112-ASM       |             | 03.2  | 7              | 7              |                |                                               | $2011 - 01 - 1$  | P00925       |   |
|                                                                          | PRT         | design00333.prt     | 峅           | DESIGN00333.PRT | Lagerdeckel DRW     |             |       | 4              | 4              | Cad User (cax) | 2010-11-24 2                                  | $2010 - 11 - 2$  | P00877       |   |
|                                                                          | PRT         | prt000111112222.prt | dit.        | DESIGN00341.PRT | PRT000111112222-PRT |             | Intro | $\overline{2}$ | $\overline{2}$ |                |                                               | $2010 - 11 - 2$  | P00886       |   |
|                                                                          | PRT         | design00370.prt     | dit.        | DESIGN00370.PRT | test010.prt         |             | Intro |                | 1              |                |                                               | $2011 - 01 - 2$  |              |   |
|                                                                          | PRT         | test022.prt         | ۰           | DESIGN00369.PRT | unassigned          |             | Intro | 8              | 8              |                |                                               | $2011 - 01 - 2$  | P00926       | ы |
|                                                                          | PRT         | asm000001.prt       | ÷.          | DESIGN00877.PRT | unassigned          |             | $-1$  | 1              | $\mathbf{1}$   | cax Unprivileg | 2011-01-26 1                                  | $2011 - 01 - 2$  |              |   |
|                                                                          | PRT         | design00334.prt     | daft.       | DESIGN00334.PRT | Lagerdeckel ASM     |             | 01.3  | 3              | 3              |                |                                               | $2010 - 11 - 2$  | P00878       |   |
|                                                                          | PRT         | test8888.prt        | dit.        | DESIGN00893.PRT | test01              |             | Intro |                | H.             |                |                                               | $2011 - 02 - 0$  | P01469       |   |
|                                                                          | PRT         | test004.prt         | <b>dift</b> | DESIGN00356.PRT | unassigned          |             | 01.2  | 3              | 3              |                |                                               | $2011 - 01 - 1$  | P00913       |   |
|                                                                          | <b>PRT</b>  | test007.prt         | dit.        | DESIGN00359.PRT | unassigned          |             | 02.2  | 3              | з              |                |                                               | $2011 - 01 - 1$  | P00916       |   |
|                                                                          | PRT         | prt00022223.prt     | <b>dift</b> | DESIGN00360.PRT | PRT00022223-PRT     |             | $-1$  | $\mathbf{1}$   | $\mathbf{1}$   |                |                                               | $2011 - 01 - 1$  |              |   |
|                                                                          | PRT         | test009.prt         | 驻           | DESIGN00365.PRT | unassigned          |             | 01.2  | 3              | 3              |                |                                               | $2011 - 01 - 1$  | P00922       |   |
|                                                                          | PRT         | test2223322.prt     | 御           |                 |                     |             |       |                |                |                |                                               | $2011 - 02 - 0$  |              |   |
|                                                                          | PRT         | prt0002224.prt      | dit.        | DESIGN00363.PRT | PRT0002224-PRT      |             | 01.1  | $\overline{2}$ | $\overline{2}$ |                |                                               | $2011 - 01 - 1$  | P00920       |   |
|                                                                          | PRT         | design00372.prt     | 进           | DESIGN00372.PRT | unassigned          |             | Intro | $\mathbf{1}$   | $\mathbf{1}$   |                |                                               | $2011 - 01 - 2$  |              |   |
|                                                                          | PRT         | design00331.prt     | ۰Ħ          | DESIGN00331.PRT | Lagerdeckel         |             | 01.3  | 3              | 3              |                |                                               | $2010 - 11 - 2$  | P00875       |   |
|                                                                          | PRT         | test00001.prt       | 研           | DESIGN00353.PRT | unassigned          | Cabeling Co | 04.1  | 5              | 5              |                |                                               | $2011 - 01 - 1$  | P00910       |   |
|                                                                          | PRT         | design00335.prt     | dit.        | DESIGN00335.PRT | Schraube            |             |       | 4              | 4              | Cad User (cax) | 2011-01-31 1                                  | $2010 - 11 - 2$  | P00879       |   |
|                                                                          | PRT         | test008.prt         | ÷.          | DESIGN00364.PRT | unassigned          |             |       | $\overline{2}$ | $\overline{2}$ | Cad User (cax) | 2011-01-15 1                                  | $2011-01-1$      | P00921       |   |
| Current Workspace: test001                                               | ▪           |                     |             |                 |                     |             |       |                |                |                |                                               |                  |              |   |
| 2 cax@http://agile93.xplm.com (3.0.1.0.110130)                           |             |                     |             |                 |                     |             |       |                |                |                |                                               |                  |              |   |

**Figure: Workspace Manager – Workspaces Tab**

Details of the Workspaces tab dialog are described in the tables below.

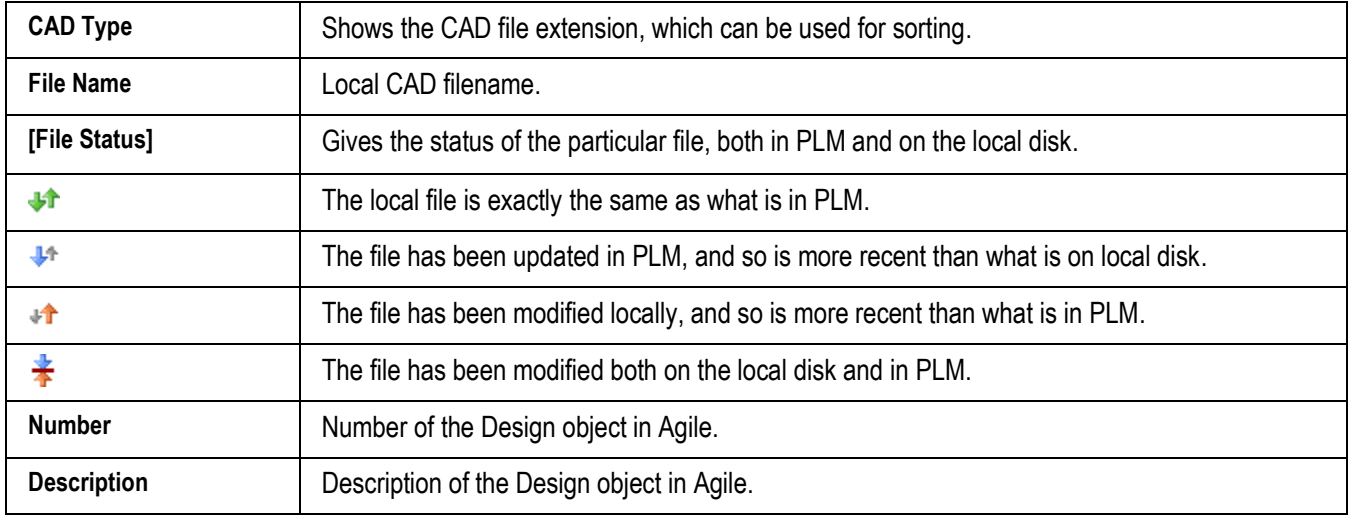

#### **Table: List Fields and Controls of the Workspaces Tab**

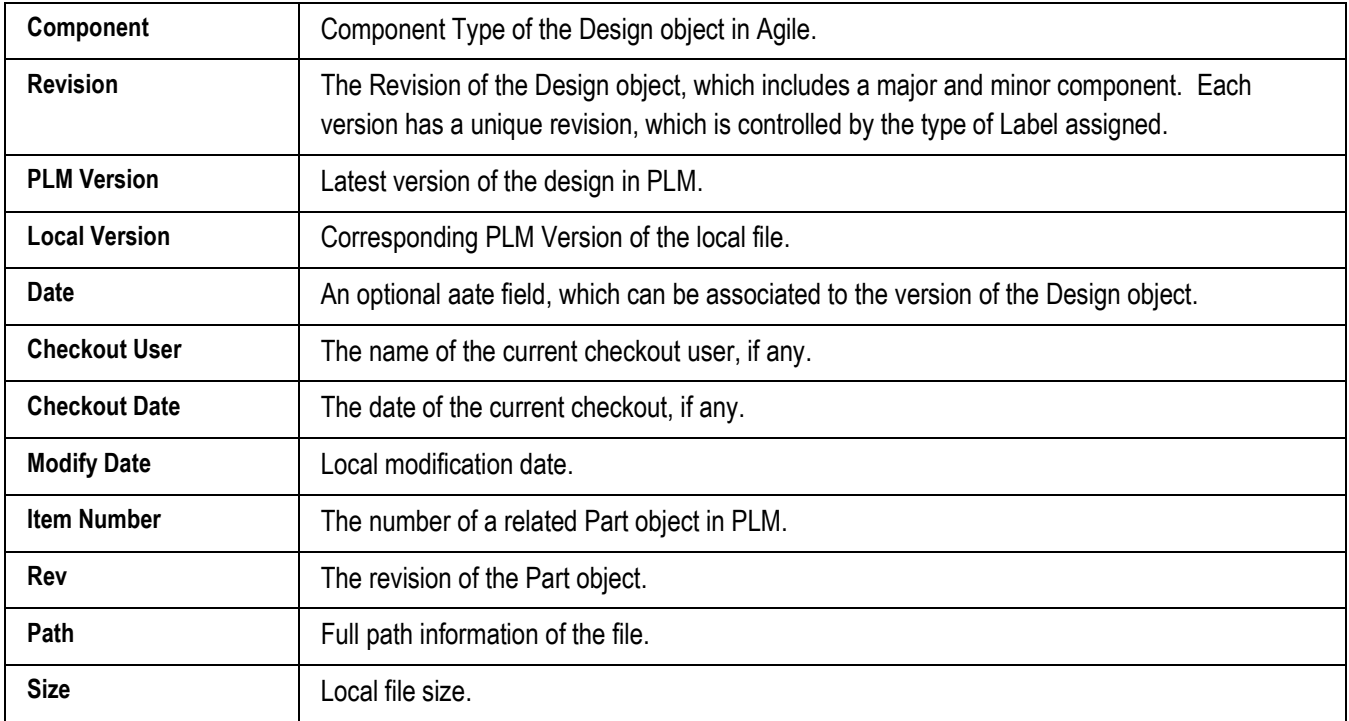

# **Multi-Select and Context Menus**

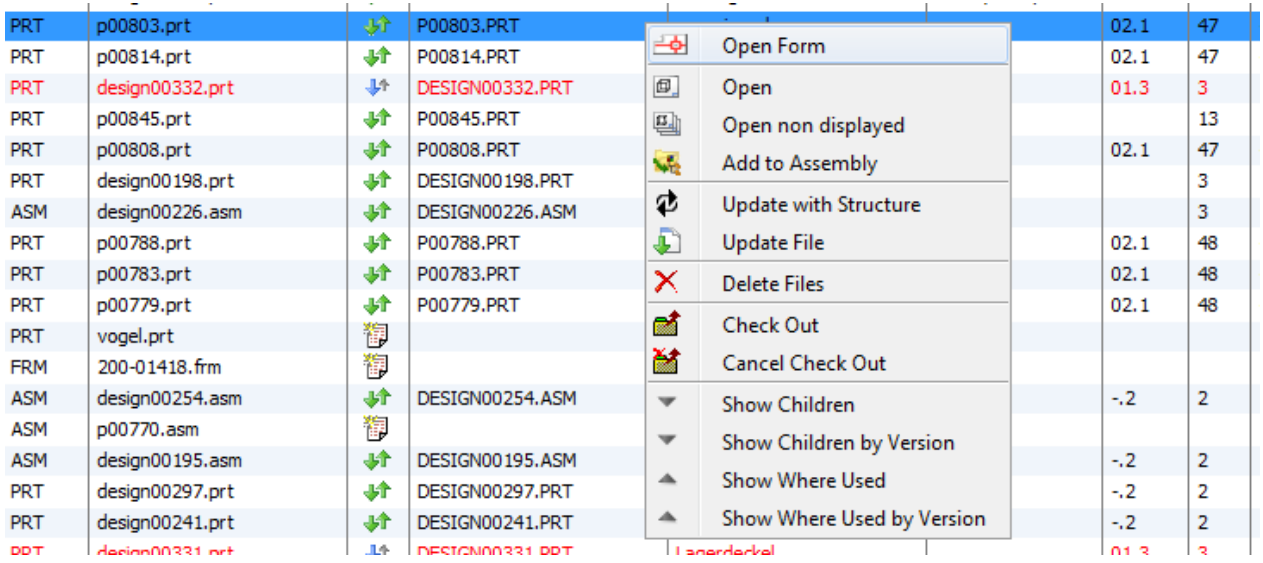

You can multi-select within the dialog (CTRL+left mouse), to operate on more than one item at a time. Once you have selected the desired items, you can use the context menu (right mouse

button) to execute any of the commands listed in the table below.
| Command                      | <b>Description</b>                                                                                                    |  |  |  |  |
|------------------------------|----------------------------------------------------------------------------------------------------|--|--|--|--|
| <b>Open Form</b>             | Open the Design form in Web Client.                                                                                                    |  |  |  |  |
| Open                         | Open the selected file from disk in CAD and display it in a CAD window.                                                                                                    |  |  |  |  |
| Open non displayed           | Open the selected file from disk in CAD Session, but do not display a CAD window.<br>This is available for Pro/E and NX only.                                                                                                    |  |  |  |  |
| <b>Add to Assembly</b>       | Open the selected file from disk in CAD and launch the add component dialog in CAD.<br>This is supported for Pro/E, Solid Edge and CATIA.                                                                                                    |  |  |  |  |
| <b>Update with Structure</b> | Performs a structure resolution in PLM and displays a load preview.                                                                                                    |  |  |  |  |
| <b>Update File</b>           | Updates the local file with the latest version from PLM. No structure resolution is<br>executed to retrieve components.                                                                                                    |  |  |  |  |
| <b>Copy Files</b>            | Copies all selected files to a virtual clipboard, note that this is not the system clipboard.                                                                                                    |  |  |  |  |
| <b>Cut Files</b>             | Copies all selected files to a virtual clipboard. The selected files can then be removed<br>from their original directory and moved to another directory using the Paste Files<br>function. As long as Paste Files is not executed, the selected files remain visible.                                                                                                    |  |  |  |  |
| <b>Paste Files</b>           | Inserts the files from the virtual clipboard to the workspace directory on which the<br>Paste Files function is executed. If the files were sent to the clipboard with the Cut Files<br>function, they will be removed from their original directory and the clipboard. However,<br>they remain in place and on the clipboard if the Copy Files function was used.                                |  |  |  |  |
|                              | If there are files with similar file names in the destination directory the user is promted<br>for overwriting them. If the user denies, then the previously selected files will not be<br>removed even if the Cut Files function was used on them. Pasting files will not work if<br>the files to be processed are removed from the source directory before the Paste Files<br>function is used. |  |  |  |  |
| <b>Delete Files</b>          | Delete selected files and all local version copies from the current workspace directory.                                                                                                    |  |  |  |  |
| <b>Check Out</b>             | Check out the selected Design in PLM.                                                                                                    |  |  |  |  |
| <b>Cancel Check Out</b>      | Remove the check out of the selected Design in PLM.                                                                                                    |  |  |  |  |
| <b>Show Children</b>         | Highlights the children of an Assembly in the workspace based on the current structure<br>in PLM.                                                                                                    |  |  |  |  |
| <b>Show Where Used</b>       | Highlights the parents of a file in the workspace based on the where used structure in<br>PLM.                                                                                                    |  |  |  |  |

**Table: Context Menus of Workspace Manager**

The *Open non displayed* command can be used for initial data load or to save multiple top level objects, like drawings, to PLM. The user can bring multiple objects into the CAD session and can then use the *Save Session* command in Pro/E to save everything in one save process.

**ATTENTION: In order to create PDF for drawings in Pro/E the drawing must be displayed and regenerated in session. Otherwise no PDF is created.**

# **Understanding the Change Process**

The Design object in Agile PLM was designed to have a simpler change process than for Items (Documents and Parts). The change process is completely self-contained within the Design object itself; there is no separate Change object (e.g. ECO) required. The elements of the change process within the Design object are as follows:

**Version** – The Version field is the basic tracking mechanism for changes to the Design. Each version of a Design object can have a unique set of files and a unique structure. The version is a sequential number.

**Revision** – The Revision field is used to track a revision code. The revision of assigned Parts is initially written to the Design object during the BOM publishing process. To fully support this process, it is necessary to download and install the *DesignRevision Groovy script* sample from the Oracle Samples website

http://www.oracle.com/technology/sample\_code/products/agile/9.3/index.html. This script is used to set key attributes such as the Design Revision in a release workflow, and can be easily modified to fit your company processes. The revision code contains a major revision and minor revision component (e.g. A1). Each version of a Design will have its own Revision code.

**Revision Date** – The Revision Date is an optional field to track a date associated with the revision. Each version of a Design can have its own revision date code.

**Routing Slip** – The Routing Slip is a tab that is used to assign approvers and observers for any given version of a Design. Once assigned to a Routing Slip, the approvers and observers will be notified through the normal Agile notification methods, and then can approve or reject the specific version of the Design.

# **Concurrent Engineering**

The EC Web Connector is specifically designed to support concurrent engineering, the ability for multiple designers to work on different portions of the same overall CAD Assembly at the same time. The most important consideration for concurrent engineering is that the ongoing changes by the designers be managed such that the files in the central repository (Agile) remain valid and upto-date.

The EC Web Connector makes use of two basic control mechanisms to manage concurrent engineering: *Check ou*t and *timestamp*. Check out is a reservation mechanism inside Agile that is used to prevent other users from saving changes to something you are changing. Timestamp is a mechanism that relies on a timestamp value stored on each Design object in Agile each time you save. If your timestamp is up-to-date, meaning that no one has made a change more recently than when you loaded the file, then you can save into Agile. The following diagrams illustrate the fundamental scenarios involving Check Out and Versioning.

### **Figure: Scenario 1 – Check Out Reservation**

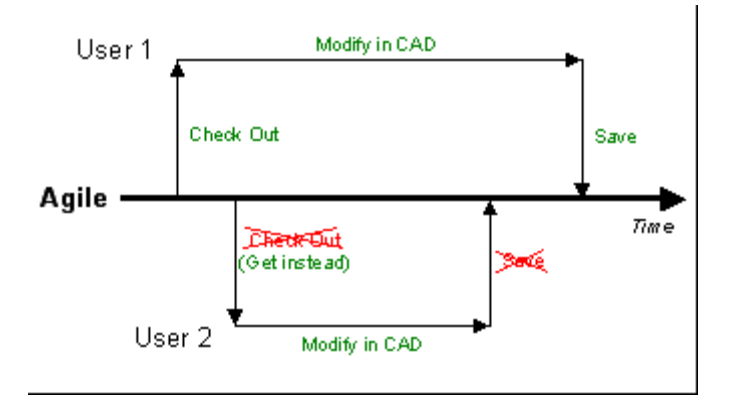

- □ User1 loads file from Agile using check out, and proceeds to modify in CAD.
- □ User2 attempts to load file from Agile using check out, but cannot since User1 already has it reserved. The file is loaded using *Get* instead.
- □ User2 modifies in CAD, then tries to save into Agile. Save is denied since User1 has checkout reservation
- $\Box$  User1 then tries to save, which is successful.

### **Figure: Versioning**

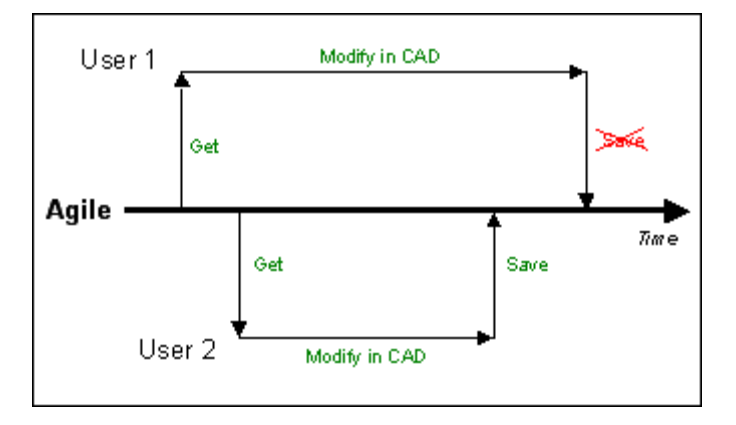

- User1 loads file from Agile using *Get*, and proceeds to modify in CAD.
- User2 also loads file from Agile using *Get*, and proceeds to modify in CAD.
- User2 tries to save into Agile, which is successful (because there is no check out reservation)
- User1 then tries to save into Agile. Save is denied due to out-of-date version (file in Agile has been updated since User1 loaded it).
- **Note** Both Check Out and Version status can be checked from the **Workspace Manager** dialog. If a name is listed in the **Checkout User** field, then the item is checked out. If the **Changed in Agile** column is flagged, the item is out-of-date.
- **Note** All CAD files that are loaded from Agile into CAD are modifiable in the CAD system. That is, they are not loaded "Read-only". The ability to modify the files in CAD, does not necessarily mean that you will have the privileges to save into Agile.

A preferences setting called **Check Out During Save** determines how the check out and version mechanisms are used to control concurrent engineering for your site. Mainly it affects the conditions under which saveing is allowed. If this option is set to *Force User Check Out*, then it is required to have check out reservation set for any Design that is to be saved. If it is set to *Automated Check Out*, then Designs can be saved and if not previously checked out, they will be automatically checked out prior to saving.

For most companies the use of *Force User Check Out* is recommended, in order to insure that users are aware when other users are working on models. In addition, it is recommended to set the check out on the Design as early as possible, either when using the Load command or by using the Workspace Manager during your CAD design modification.

### **Table: Agile Save Option**

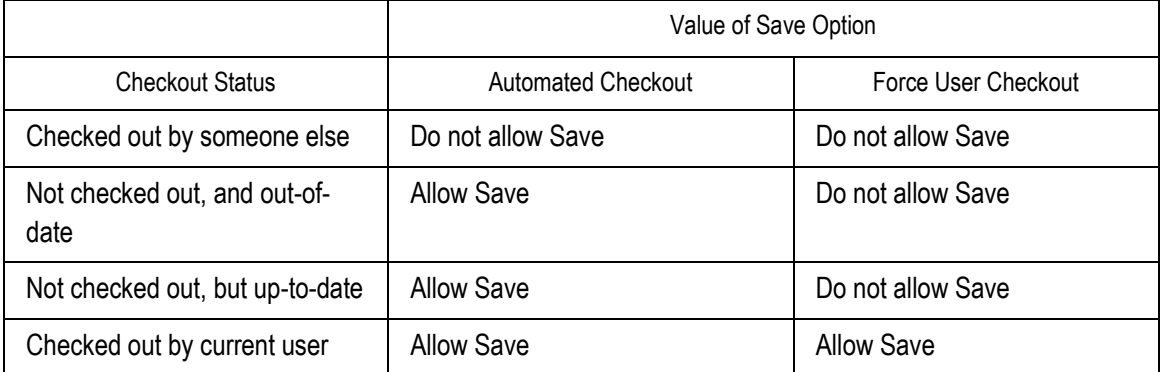

# **BOM Publishing**

# **Introduction**

BOM Publishing, using the *Agile → Save* command, is used to create or update Agile Product Structures based on CAD Design Structures. The Product Structure, or "Part BOM", is the definition of your product that is passed to manufacturing. Since in many cases this structure closely resembles the structure of your CAD design, the BOM Publishing step can leverage this to decrease effort and increase accuracy.

# **Overview of the BOM Publishing Process**

The overall BOM Publishing process has four main steps, which are illustrated below. The first three steps can all be managed within only one save command depending on the preferences settings for the publish and part creation behavior. (See the *Item and Publish Preferences section* for details)

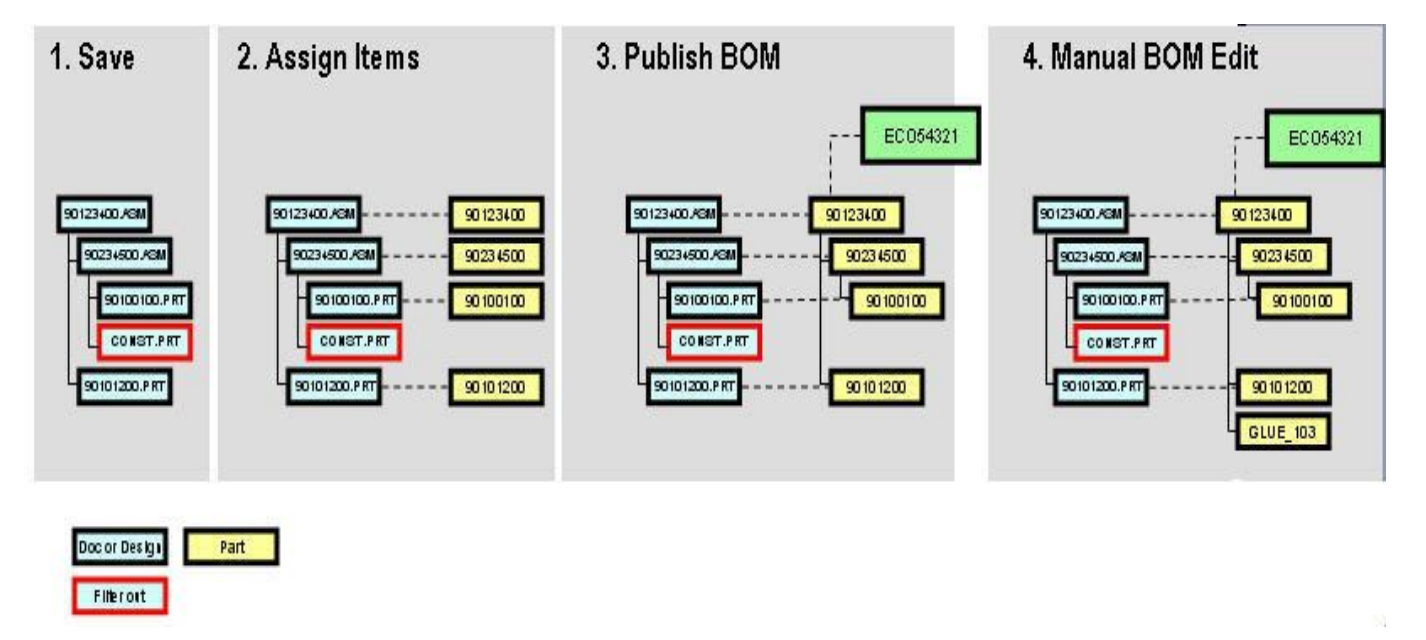

### **Figure: The BOM Publishing Process**

**Save** – This step saves the Design structure into Agile PLM, using the *Agile → Save* command.

**Assign Items** – This step links each Design object to a corresponding item (typically a Part class object). This linking is done based on the type of mapping defined in your EC environment. For example, if your Design object is named "90123400.ASM" you may have a mapping defined to link this Design to a Part named "90123400" (as shown above).

Alternatively, the Part number may be defined as a CAD property value, or simply a PLM autonumber. In any case, if the target Part number already exists, then the Assign function will simply link the Design to this existing Part. If it does not exist, it will create it. The linking operation is accomplished using the Agile PLM *Relationships* tab, and the link applies across all Design versions and Part revisions. It is simply expressing that *this Part is related to that Design*.

**Publish BOM** – This step actually creates or updates the BOM structure for all the assigned Items, based on the corresponding Design structure. Additionally, it attaches specific Design file types to the Item, as configured by your administrator.

**Manual BOM Edit** – This step does not occur within the EC Web Connector. If necessary, manual BOM edits can be made using the normal Redline BOM capability in Agile PLM. Manual BOM edits are tracked independently and will not be changed upon subsequent BOM publish updates.

## **Using the Save Command with Publish Options**

When you execute the *Agile → Save* command, the EC Web Connector pops forward, and displays a dialog similar to the Save dialog, as shown in the figure below. The *Item assignments* view inside the Save Preview displays the detailed information, which items are assigned, and which change order is active.

### **Figure: Save Dialog**

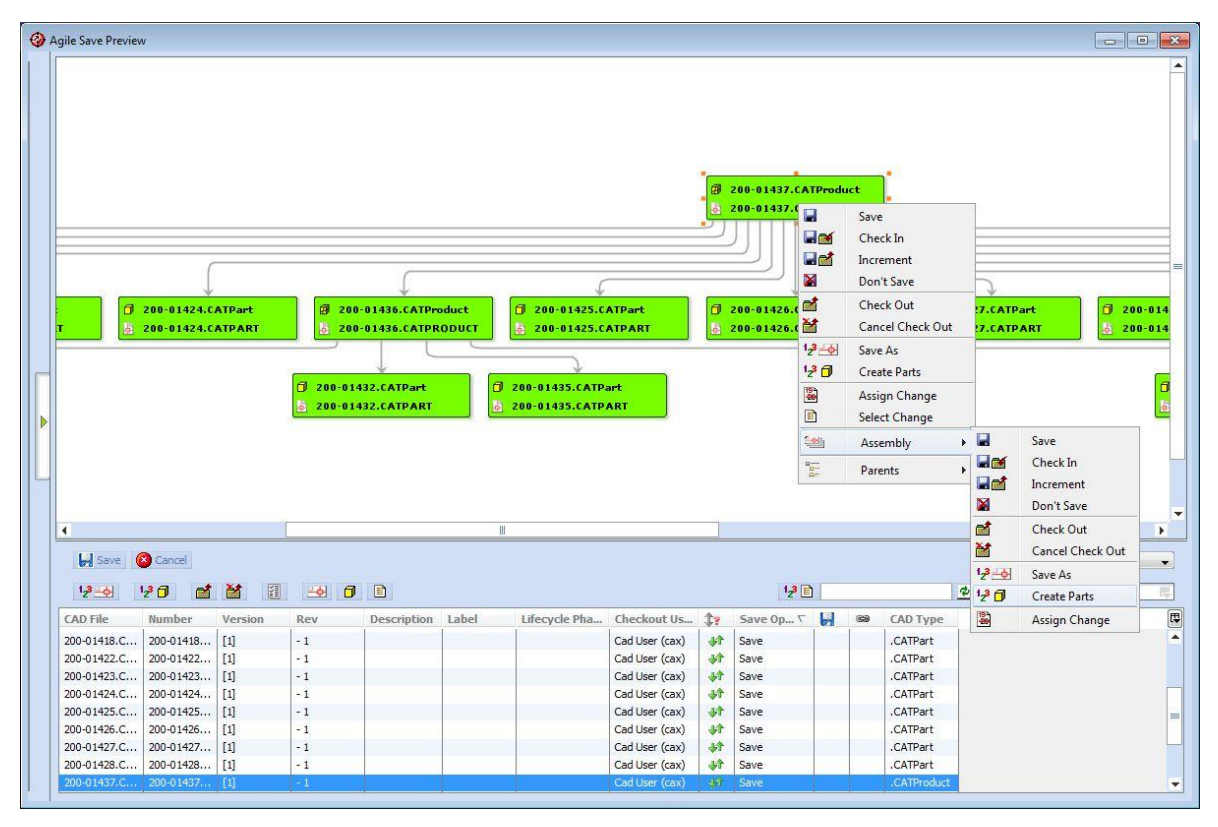

From this starting point the user can execute the Assign function for all Designs using the *Assembly → Create Parts* button on the top level object, or for specific selected Designs using the *Create Parts* command on the context menu. During the assignment process, the user has the ability to interactively input Item attributes by double-clicking a node or row in the table (see figure below). After a Design object has been assigned, an icon appears in the *Assigned* column, and the Item number and other attribute information appear in the dialog.

### **Figure: Assign Process**

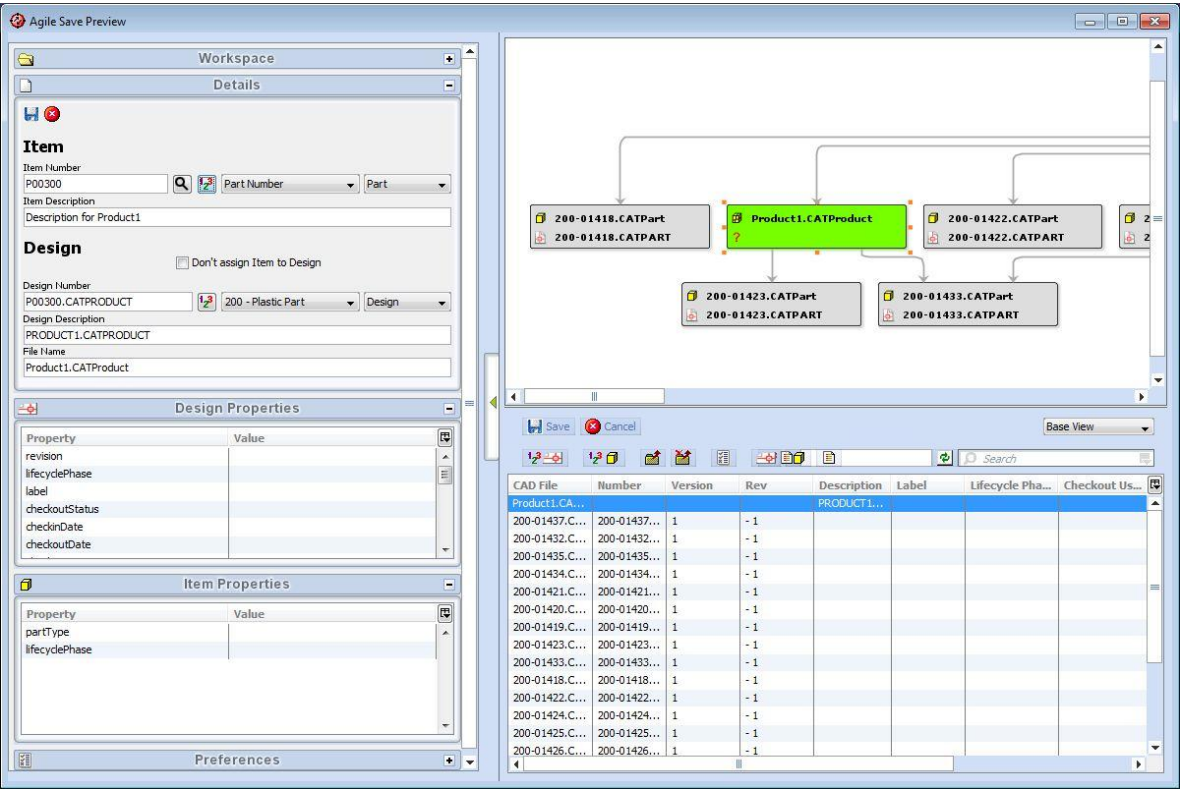

Once the assign process is finished, the user can use the *Save* button to complete the process. The Assign process can be automated during Save As, if the *Save As* preference is set to *Part and Design* and the *Part Creation* preference is set to *Create and Link*. Then the manual assignment step can be overridden.

Please refer to the *Save Section* in this manual for more information about the context menus and displayed tables.

Details of the interactive Create Part dialog are shown below.

### **Figure: Interactive Create Part Dialog**

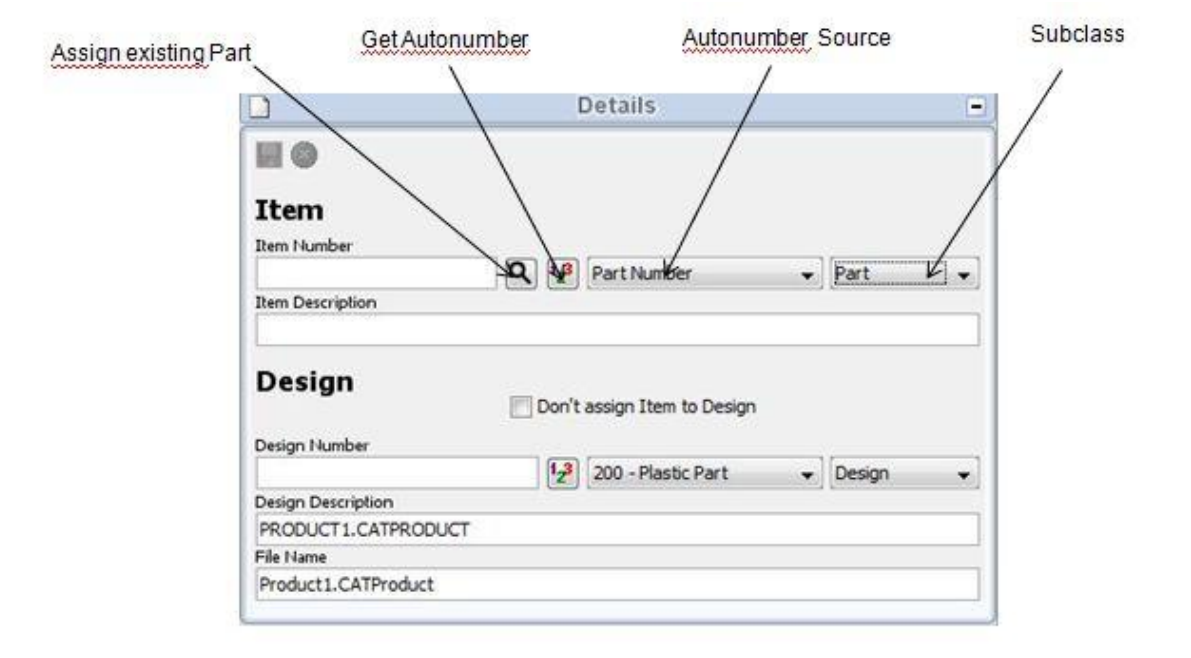

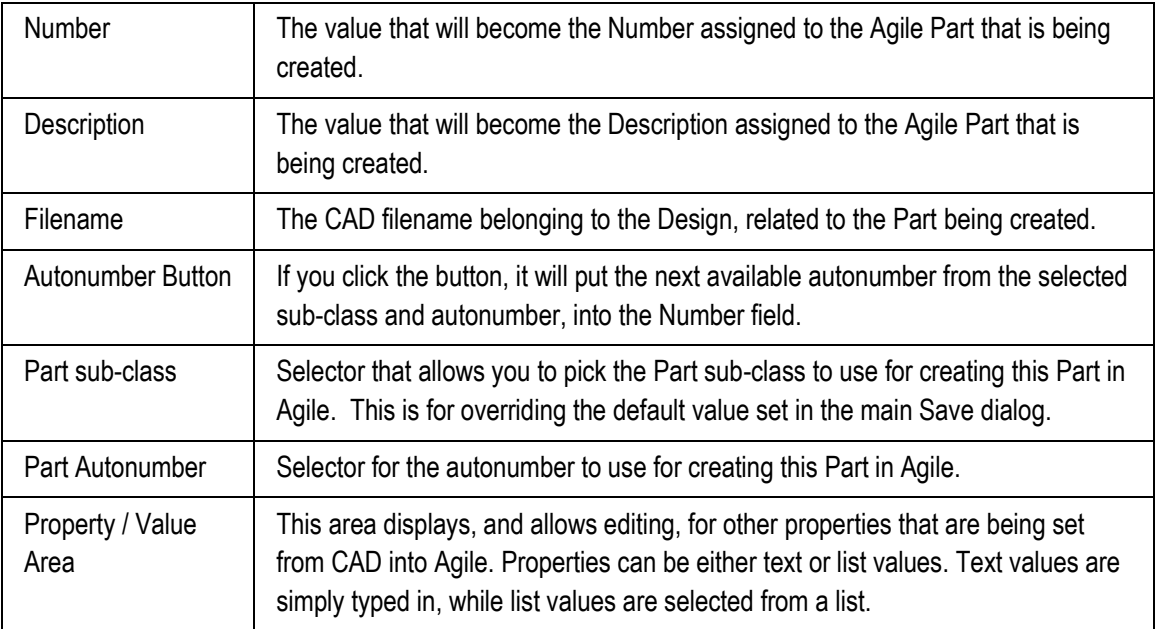

**Note** Your site most likely has pre-defined mappings for Number, Description, and other properties. You should check with your administrator to understand the allowable values to use. Also, these properties can be set as "Required", meaning that you must enter a value before exiting the dialog.

# **Details of the BOM Publishing Process**

The following diagrams explain in detail how the data structures in PLM evolve as you go through the Save process with BOM Publishing enabled. It is important to understand the difference between 3D and 2D Designs, and how they are used to publish the BOM.

As a starting point, this diagram shows a typical Design structure containing both 3D and 2D files. Note that the 2D drawing objects are stored as parent objects of the corresponding 3D object, and that both 3D and 2D Designs can contain native and viewable file types.

### **Figure: Details of BOM Publishing Process – Step 1**

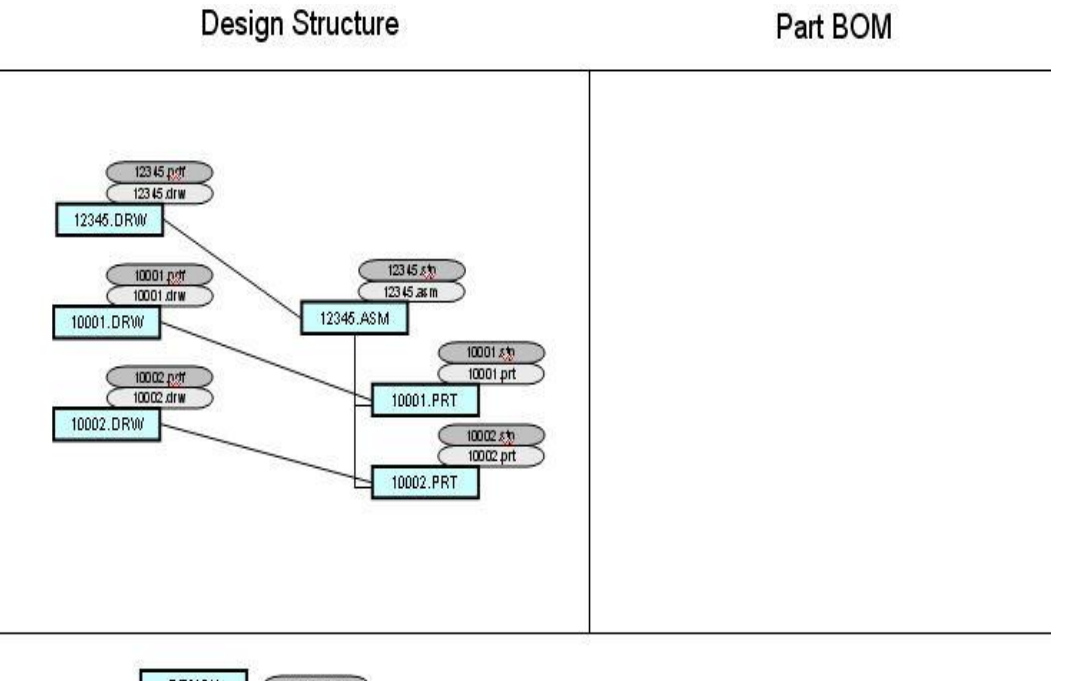

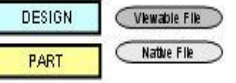

The next step is the assignment between the Design and the Part. It is important to recognize that the structure driving the BOM Publishing process on the Design side is the **3D structure**. This is because the 3D structure mimics in CAD the actual physical product. After the assignment process, the 3D Design is linked to the corresponding Part by a PLM Relationship. Note that at this time there is no BOM structure between the Parts (unless it existed already).

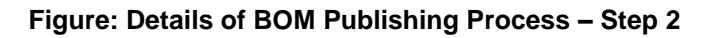

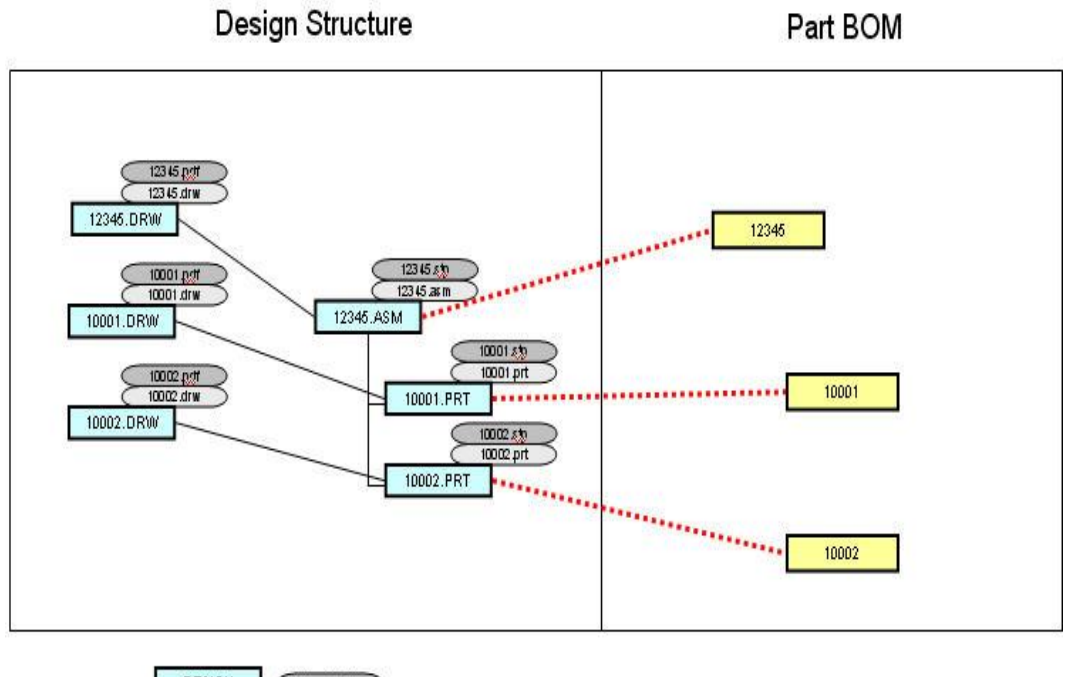

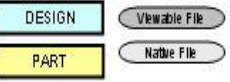

After the assignment, the next step is to publish. Not only does this create or update the BOM structure between the Parts, but it can also attach files from the Design objects to the Parts, depending on your preference settings. Note that files from the assigned 3D Design plus those from that object's 2D Designs can be attached. This provides a powerful method to collect the necessary CAD files onto the Part objects that will be viewed throughout the organization.

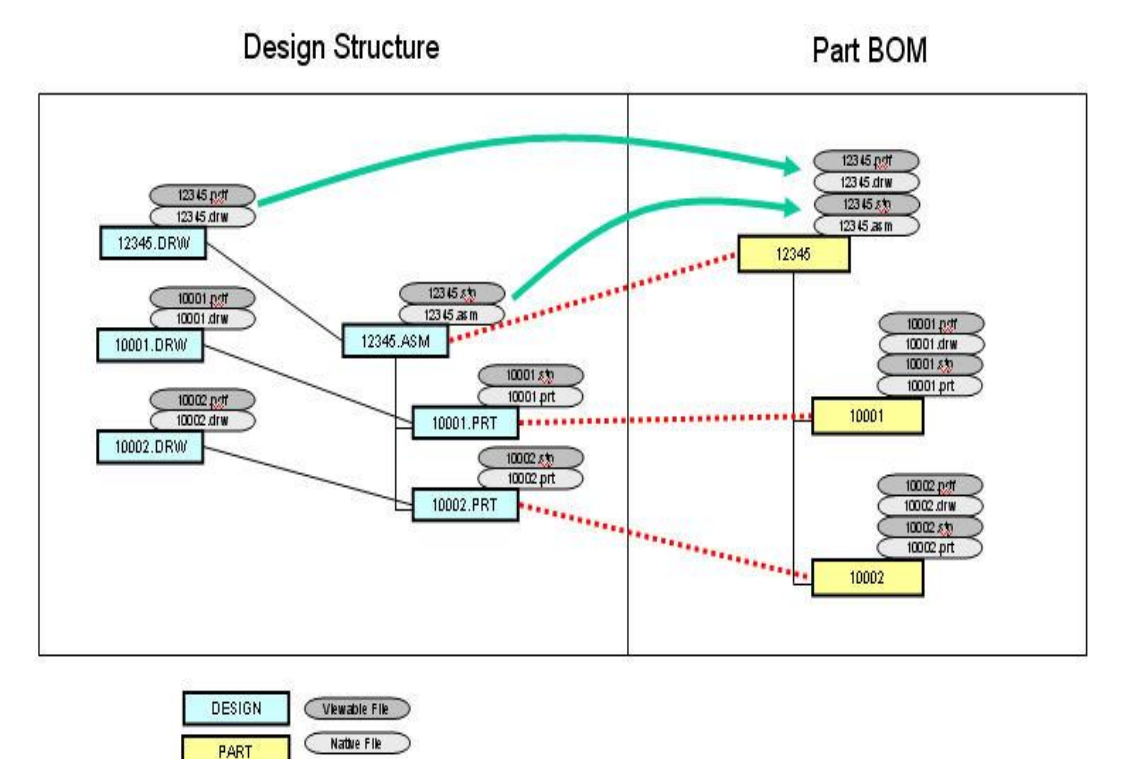

### **Figure: Details of BOM Publishing Process – Step 3**

## **Configurations and Family Tables**

Pro/E has special capabilities for dealing with families of parts. In each case, the EC Web Connector will create correct BOM structures. Family table generics and instances are both maintained within the design structure. When using the publishing options within the Save command, a unique part will be generated for each instance or generic that is directly referenced within an Assembly. No special parameter definition is required.

# **Change Process For Parts**

The Save command provides access to the ECO change process for Parts. While the process can be initiated from the EC Web Connector, most of the workflow takes place using the standard Agile Web Client.

# **Property Mapping**

## **Introduction**

Properties (also known as parameters, attributes or metadata) are information stored as text strings that are associated with CAD data. Examples are part number, description, and author. The EC Web Connector supports bi-directional transfer of properties between CAD and Agile. In other words, you can enter a property in CAD and have it be put into Agile, or vice versa. Properties are useful in the definition and classification of your design data, and are also useful for searching. The specific mapping of properties at your site is defined in the configuration file by your system administrator.

# **Types of Mapping**

Multiple types of mappings are supported by the CAD Connectors. When mapping from CAD to Agile, there are two types of properties that can be mapped – system properties and user properties. System properties are not directly defined by the user, they are things like the filename and the CAD software version number, which can be saved as properties in Agile. User Properties are defined by the user with the following commands:

Pro/E: *Tools → Parameters* CATIA V5: *Tools → Formula*

Property mapping supports the following types of Agile attributes:

Text, MultiText, List, and MultiList.

System properties and user properties are mapped into Agile Designs and Parts as part of the *Save* command.

Mapping from Agile into CAD is done using the *Update Properties* command. It can also be configured to occur automatically during the *Save* process. Properties from both the CAD Design and the associated Part object can be mapped into CAD.

When working with drawings, there is another available command called *Update Title Block*. This updates properties just for the current drawing, not all subordinate models. In order to use properties within a Title Block, you need to define the text notes to be linked to properties, either within the drawing or within the part or assembly referenced on the drawing. This is standard CAD functionality. Figure below shows an example of properties used in notes within a Title Block.

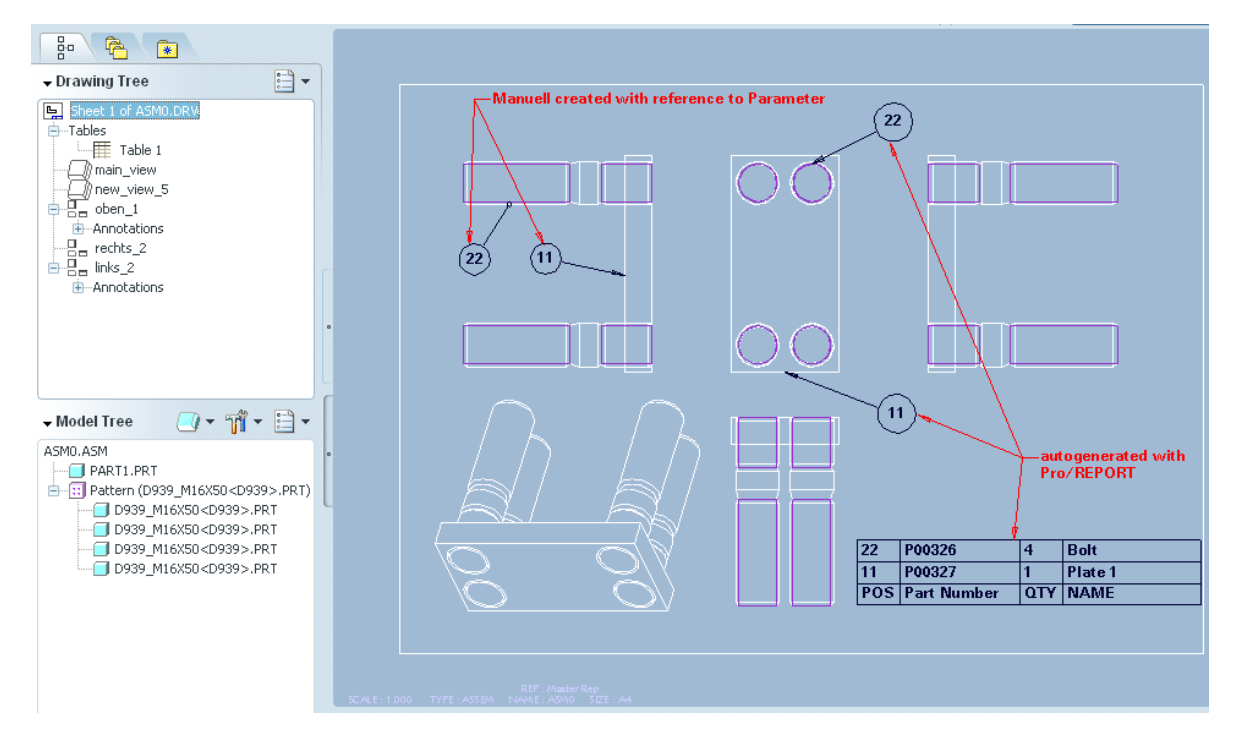

#### **Figure: Properties used in Title Block**

# **CAD specific Functionality**

Some CAD Connector functionality is specific to certain connectors, because of unique capabilities in certain CAD tools. This section provides details on those specific functions.

## **Handling of Part Families and Configurations**

Companies working with Pro/E or Solid Works use configurations and part families. Especially in Pro/E and in Solid Works there is no real file for configurations. The configurations can only change if the master file (Generic) is touched and modified. The selection logic inside the EC dialogs is like this:

The selection between the generic and the instances or configurations is transparent.

- If a Generic is **selected**, all instances in session are also **selected**.
- If a Generic is **deselected**, all instances are also **deselected**.
- If an Instance is **selected**, the related Generic is also **selected**.
- If an Instance is **deselected**, the related Generic is **NOT deselected**.

## **Numbering of Part Families and Configurations**

By default, the EC connectors treat configurations as regular files, so each configuration gets a unique number assigned in PLM. The numbers do not have to match between the generic and the instances from the PLM point of view.

Optionally, number of instances can derive from the generic number by adding a suffix. EC offers two options controlled by the switch FamilyInstanceNumbering in **CAXConfig.xml**:

GENERIC INDEX – appends a counter to the generic number

GENERIC\_CONFIG – appends the configuration name to the generic number

The resulting instance number is cut to 50 chars and any special characters are removed.

# **Family Table Handling – Pro/ENGINEER**

## **Introduction**

Pro/ENGINEER contains specialized functionality to manage families of parts and assemblies. This is called "Family Tables" in Pro/ENGINEER. The Agile CAD Connectors for these two tools provide additional functionality within the EC Web Connector to display and manage part family information.

## **EC Web Connector User Interface (Design)**

In all main EC Web Connector dialogs – Save and LoadPreview, additional columns display the part family information in the *Reference Details View*. See Figure 3-3 for an example showing the Save dialog. If no family table parts are contained within the current CAD model, then the extra columns are not even displayed.

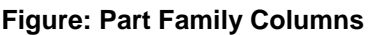

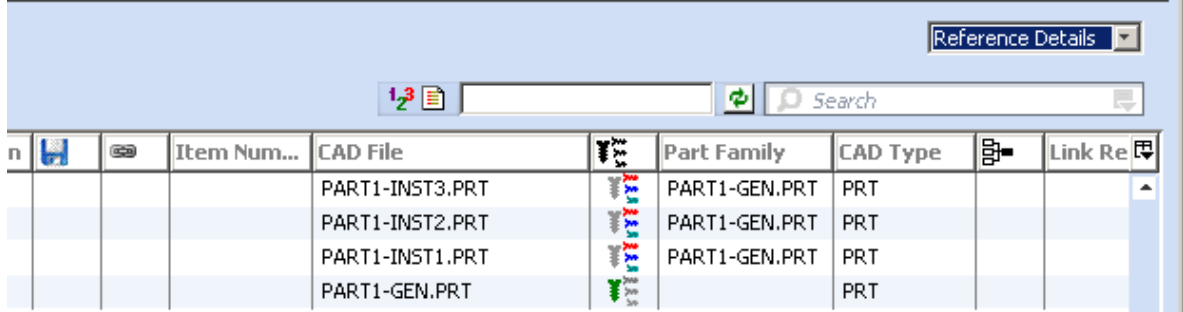

The additional columns are:

- *Model Type* An icon column, where the icon indicates either an instance or a generic.
- *Part Family* Lists filename of the Generic model.

A Generic is indicated by the *Generic* icon in the *Model Type* column, and nothing in the *Family Reference* column.

An Instance is indicated by the *Instance* icon in the *Model Type* column, and the Design number and filename of its corresponding Generic in the *Family Reference* column.

The information shown in these columns will also be shown on the form of each object in the EC Web Connector, such as the *CAD Model Type* and *CAD Model Reference* shown in figure below (note that this form will look somewhat different in each customer environment). You can use these attributes to perform searches, for example, on instances or generics.

#### **Figure: CAD Model Type - CAD Model Reference**

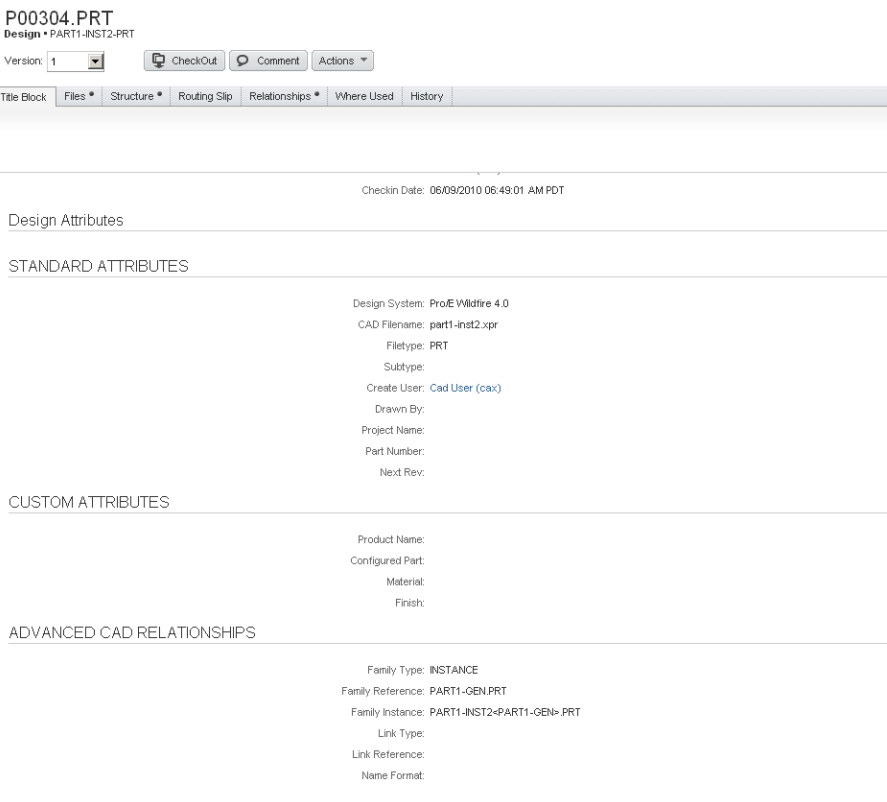

The relationship between Generic and Instances is highlighted in the browser view with green dashed lines and special end nodes. Besides this, the Part Family indicators are displayed in the nodes and in the References list view.

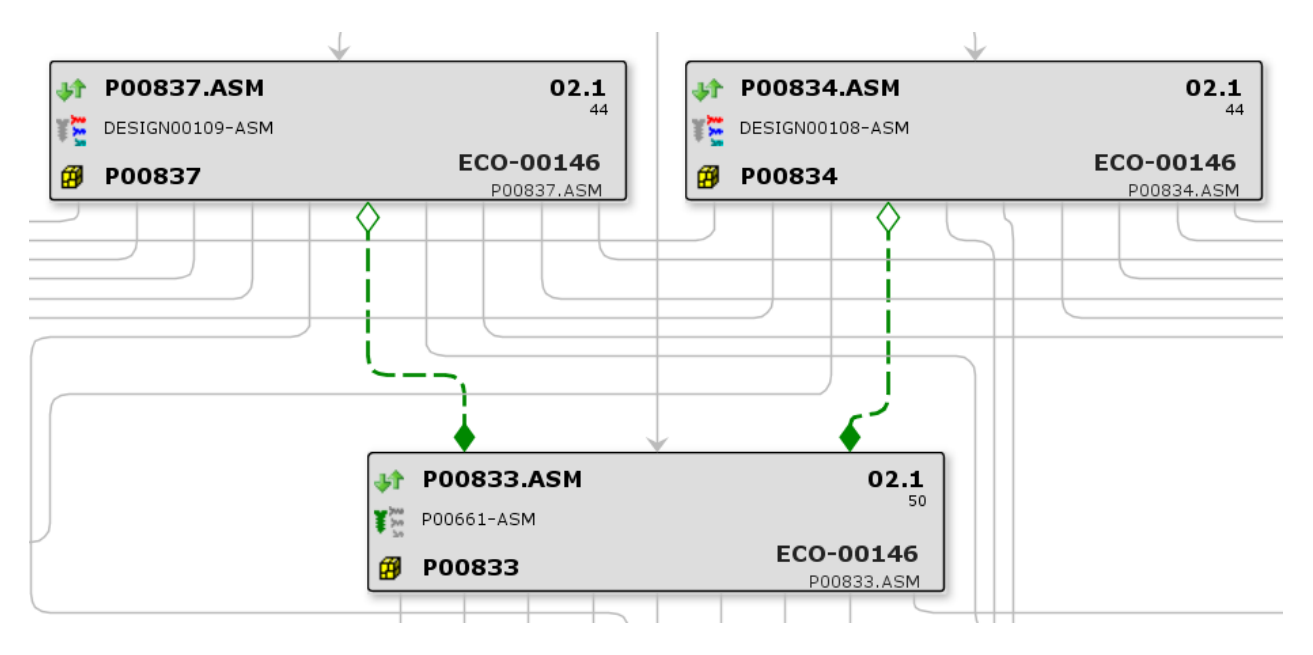

## **"Save Family Table" Command**

In the Agile menu within the CAD tool, there is a command called Save Family Table, which allows you to save an entire part family at once into Agile. It brings up the Save dialog containing the generic and all instances of a part family. In order to use this function, you must have a part family generic part or assembly active in your CAD session. This command allows the user to save or update all instances of a part family, including the generic all at once.

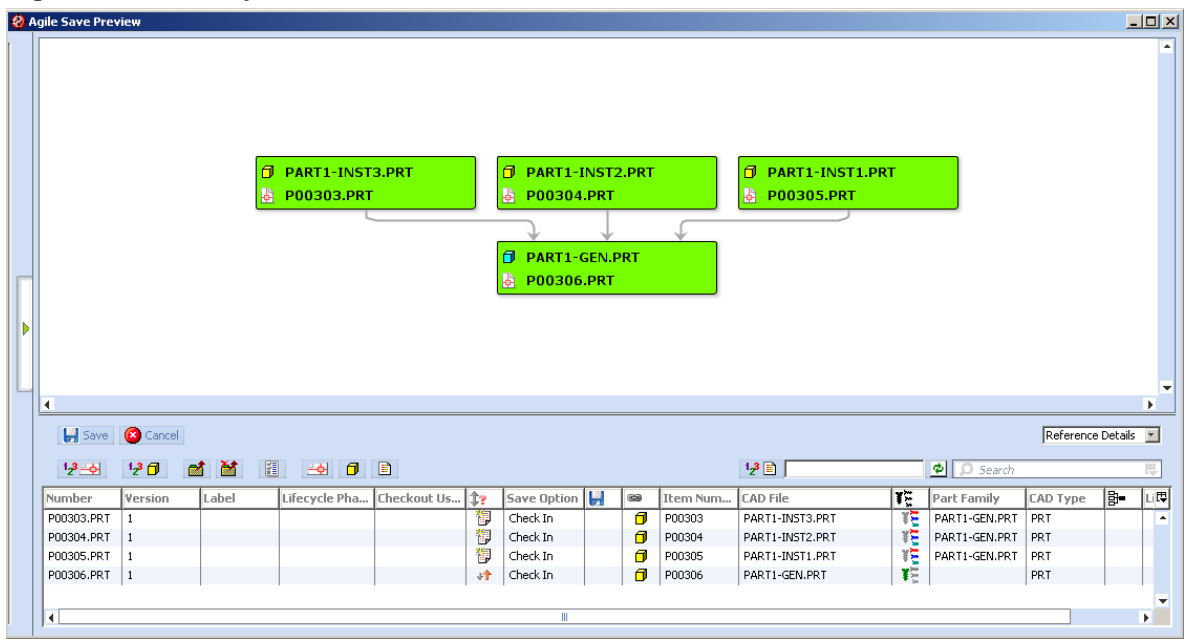

### **Figure: Save Family Table**

When using Pro/ENGINEER, this command also validates each instance and prompts you if there is an error with any of the instances. If there are any errors, the following dialog appears, and allows you to view the log file of errors (which is also stored in your log directory for further access). If you choose to continue, the contents of the Save dialog will contain only the properly validated instances.

#### **Figure: Save Family Warning**

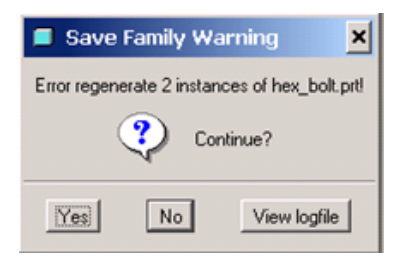

# **External Reference Handling – Pro/ENGINEER**

### **Introduction**

Pro/ENGINEER contains specialized functionality to manage external references such as copy geometry, publish geometry, merge/inheritance and shrinkwrap. The Agile CAD Connectors provide additional functionality within the EC Web Connector to display and manage external reference information.

### **EC Web Connector User Interface**

In the EC Web Connector dialogs – Save and Load Preview, additional columns display in the *Reference Details View*. See the example below for an example showing the Save preview. If no external references are contained within the current CAD model, then the extra columns will be empty.

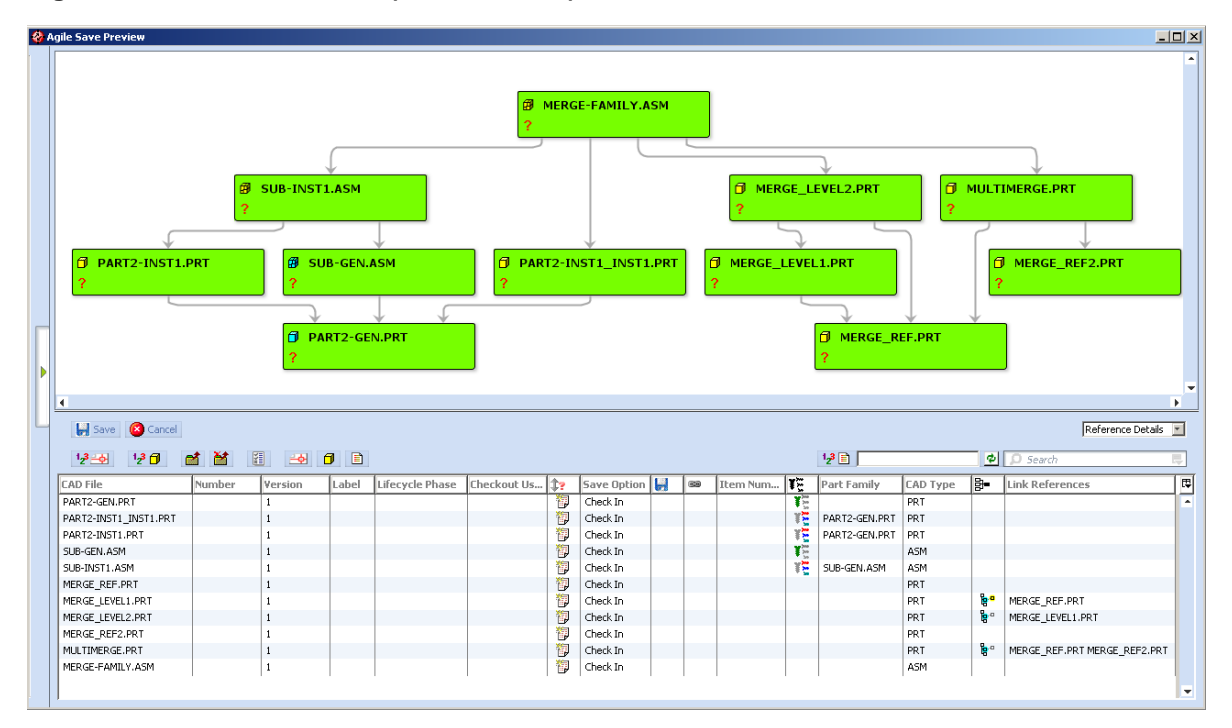

### **Figure: External References (Save Preview)**

The columns are:

 $\Box$  Link Type – An icon column, the icon indicates that the file either contains reference geometry or is the referenced geometry.

 $\Box$  Link References – Lists the name(s) of the referenced model(s).

The information shown in these columns is also shown on the form of each object in the EC Web Connector. You can use these attributes to perform searches, for example on merge reference parts.

The external references are stored as additional relations on the Relationships tab in Agile.

**Figure: Relationships tab in Agile**

| P00316.PRT<br>Design . MULTIMERGE-PRT                                                         |                              |                            |            |             |                                 |             |                                             |  |  |  |  |  |
|-----------------------------------------------------------------------------------------------|------------------------------|----------------------------|------------|-------------|---------------------------------|-------------|---------------------------------------------|--|--|--|--|--|
| $\blacksquare$<br>ç<br>$\circ$<br>CheckOut<br>Actions $\overline{ }$<br>Comment<br>Version: 1 |                              |                            |            |             |                                 |             |                                             |  |  |  |  |  |
| Files <sup>®</sup><br>Structure<br>Title Block                                                | Routing Slip                 | Relationships <sup>.</sup> | Where Used | History     |                                 |             |                                             |  |  |  |  |  |
| <b>Relationships</b>                                                                          |                              |                            |            |             | Views:                          | Base View * | $\overline{\phantom{a}}$<br>Personalize   v |  |  |  |  |  |
| Add<br>Remove                                                                                 | Edit Rule<br>More $\sqrt{*}$ |                            |            |             |                                 |             | Save<br>Cancel                              |  |  |  |  |  |
| $+$ Name                                                                                      | <b>Description</b>           | <b>Current Status</b>      | Rule       | <b>Type</b> | <b>Relationship Type Number</b> |             | <b>Link Type</b>                            |  |  |  |  |  |
| <br>of merge_ref.prt                                                                          | MERGE REF-PRT                | Unassigned                 |            | Design      | Reference                       | P00312.PRT  | CAX-PROE-MERGE:P00316.PRT                   |  |  |  |  |  |
| <br>B.<br>merge_ref2.prt                                                                      | MERGE REF2-PRT               | Unassigned                 |            | Design      | Reference                       | P00315.PRT  | CAX-PROE-MERGE:P00316.PRT                   |  |  |  |  |  |

External references stored in the Relationships tab in Agile are supported within the Load process.

| <b>&amp;</b> Agile Load Preview                         |            |                |         |                                                         |       |                    | 그미지                         |
|---------------------------------------------------------|------------|----------------|---------|---------------------------------------------------------|-------|--------------------|-----------------------------|
|                                                         |            |                | Π.<br>Ы | multimerge.prt<br>P00316.PRT                            |       |                    | ≡                           |
| $\blacktriangleleft$                                    |            |                |         |                                                         |       |                    | ٠<br>k                      |
| $\frac{1}{2}$ Load in CAD $\left \left  \right $ Cancel |            | Latest In Work |         | I Load Drawings E External References E Simplified Reps |       |                    | Base View<br>$\overline{ }$ |
| 米米米 相对包包 电限                                             |            |                | 图 3     | Insert Component                                        |       | $\bullet$ D Search | IJ                          |
| CAD File                                                | Number     | Version        | Rev     | Description                                             | Label | Lifecycle Pha      | 티<br>Checkout Us            |
| multimerge.prt                                          | P00316.PRT | $\mathbf{1}$   | $-1$    | MULTIMERGE-PRT                                          |       |                    | ٠                           |
|                                                         |            |                |         |                                                         |       |                    |                             |
| ٠                                                       |            |                | Ш       |                                                         |       |                    | ٠                           |

**Figure: Agile Load Preview without External References** 

If you check the *External References* box in the *Agile Load Preview*, additional references are

displayed in the preview.

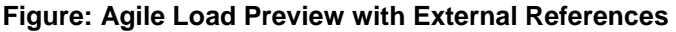

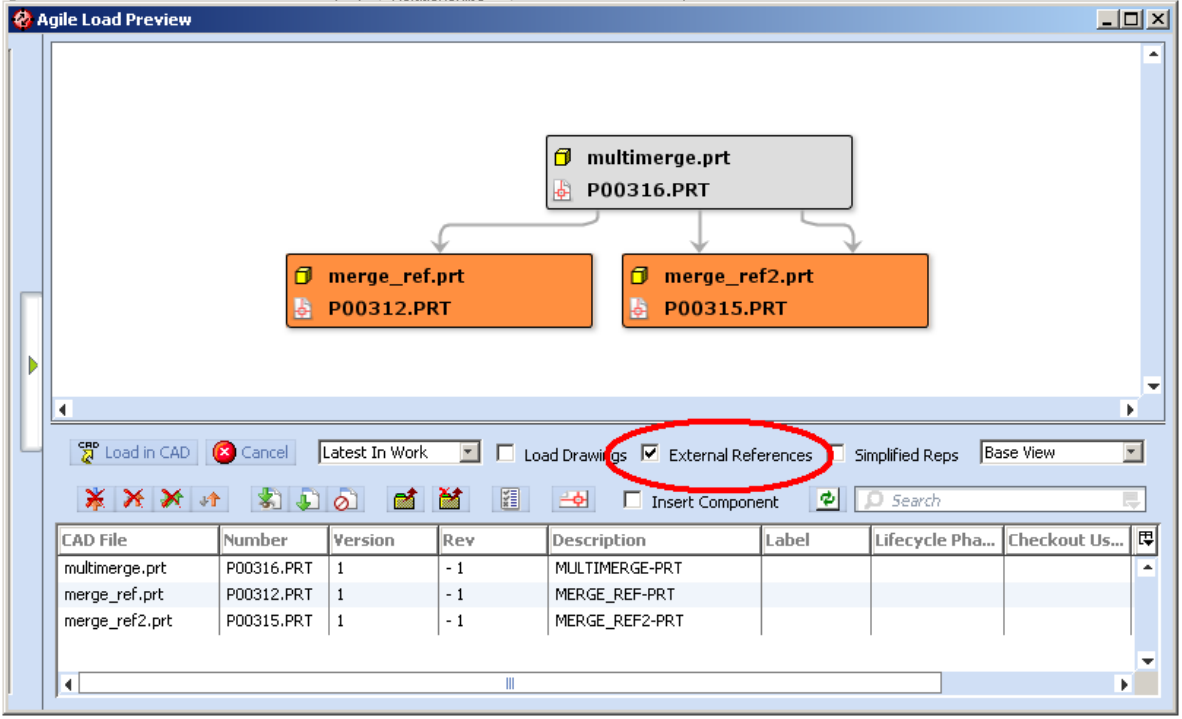

Load commands will checkout the additional files. For automated loading the reference files in the Pro/ENGINEER session you have to set the two config.pro settings:

RETRIEVE\_MERGE\_REF\_PARTS YES

RETRIEVE\_DATA\_SHARING\_REF\_PARTS YES

# **Support for Suppressed Components – Pro/ENGINEER**

The Pro/ENGINEER connector is extended to handle suppressed components when saving. Before saving the connector scans the structure of the current object and detects suppressed components. If suppressed components are found, an information dialog is shown.

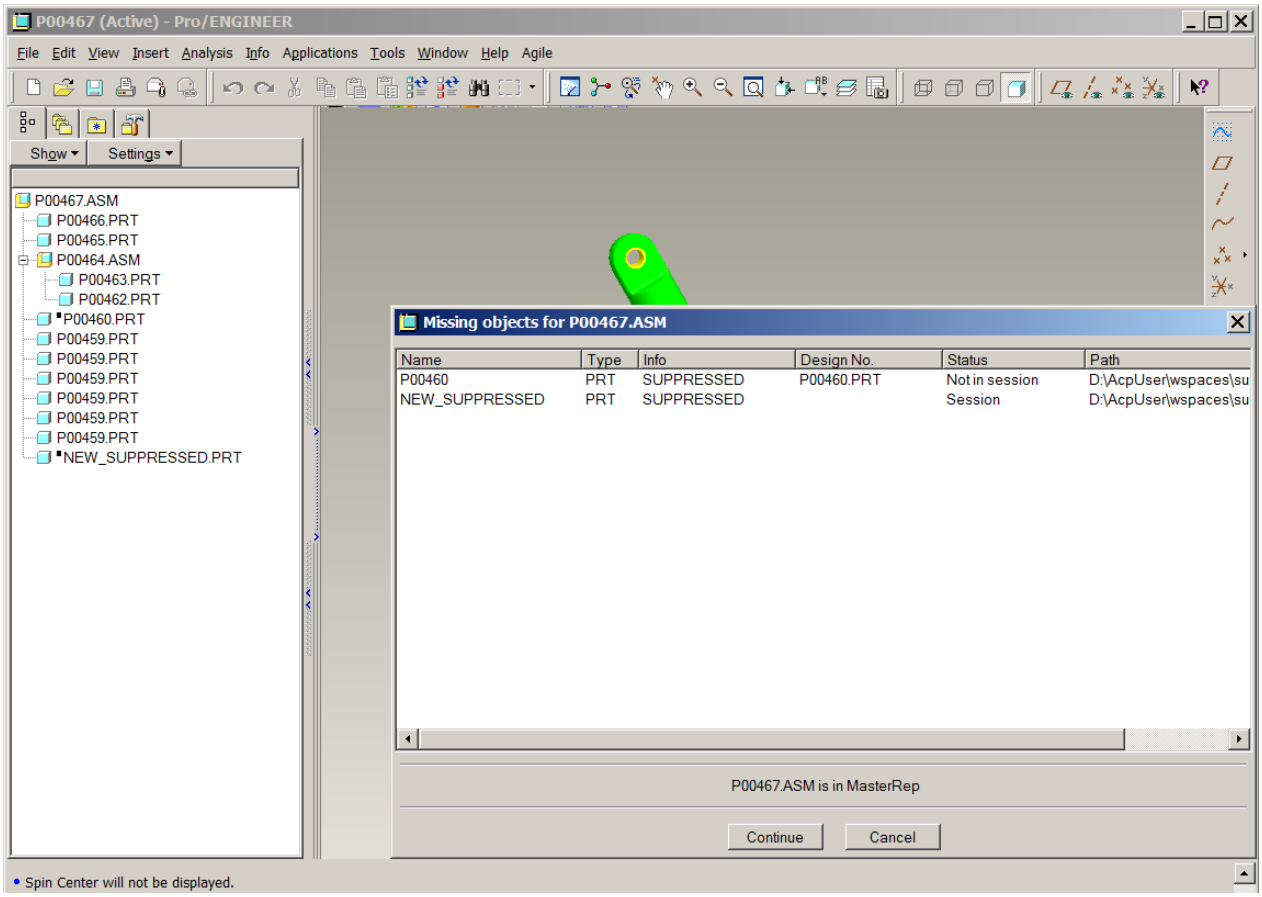

If a suppressed component is found in PLM, it will not be shown in the Save Preview. If a suppressed component is not found in PLM and it is in session, it will be shown in the Save Preview and handled like an active component.

### **ATTENTION: Components not found in PLM and not in session, cannot be handled!**

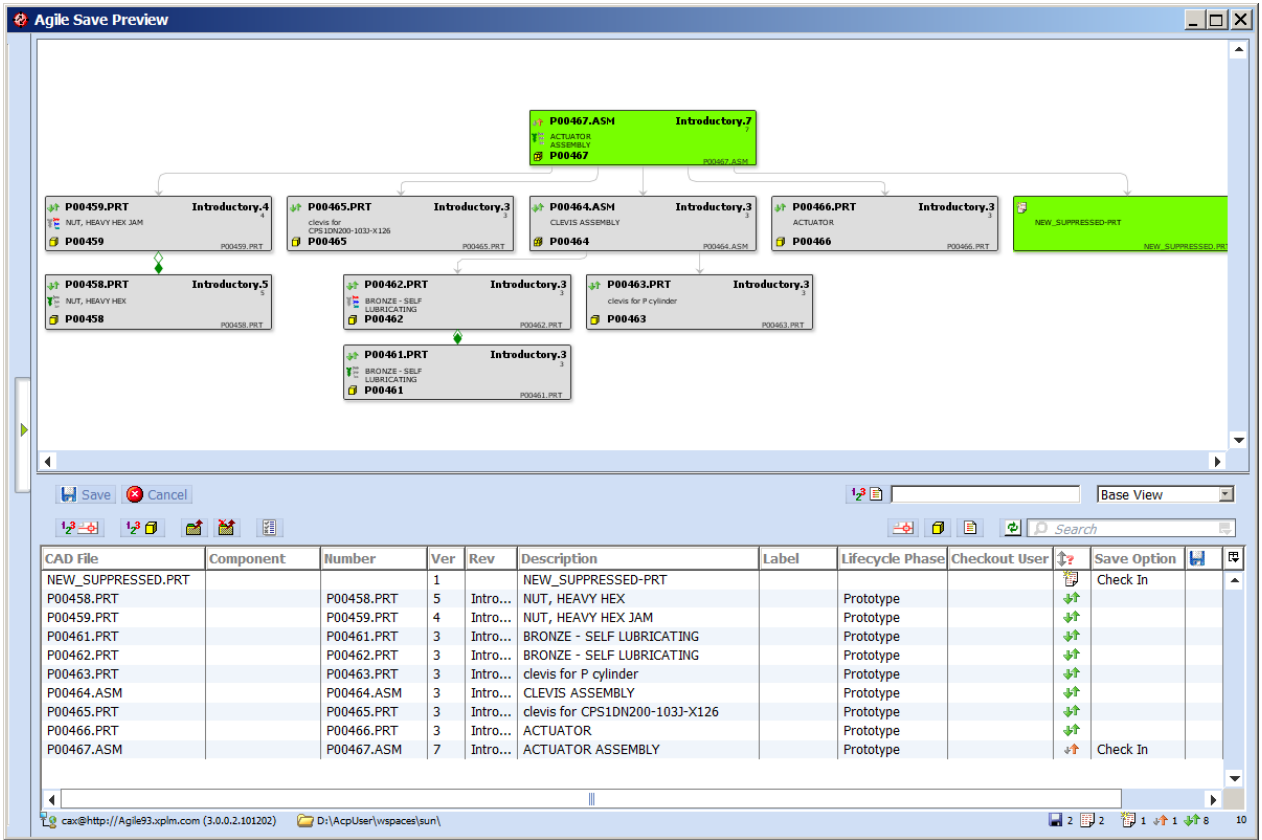

Suppressed components with a PLM Design number are built into the Design structure with a special identifier "CAX-PROE-SUP" and component information "SUPPRESSED".

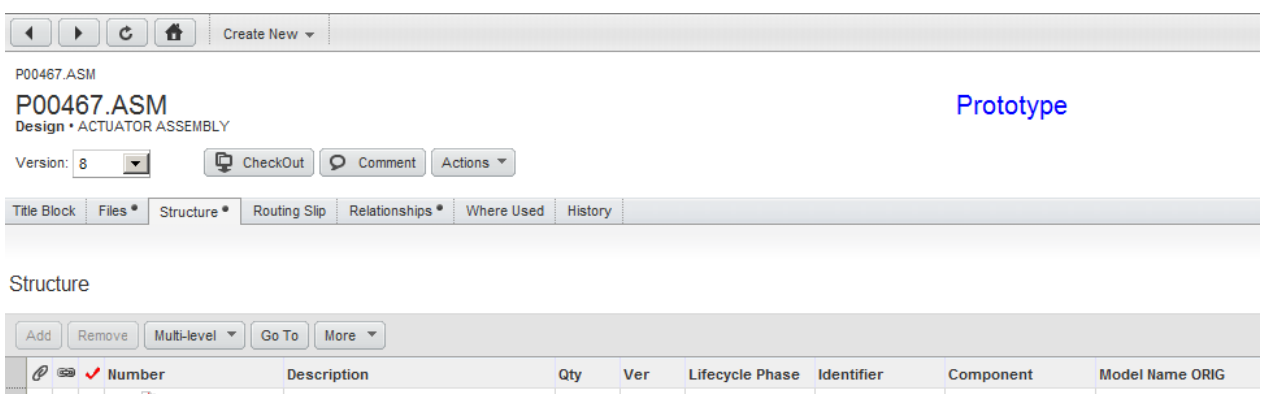

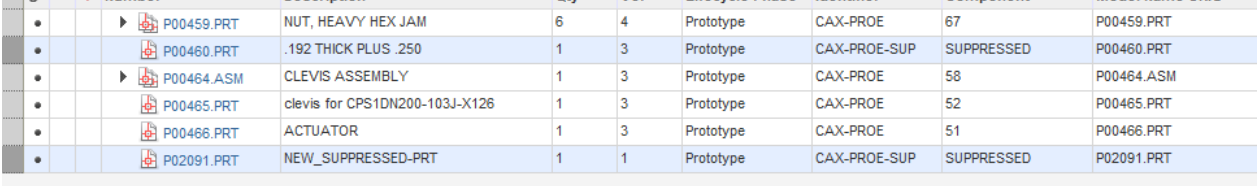

Suppressed components are NOT BOM relevant and therefore filtered from the Item BOM during publish.

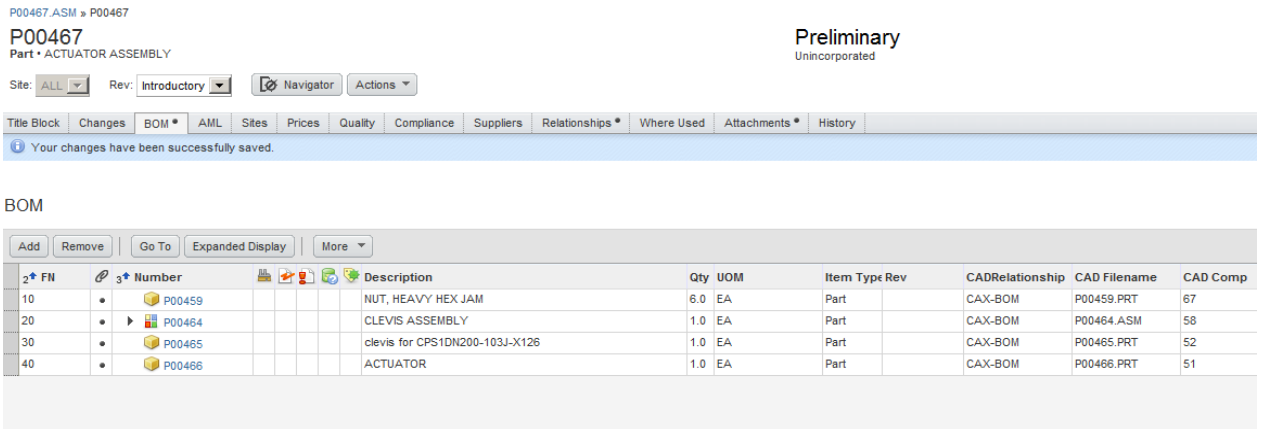

# **Simplified Representations – Pro/ENGINEER**

The handling of components suppressed by a simplified representation is similar to the handling of suppressed components. In addition, the information dialog shows the current simplified representation.

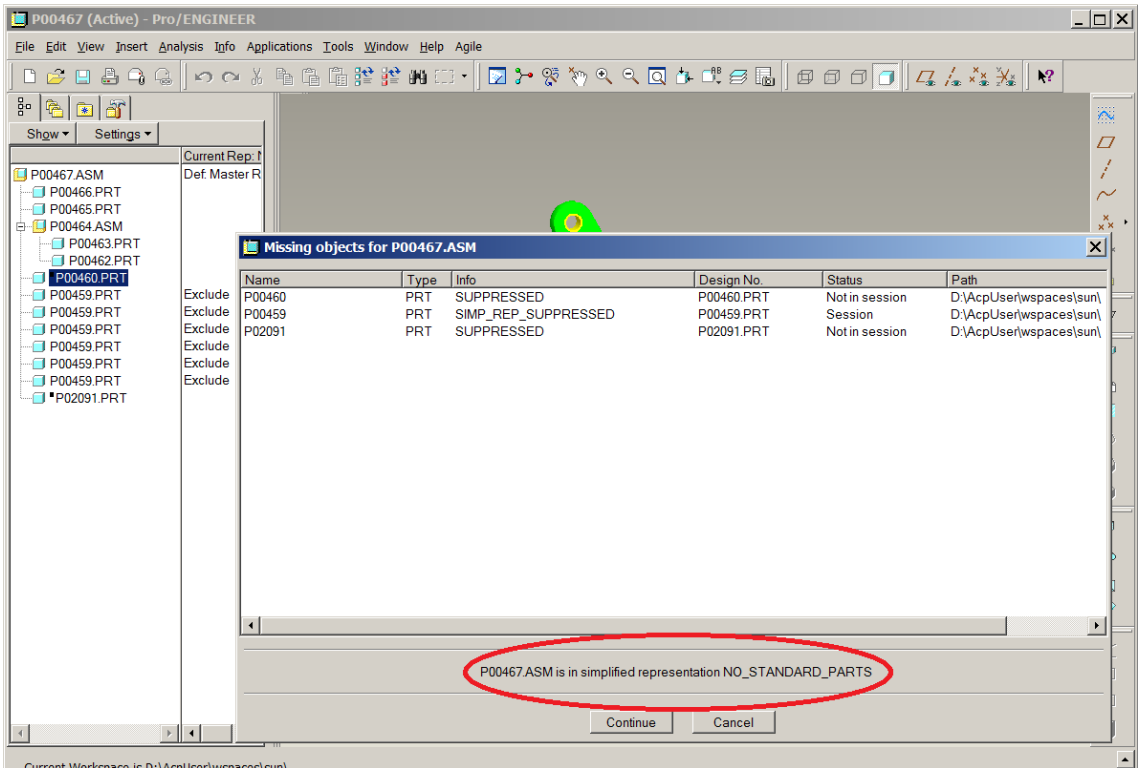

If a component suppressed by a simplified representation is found in PLM, it will not be shown in the Save Preview. If a component suppressed by a simplified representation is not found in PLM and it is in session, it will be shown in the Save Preview and handled like an active component.

**ATTENTION: Components suppressed by a simplified representation not found in PLM and not in session, cannot be handled!**

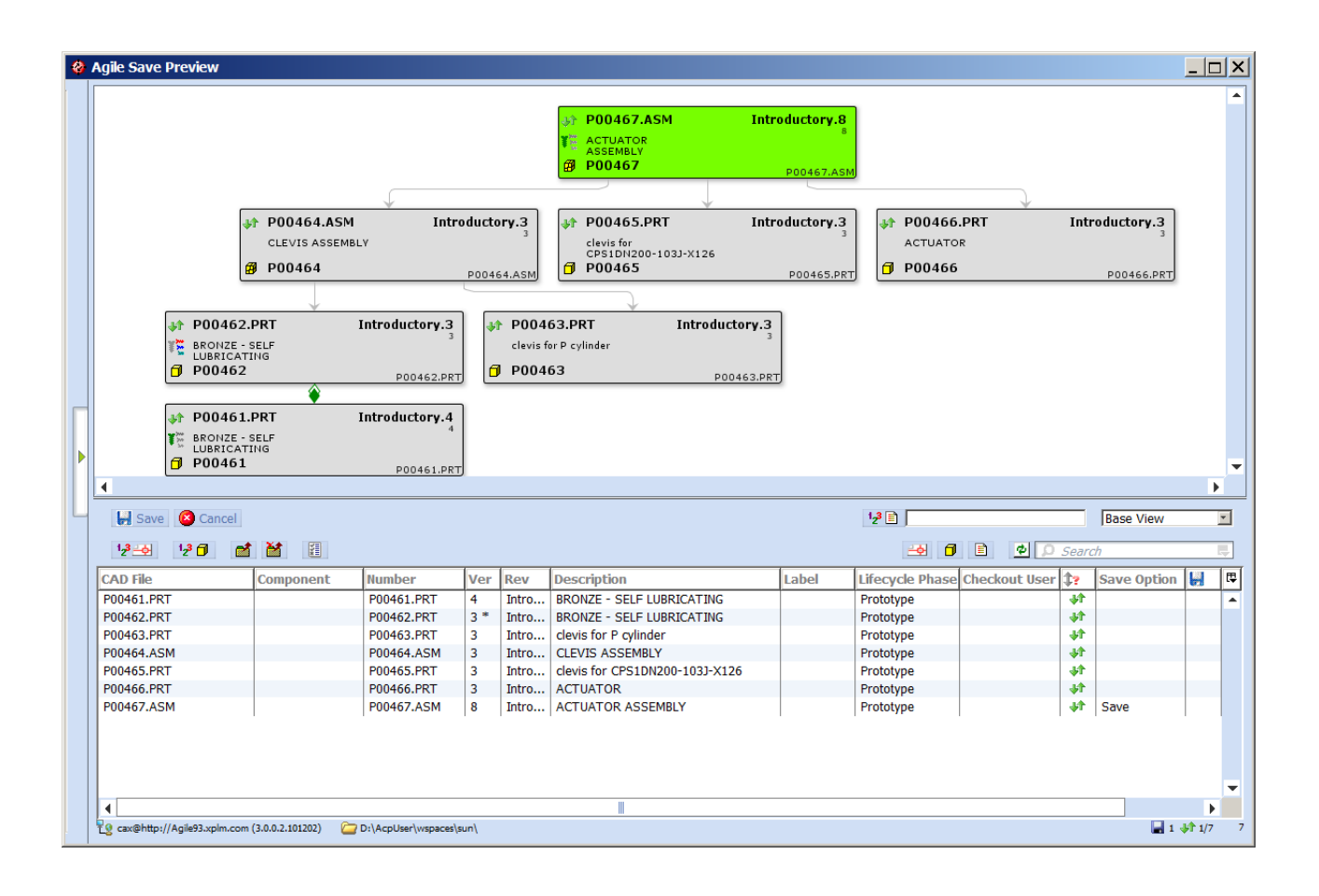

Components suppressed by a simplified representation with a PLM design number will be built into the Design structure like normal components (with identifier "CAX-PROE") and component information "SIMP\_REP\_SUPPRESSED".

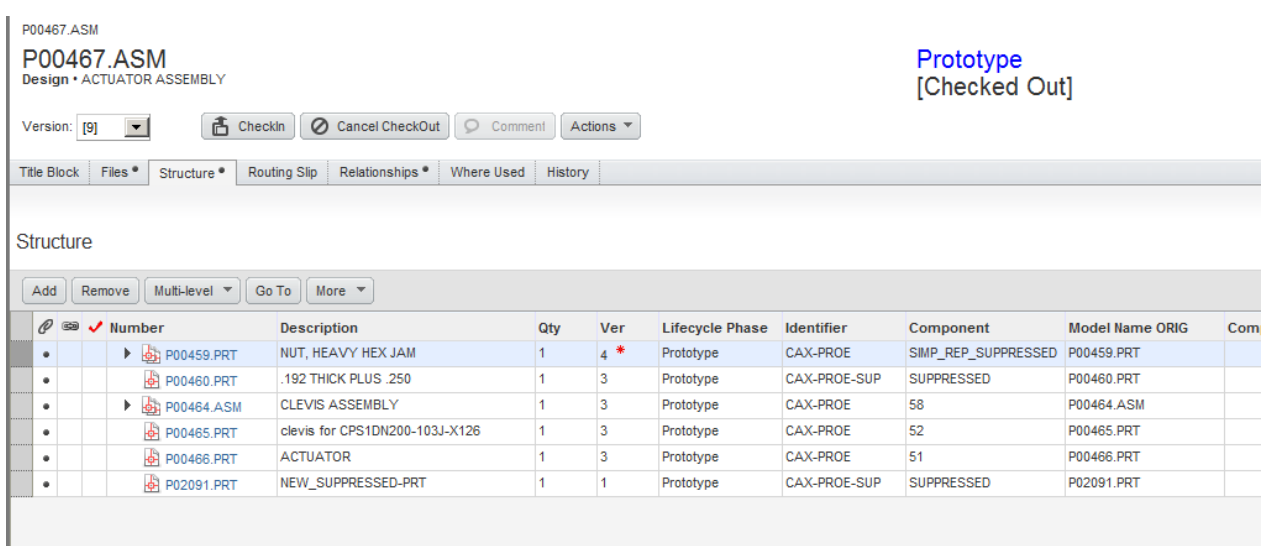

### Components suppressed by a simplified representation are BOM relevant.

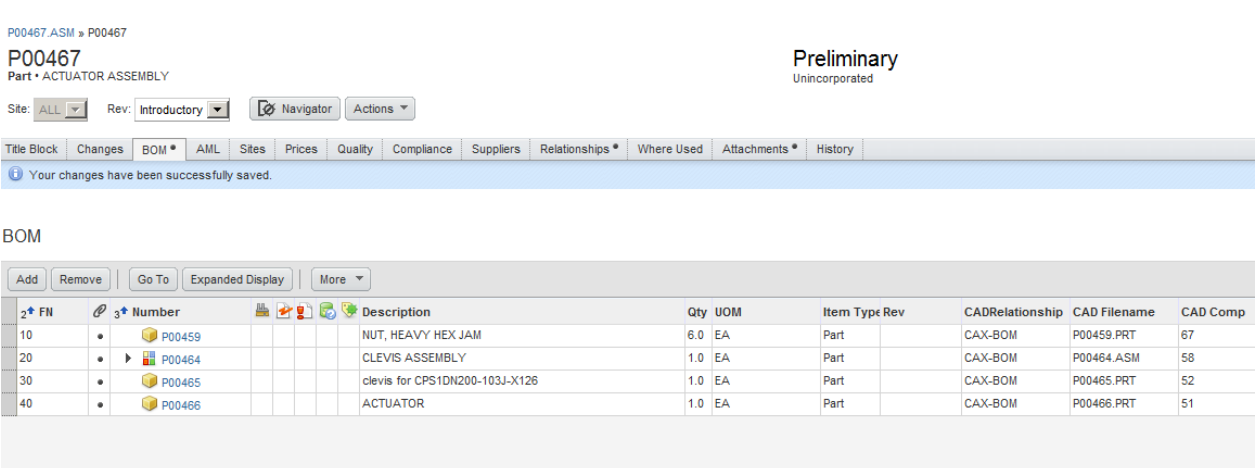

# **Using Agile Find Numbers – Pro/ENGINEER**

Agile Find Numbers can be used in Pro/ENGINEER Drawings for BOM Balloons.

### **Figure: Agile BOM with Find Numbers**

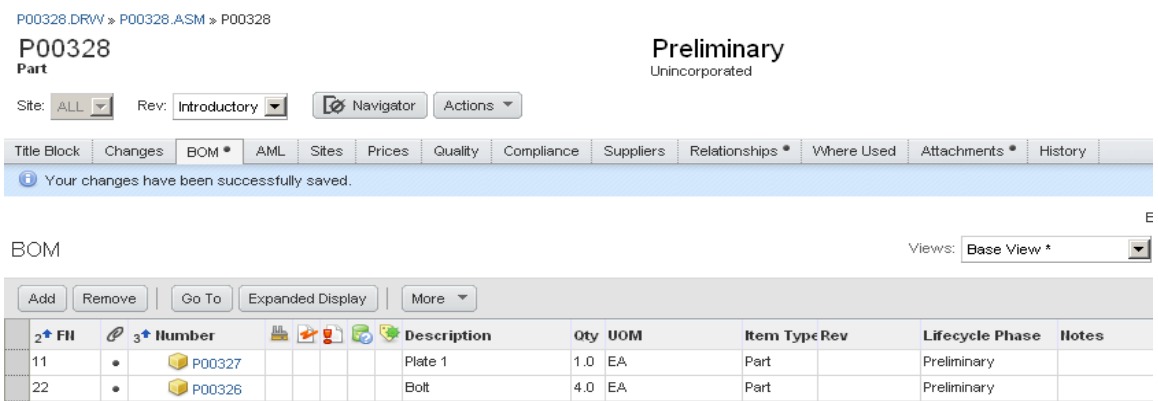

Find Numbers must be first input manually within the Part BOM in PLM. Once they are created, they can be accessed from Pro/E using either of these two options:

- Manually created balloons using the parameter "&AGILE\_FIND\_NO:att\_cmp".
- Automated balloons using Report Parameter "asm.mbr.cparam.AGILE\_FIND\_NO" in a repeat region.

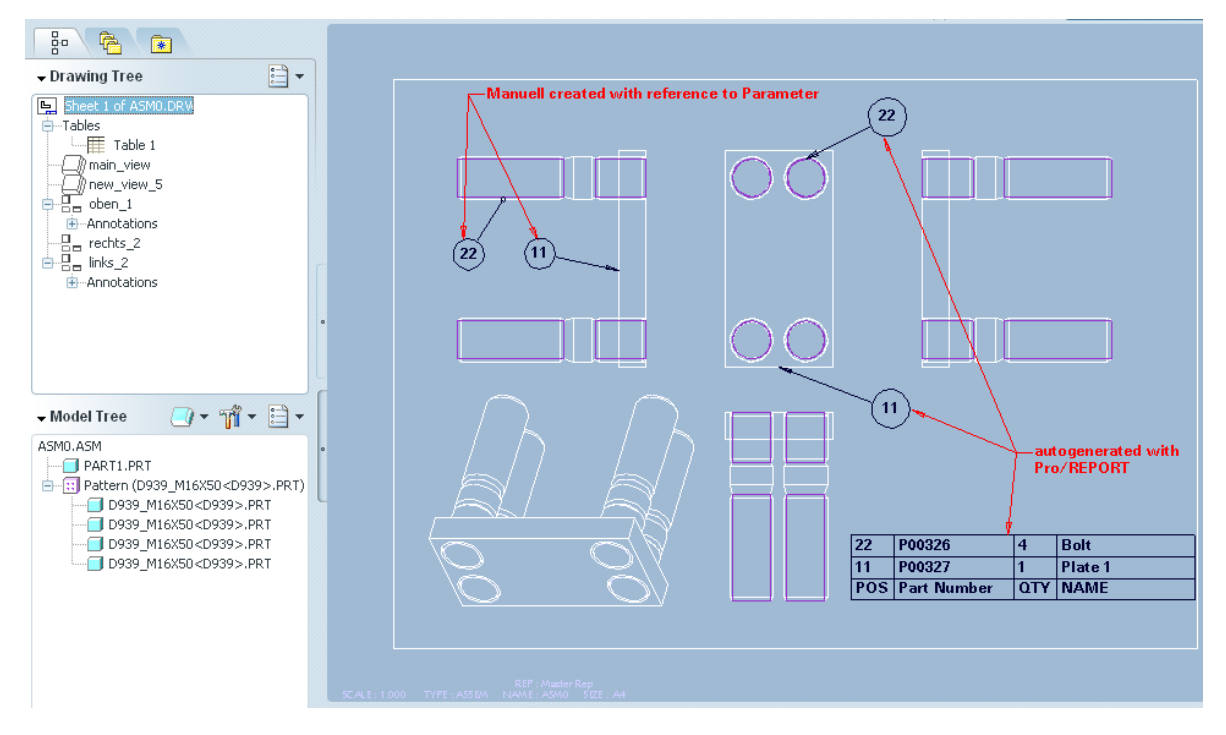

#### **Figure: Find Numbers in Pro/E Balloons**

# **CGR File Handling – CATIA V5**

### **Introduction**

Companies working with CATIA V5 commonly use CGR (CATIA Graphics Representation) files to simplify the representation of parts and assemblies that they are working with. The CGR format provides better performance when dealing with geometry that does not need to be modified (such as customer-provided assemblies that tooling is built from). The Agile CATIA V5 connector supports the management of CGR files.

### **Functionality Overview – Datamodel**

In keeping with Agile standard methodology, which is that all representations of a given CAD model are stored together in a common Design record, both the native CATPart or CATProduct file and the corresponding CGR file are stored in a common Design. Figure 1 shows the standard

CATProduct structure, while Figure 2 shows the same structure with an added CGR file.

### **Figure: Standard CATProduct Structure in PLM**

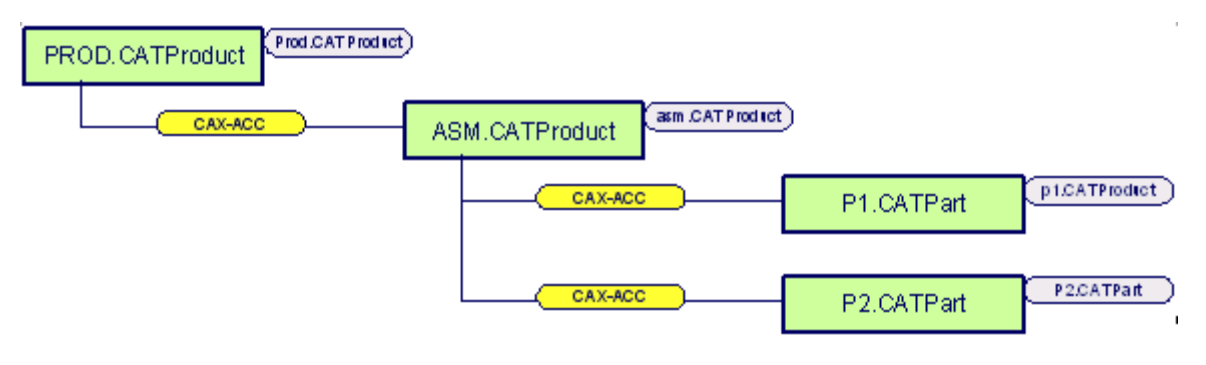

**Figure 3-16: Structure with both CATProduct and CGR in PLM**

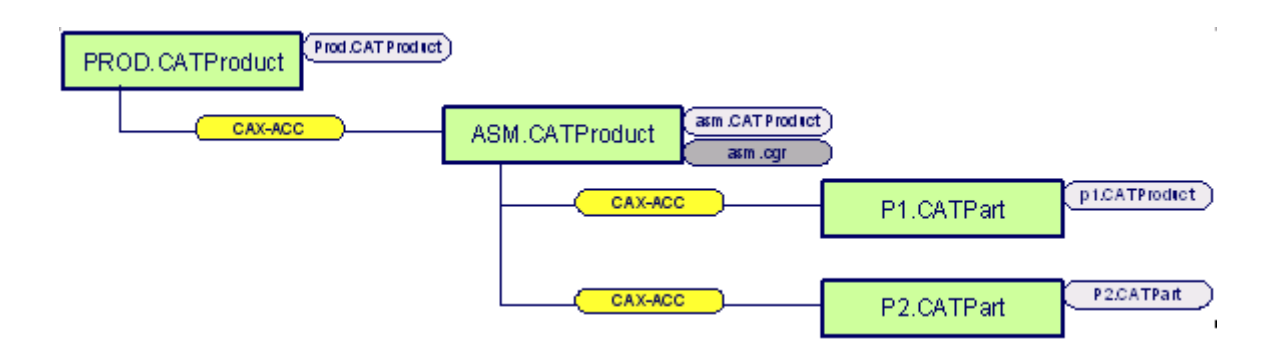
The association between the CATProduct file and its corresponding CGR file is made through the new command *Save with CGR*. Once this has been done once, Agile knows that the two are associated. After that point, when the user uses the Load command to bring files from Agile into CATIA, the integration uses either the CGR or the native CATProduct, depending on whichever one was last saved (in its parent assembly) into Agile. This is "flagged" by a relationship attribute, denoted by the yellow bubble in figures 1 through 3. When the value is set to CAX-ACC by the Save command, upon subsequent loads the native CATProduct file will be loaded. When the value is set to CAX-ACC-CGR, subsequent Load commands load the CGR instead. Note that this flag is set automatically by the Save command and should not be set manually by the user, or data corruption may result.

#### **Figure: Assembly flagged to load CGR rather than CATProduct**

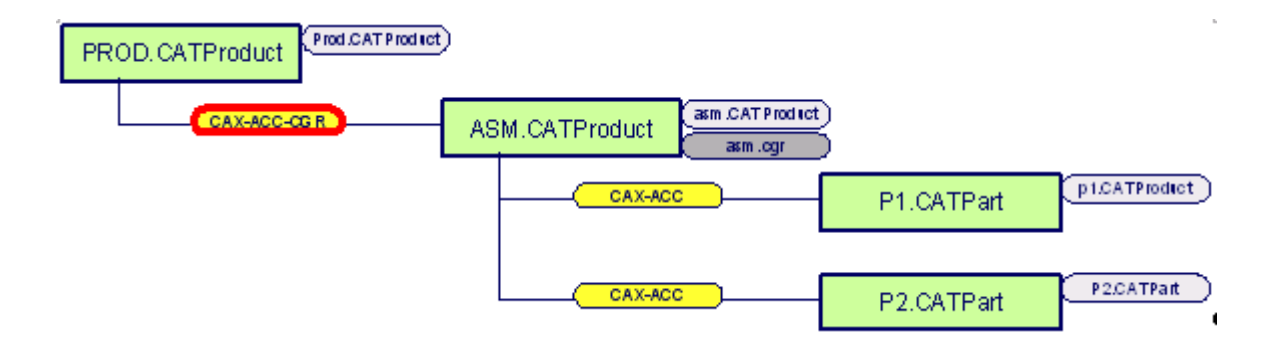

#### **Figure: Document containing CGR file**

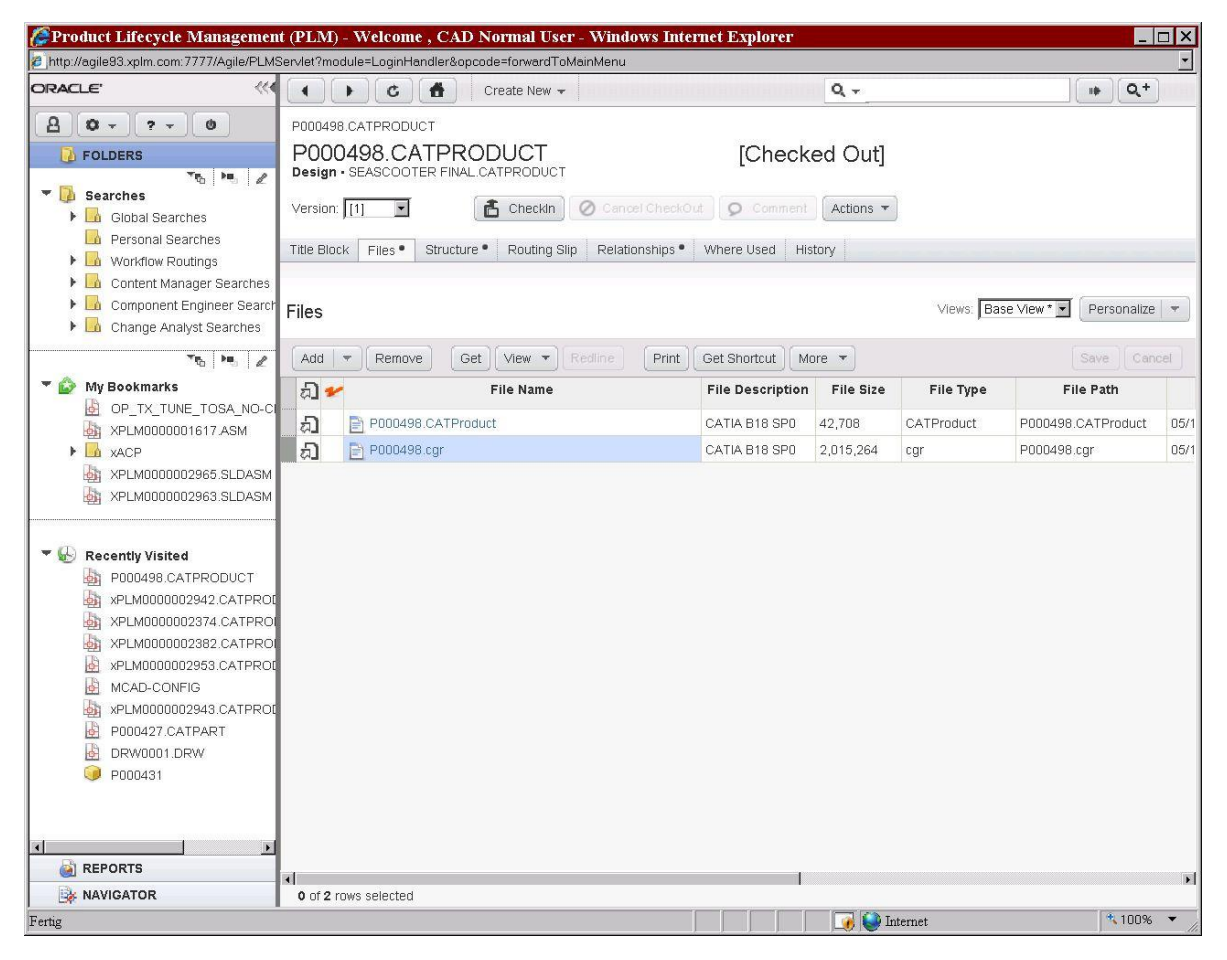

The CATIA representation is shown in the next two figures:

**Figure: Screenshot from the Assembly PROD**

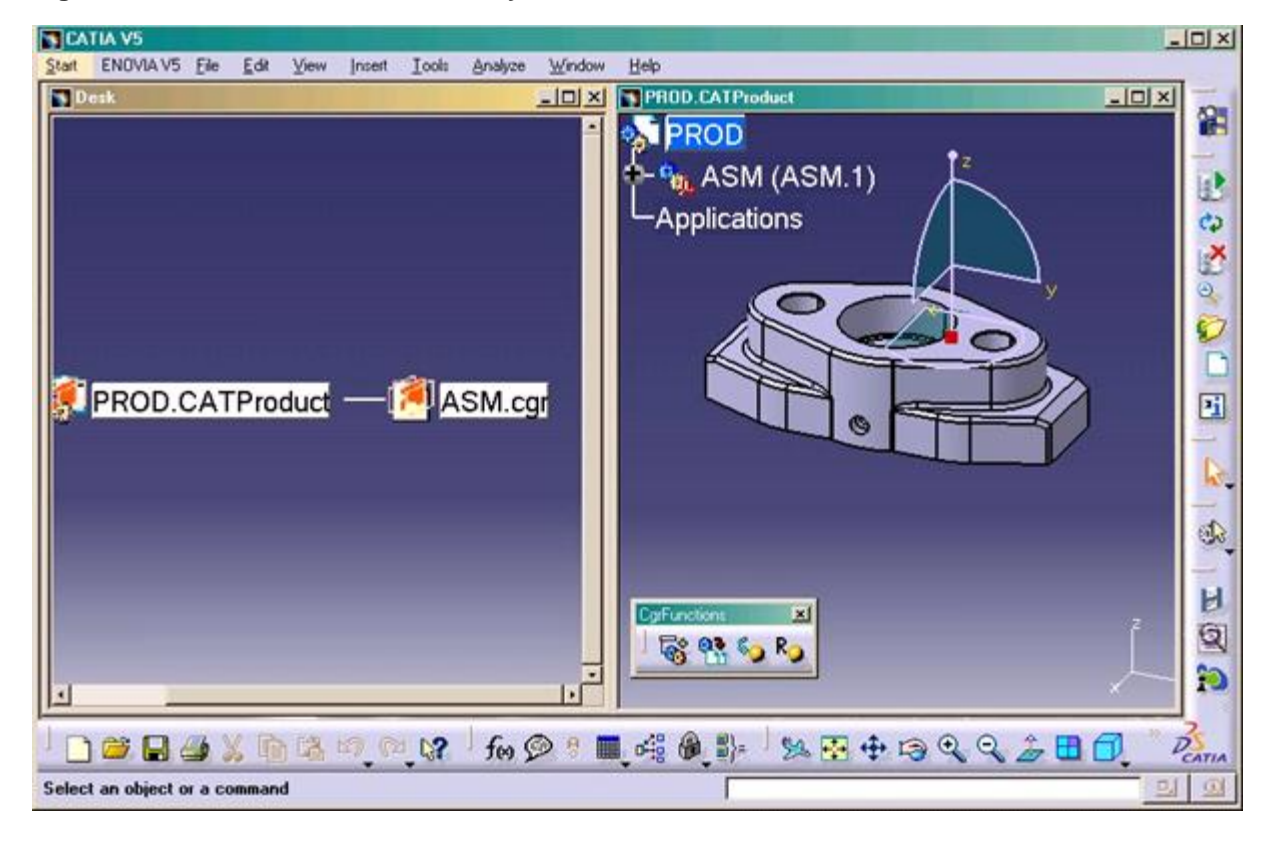

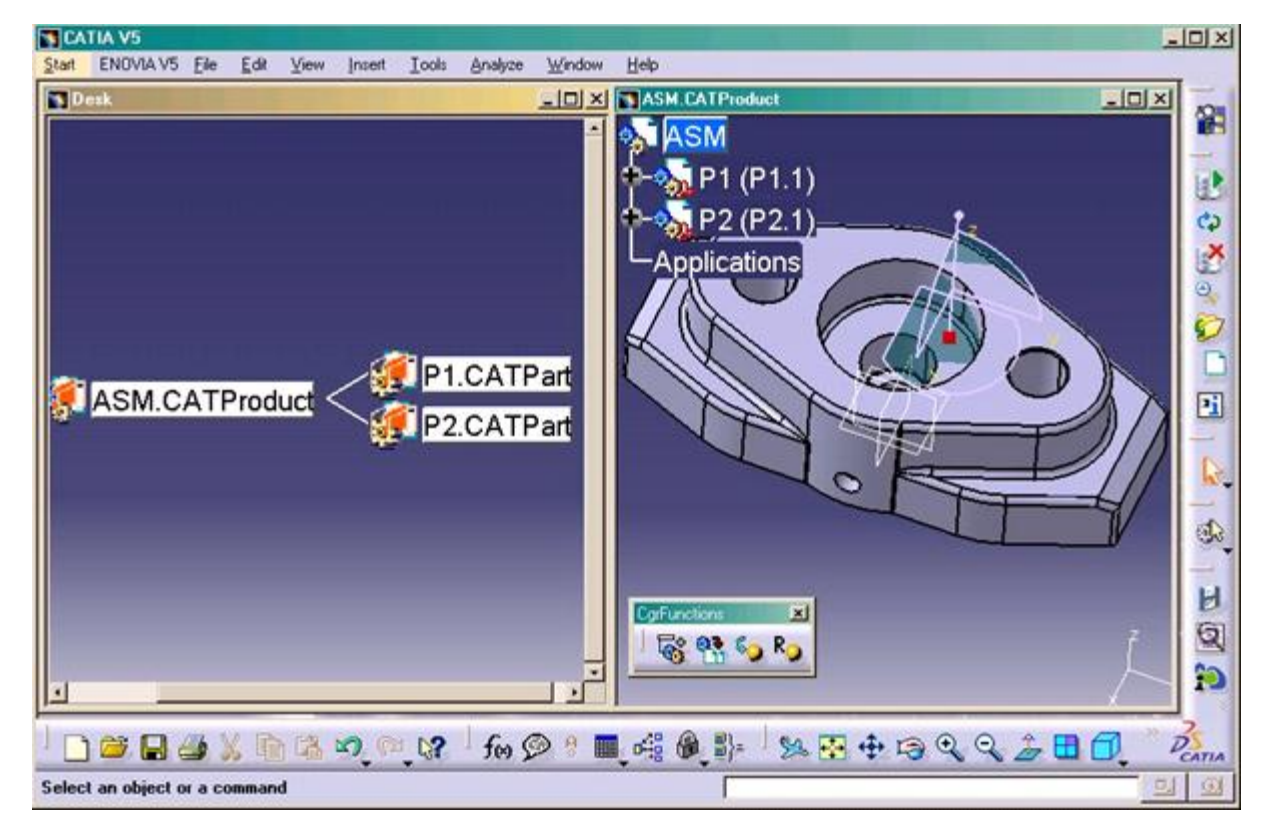

#### **Figure: Screenshot from the Assembly ASM**

In order to provide this functionality, the existing Save and Load commands are modified, and four new commands are provided as follows:

**Insert CGR** – Adds a CGR model to the current CATProduct.

**Save with CGR** – Saves the CGR file along with the native CATPart or CATProduct file, and establishes the relationship between them.

**Open Native File** – Opens the native CATPart or CATProduct files for the selected CGR file(s).

**Reload CGR** – Updates the selected CGR file(s) with the latest version from PLM.

### **Changes to existing commands**

#### *Save Command*

The Save command is modified such that when a CGR file is saved, the relationship attribute between it and its parent is set to CAX-ACC-CGR, indicating that the CGR is active in the parent assembly.

If a Design already has an associated CGR file, the CGR file is created and checked in automatically.

#### *Load Command*

The Load command is modified such that when any assembly is loaded, the relationship attribute between each assembly and its children is checked to determine whether the CGR or the native CATProduct or CATPart will be loaded.

#### *CGR Commands*

#### **Table: CGR commands**

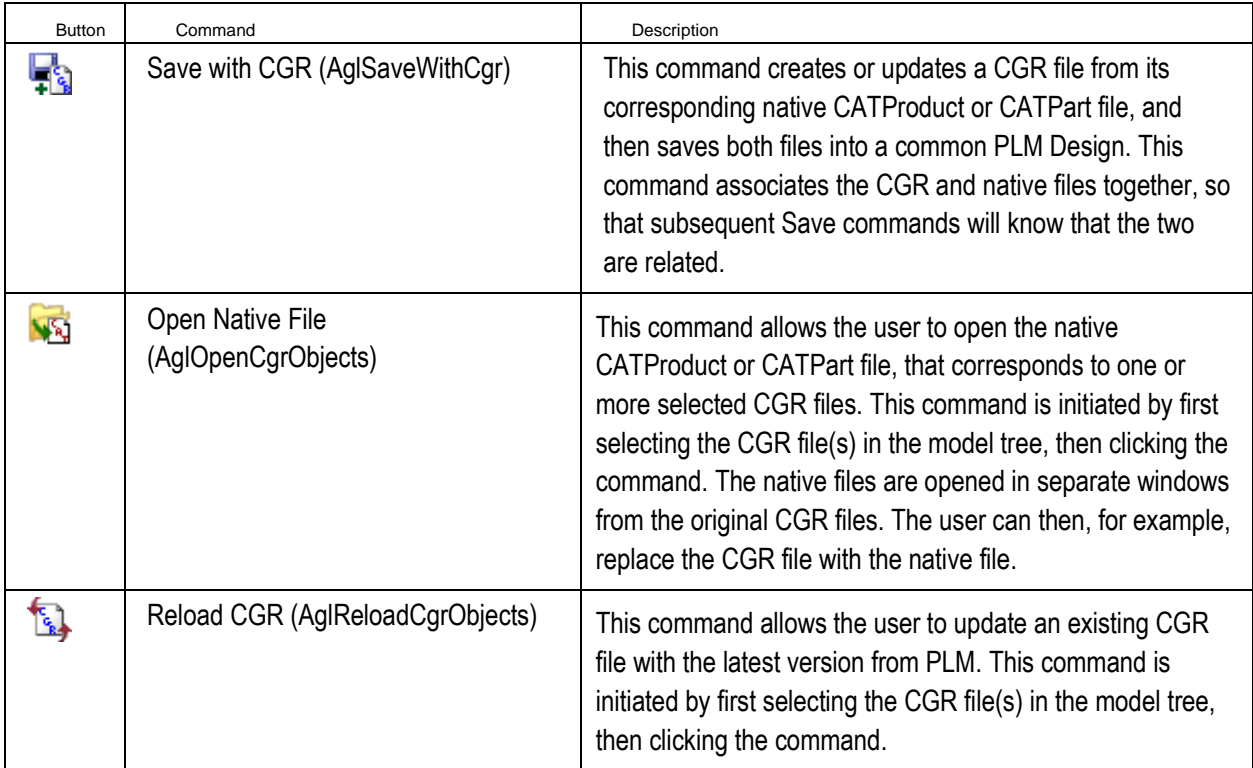

# **Configuration Handling – SolidWorks**

### **Introduction**

Companies working with SolidWorks use configurations for different purposes.

One purpose is to have alternate geometric representations for the same part for use in assemblies, like an expanded or collapsed spring. From PLM point of view, there is no need to store a Design object for each representation in PLM.

The second purpose is to create parameterized designs that drive dimensions, features or structures through configurations. From a PLM point of view each of these configurations represents a separate part and therefore needs a separate Design object in PLM.

### **Functionality Overview**

By default the SolidWorks integration creates a Design object for each configuration in PLM if there is more than one configuration defined inside the SolidWorks file. The Default can be modified using the switch **ConfiguredDefault** in the **xPLMSolidworksConnector.xml**. In order to support the different usages of configurations, the SolidWorks connector introduces two parameters that control the representation of each configuration in PLM.

One parameter is a standard parameter, which is a general switch for all contained configurations in the SolidWorks part. By default, the parameter Configured is read. If this parameter is set to No, then no Design objects are created for any of the configurations.

An additional configuration-specific parameter can link a specific configuration to a master configuration in the same part. Only for the master configurations a PLM object is created, all linked configurations are referenced to the master configuration. By default, the configurationspecific parameter MasterConfig is read. If this parameter is set and references an existing configuration in the same part, the references master configuration is used in PLM. Otherwise, a separate Design object is created for the configuration in PLM. This supports the use case of having some alternate representations and real representations mixed within one configuration table.

The SolidWorks property names that control the behaviour are configurable in **XPlmSolidWorksConnector.xml**

```
\timesField>
    <Name>ConfiguredProperty</Name>
    <Value>Configured</Value>
    <!--default is "Configured" -->
\le/Field>
\timesField>
    <\!\!Name\!\!>\!\!MasterConfigProperty<\!\!/\mathrm{Name}\!\!><Value>MasterConfig</Value>
    <!--default is "MasterConfig" -->
\prec/Field>
```
## **Sample Configuration Handling**

The assembly contains two configurations of the same part. Each configuration is represented with a Design object in PLM.

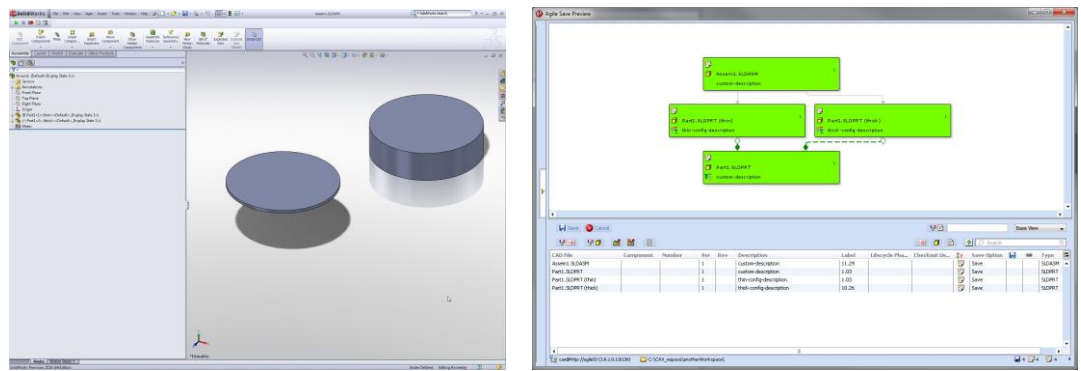

During save the configuration specific properties are filled in.

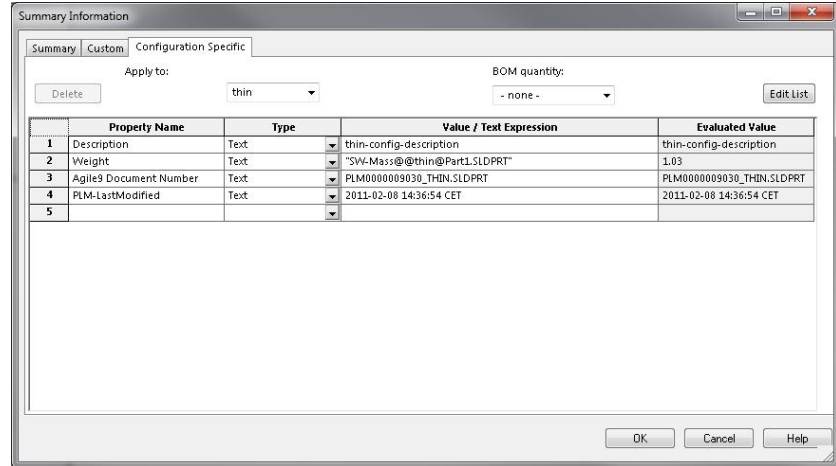

The structure in PLM looks like this.

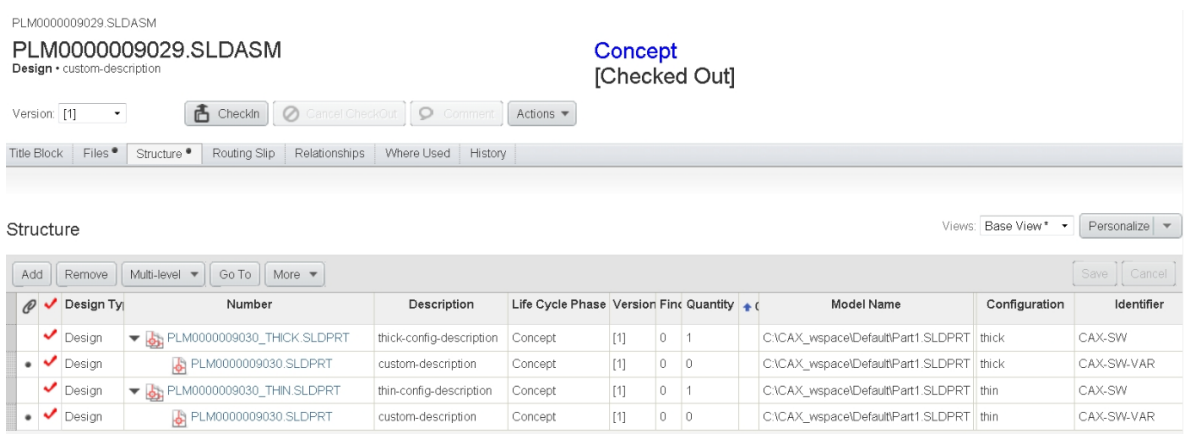

### **Sample Master Configuration**

The assembly contains two configurations of the same part. One configuration is linked to the other configuration using the configuration-specific property MasterConfig. The example below links the configuration *thick* to *thin*.

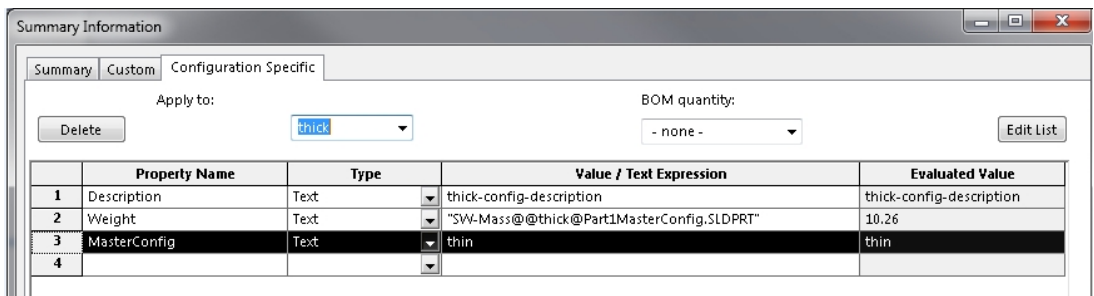

During the save process the two configurations are treated as one object. Only the master configuration (*thin*) is created in PLM. The save preview is shows only the master configurations.

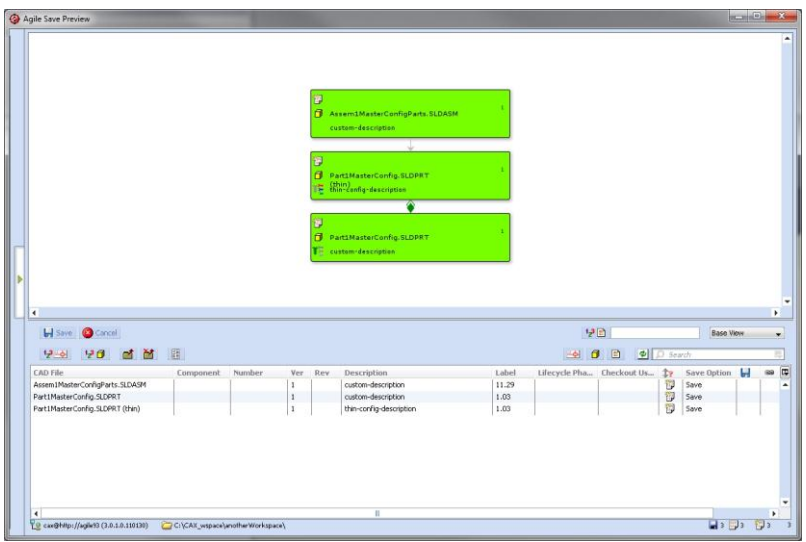

The structure in PLM looks like this and sums up the quantity of *thick* and *thin*.

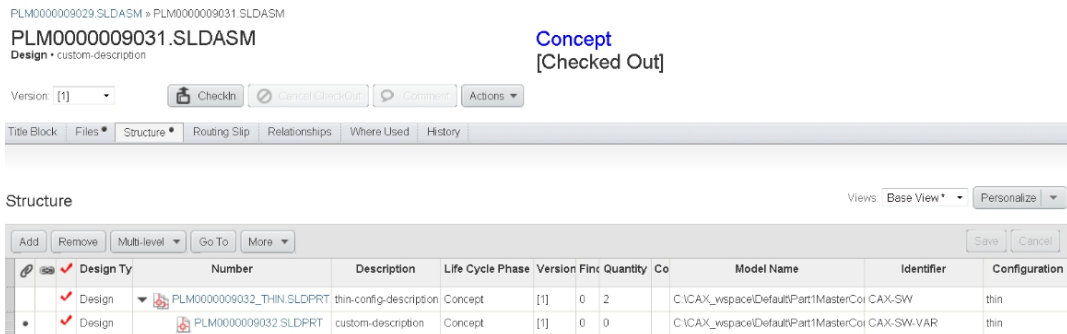